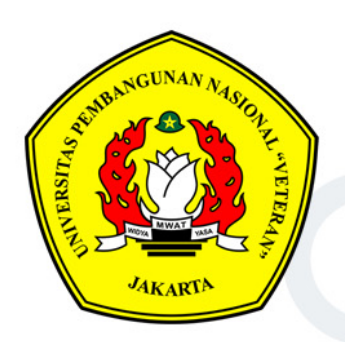

## ONLINE LEARNING

# **Panduan LeADS Dosen**

Lembaga Pengembangan Pembelajaran dan Penjaminan Mutu Universitas Pembangunan Nasional Veteran Jakarta 2021

## **KATA PENGANTAR**

Universitas Pembangunan Nasional Veteran Jakarta menerapkan sistem pembelajaran daring atau online dengan memanfaatkan *Learning Management System* (LMS) berbasis *open source*, yakni Moodle. LMS yang dimiliki dan dikelola oleh UPN Veteran Jakarta diberi nama LeADS.

Diharapkan kehadiran panduan penggunaan LeADS ini dapat memenuhi kebutuhan pembelajaran generasi milenial yang gemar menjelajahi dunia maya melalui perangkat *gadget* atau *smartphone* yang dimilikinya. Beragam aktivitas pembelajaran yang ada di dalam LeADS bisa dimanfaatkan untuk mengunggah /mengunduh materi, memberikan kuis, ujian, melakukan diskusi dan tanya-jawab secara interaktif, hingga mengumpulkan tugas.

Situs LeADS dapat diakses melalui berbagai perangkat, seperti komputer, laptop, dan smartphone yang didukung dengan jaringan internet dan dilengkapi dengan browser, seperti Mozilla, Firefox, dan Safari. Laman LeADS dapat diakses melalui https://leads.upnvj.ac.id/.

Tim penyusun mengucapkan terima kasih kepada Rektor, Fakultas Ilmu Komputer, dan UPT TIK yang telah mendukung kelancaran pembuatan *platform* LeADS ini, dan kami mengharapkan saran serta masukan pembaca demi kesempurnaan buku panduan ini.

Salam Bela Negara….

Jakarta, 5 Maret 2021

Tim Penyusun

i

#### **TIM PENYUSUN**

**Andhika Octa Indarso, M.MSI Ria Astriratma, S.Kom, M.Cs.**

## **DAFTAR ISI**

<span id="page-3-0"></span>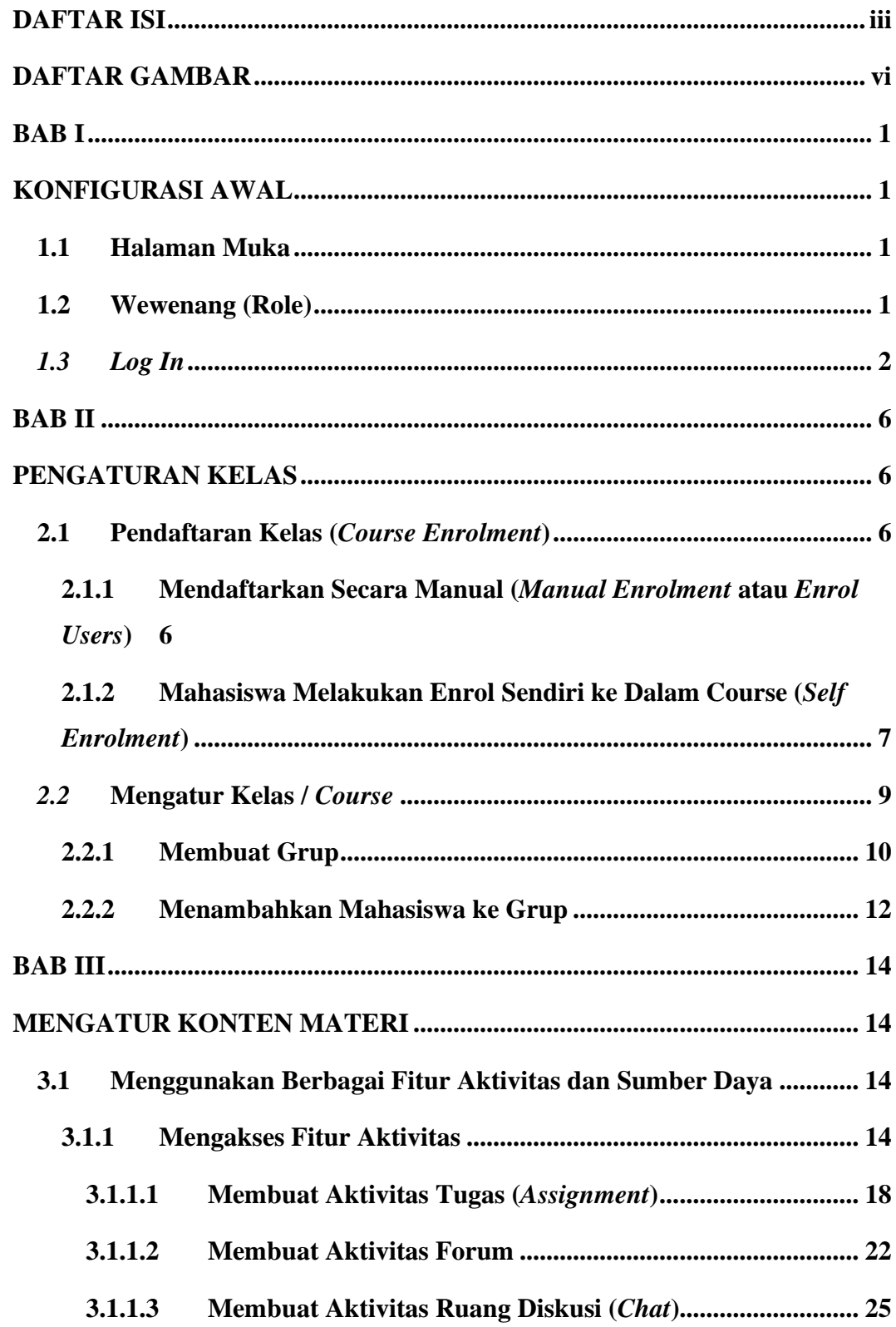

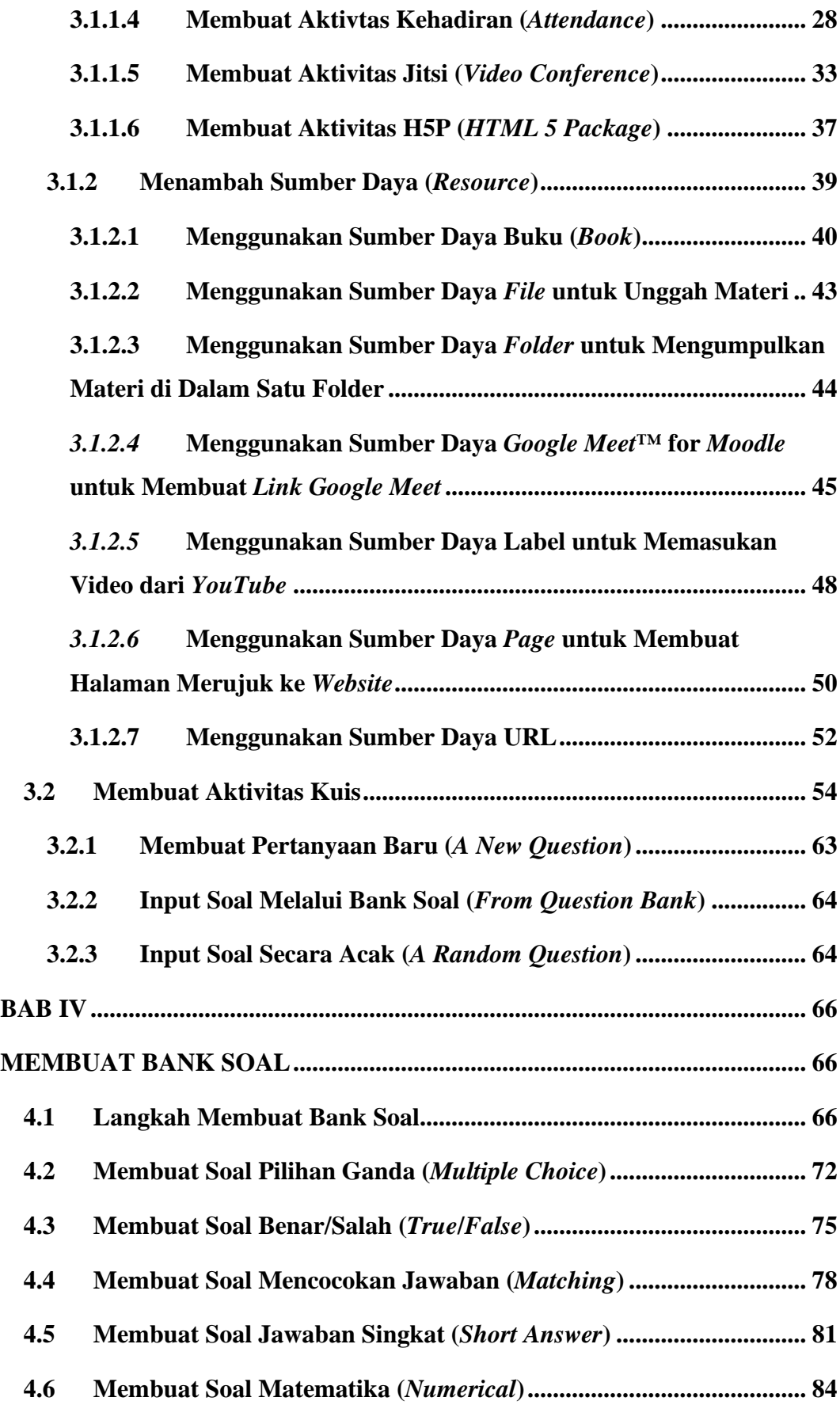

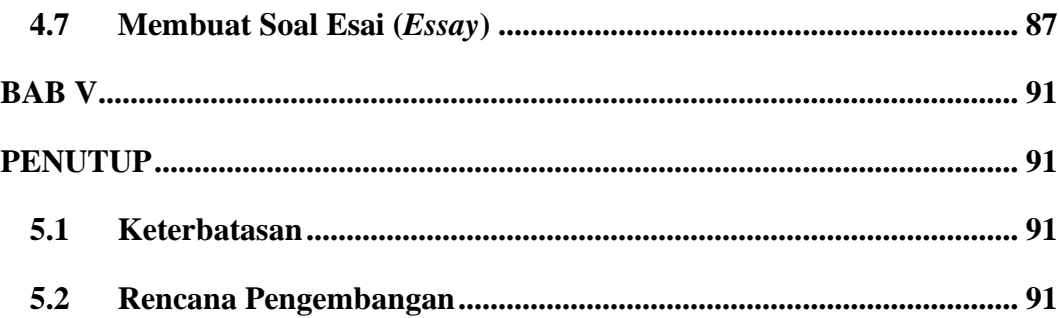

## **DAFTAR GAMBAR**

<span id="page-6-0"></span>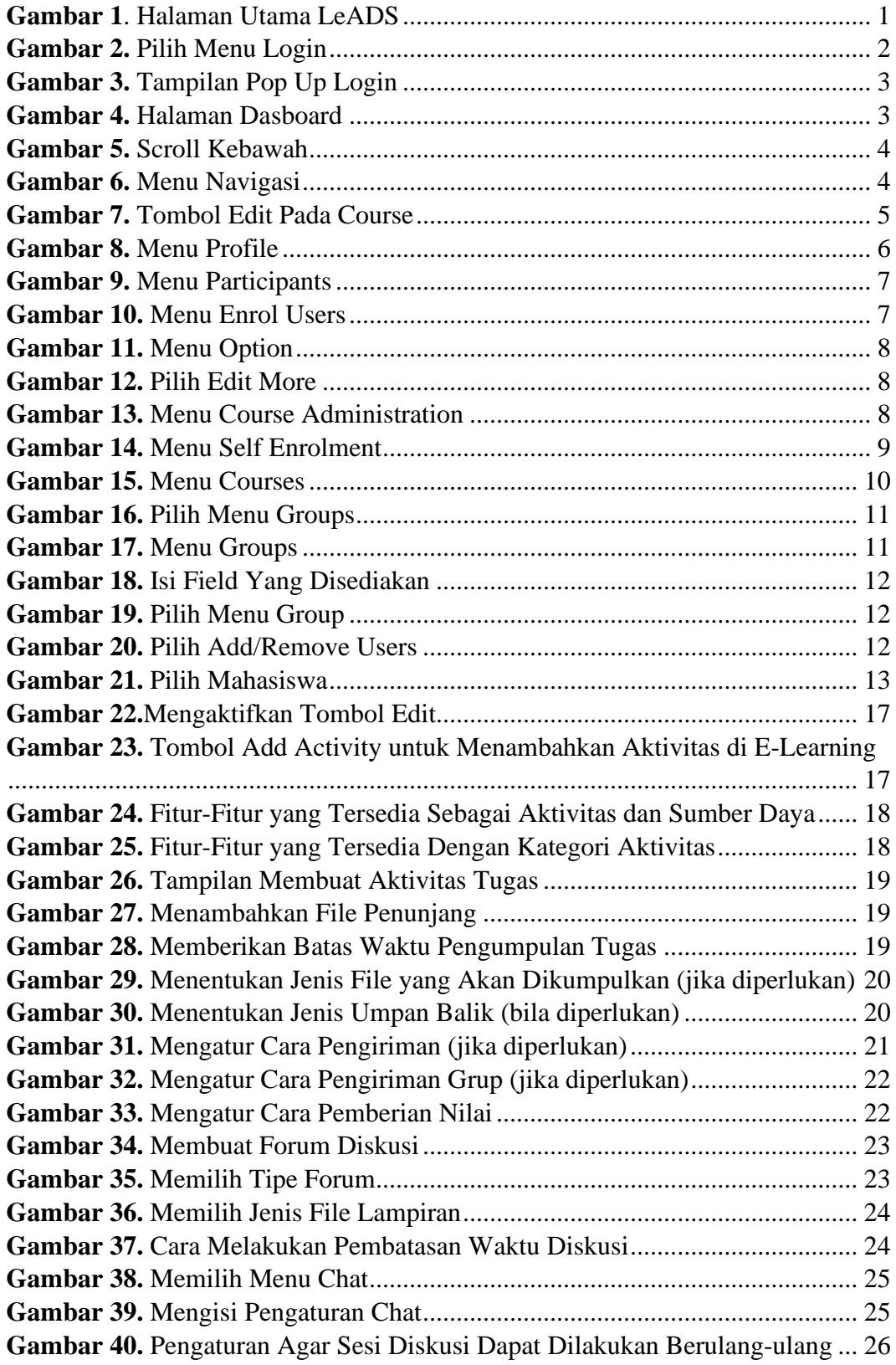

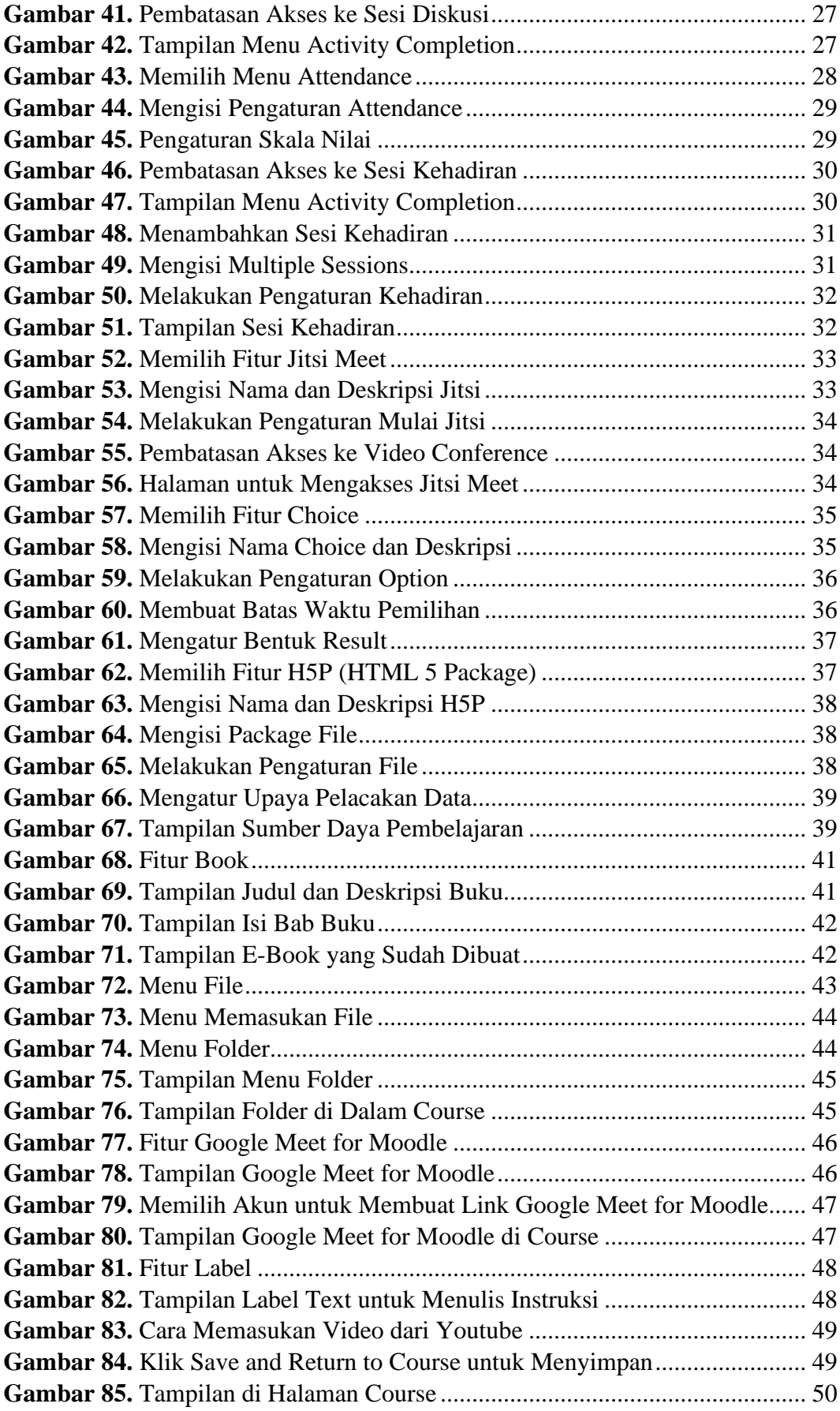

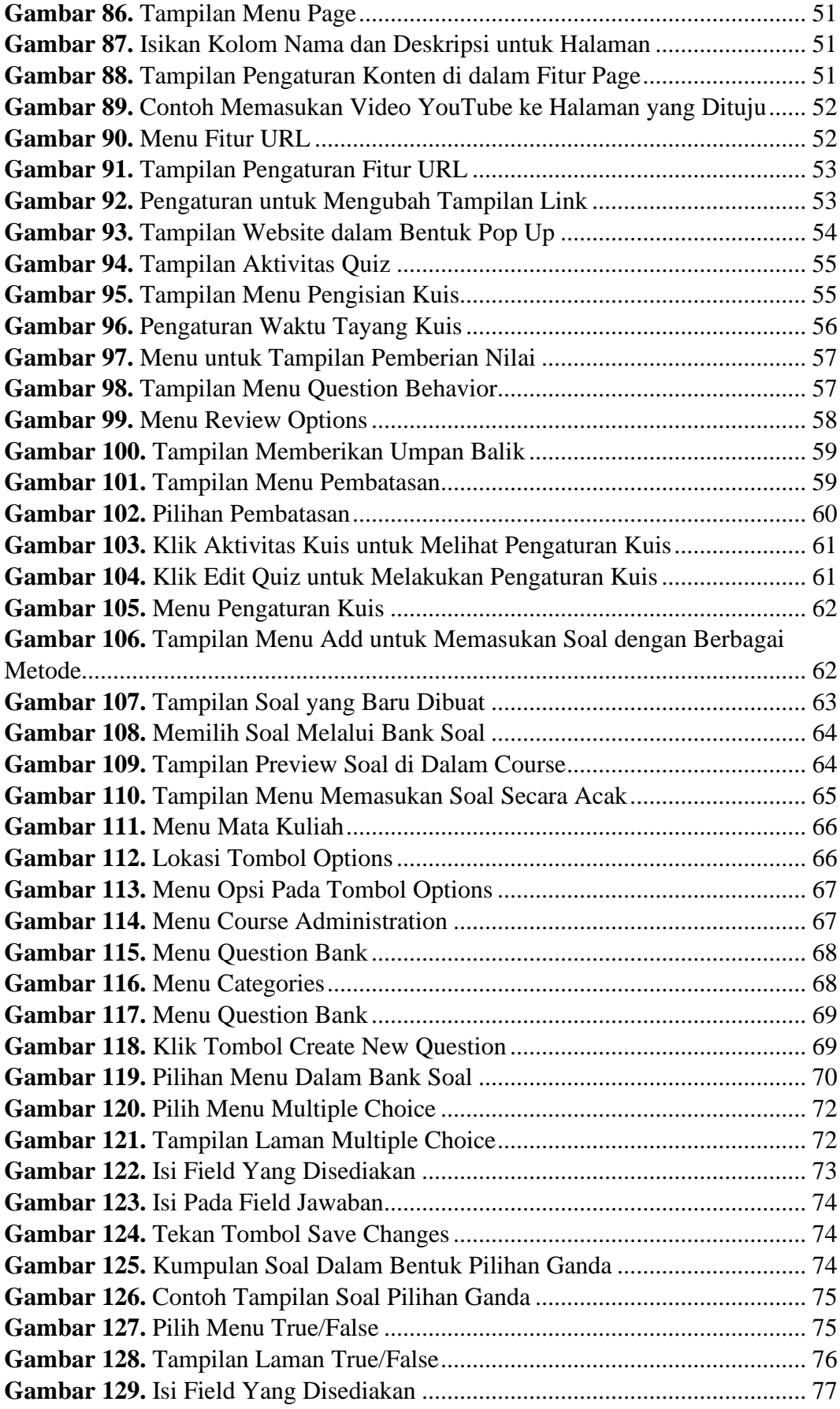

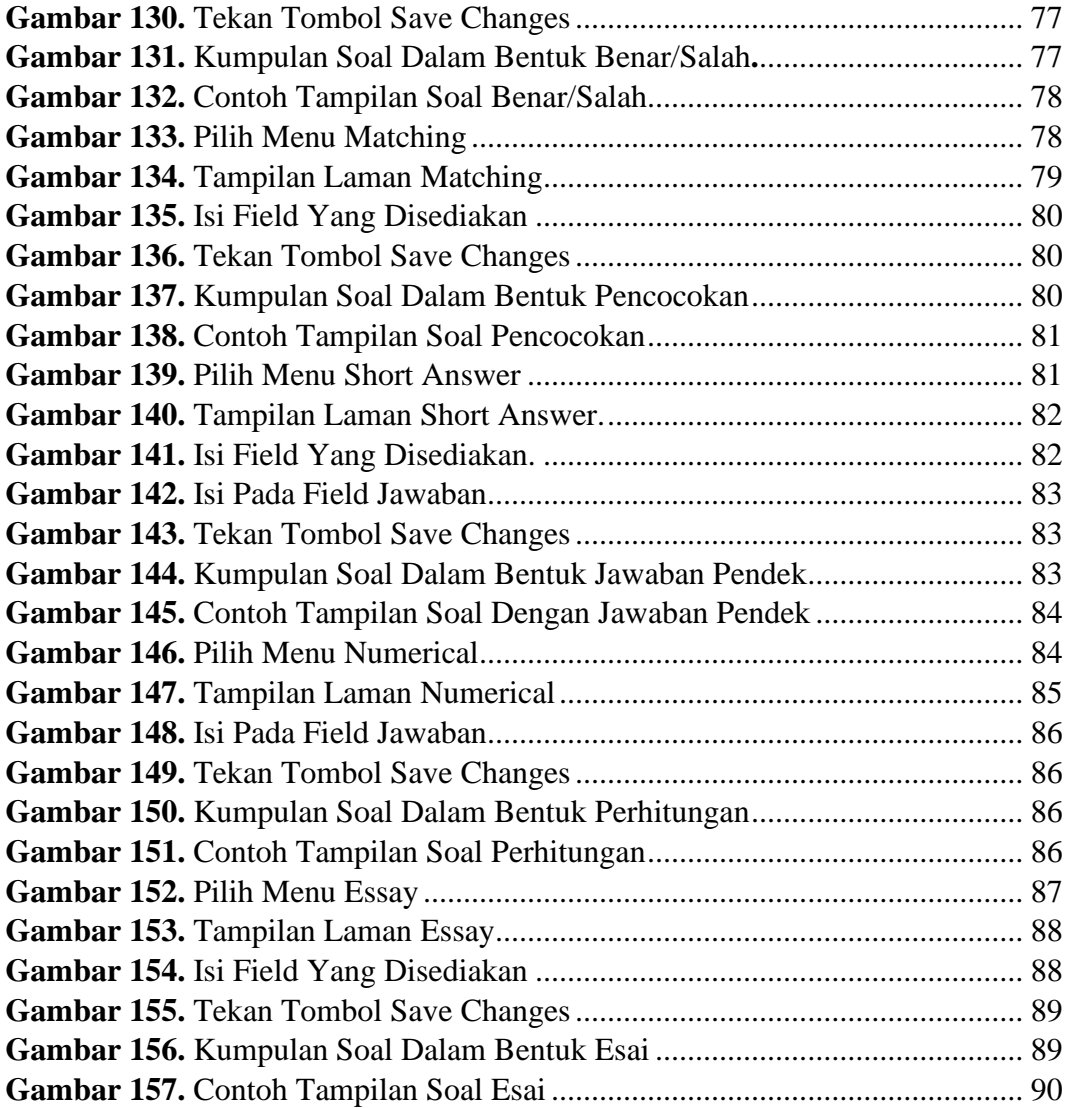

## **BAB I**

#### **KONFIGURASI AWAL**

#### <span id="page-10-2"></span><span id="page-10-1"></span><span id="page-10-0"></span>**1.1 Halaman Muka**

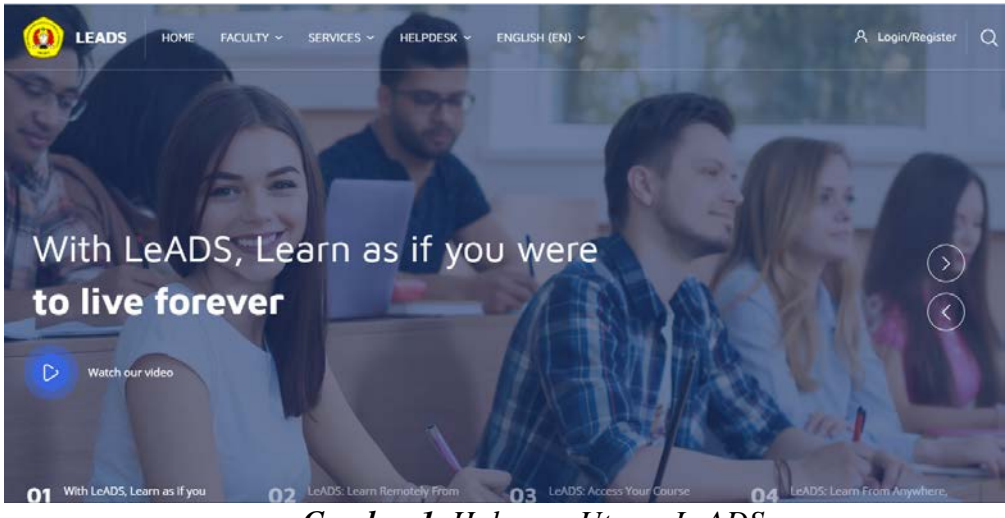

*Gambar 1. Halaman Utama LeADS*

<span id="page-10-4"></span>Untuk masuk ke halaman utama LeADS, pengguna bisa mengaksesnya melalui alamat https://demoleads.upnvj.ac.id/. Di sebelah kiri layar terdapat navigasi untuk melihat pengumuman, dan mata kuliah tiap-tiap Fakultas. Sedangkan di sisi pojok kanan atas terdapat tombol Log In untuk akses masuk pengguna. Di bagian tengah terdapat *slider* yang berisi pengumuman atau berita terkini.

#### <span id="page-10-3"></span>**1.2 Wewenang (Role)**

Di dalam Moodle terdapat 2 (dua) wewenang (*role*) utama, yaitu admin website (*site administrator*) dan pengguna (*user*). Berikut ini adalah penjelasan tentang role tersebut.

a. Admin Website atau *Site Administrator*.

*Role* ini dikenal juga sebagai *Super Admin* yang merupakan bagian tanggung jawab dari Kepala Pusat Pengelola *E-Learning* LP3M. Tanggung jawab pada *role* ini adalah kelancaran penggunaan *E-Learning* baik oleh dosen maupun mahasiswa.

b. Pengguna atau *User*.

Bagian *role* ini merupakan pihak-pihak yang menggunakan fasilitas E-Learning. Di dalam *role* pengguna (*user*) terbagi kembali menjadi beberapa wewenang, yakni:

- 1. *Manager* dan *Course Creator* (Admin Fakultas di bawah Kapus Pengelola *E-Learning* yang membuat mata kuliah setiap per semester, serta mendaftarkan Dosen menjadi status *Teacher* di *Course*),
- 2. *Teacher* (Dosen, pengampu mata kuliah),
- 3. *Students* (Mahasiswa, pengguna atau anggota).

#### <span id="page-11-0"></span>*1.3 Log In*

Untuk melakukan *Log In* langkah-langkah yang harus dilakukan adalah sebagai berikut:

1. Masuk ke halaman utama, kemudian klik tombol *Log In* yang berada di pojok kanan atas layar.

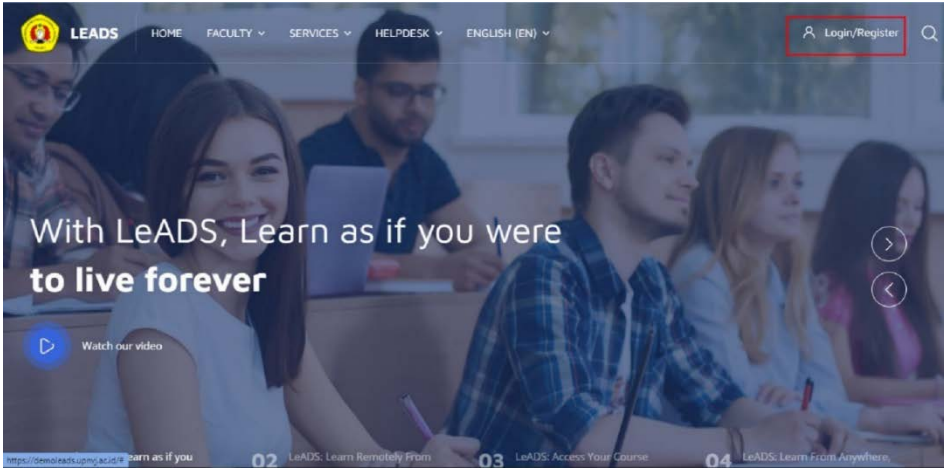

**Gambar 2.** Pilih Menu Login

<span id="page-11-1"></span>2. Silakan masukan *username* dan *password* pengguna, centang kotak kecil di sebelah *remember username* untuk menyimpan *username* dan *password* di dalam *browser* secara otomatis. Setelah itu, klik tombol *Log In*.

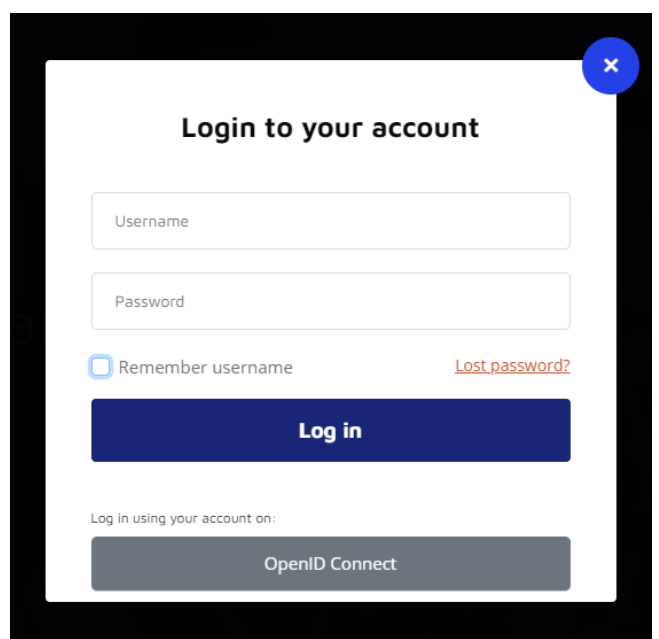

**Gambar 3.** Tampilan Pop Up Login

<span id="page-12-0"></span>3. Tampilan awal setelah Log In.

| <b>LEADS</b>                                                                                                    | HOME<br>FACULTY v       | SERVICES ~                | ENGLISH (EN) ~<br>HELPDESK ~ |                                   |                             |                                            |
|----------------------------------------------------------------------------------------------------|-------------------------|---------------------------|------------------------------|-----------------------------------|-----------------------------|--------------------------------------------|
| Start<br>$\frac{\partial \mathcal{E}}{\partial \mathbf{r}^2}$<br>Dashboard                                                   |                         | <b>Admin Temporary</b>    |                              |                                   |                             | Dashboard                                  |
| 函.<br>Profile<br>$\frac{\partial \mathcal{L}_{\mathcal{G}}}{\partial \mathcal{L}_{\mathcal{G}}}.$<br>Grades<br>6<br>Messages | Communicate<br>Messages | ⊜                         | Your Profile<br>న<br>Profile | Preferences<br>ಕ್ಷ್ಣು<br>Settings | Performance<br>Grades       | $\Omega \Omega \Omega$<br>$\zeta_{\mu\nu}$ |
| 503<br>Preferences<br>$\mathbb B$<br>Log out                                                                                 | Customise this page     |                           |                              |                                   | Timeline                    |                                            |
|                                                                                                    |                         | Recently accessed courses |                              | $\leftarrow$ $\rightarrow$        | $\circ$ -<br>$\overline{a}$ | 唯一                                         |

**Gambar 4.** Halaman Dasboard

<span id="page-12-1"></span>Di halaman utama ini, menginformasikan kepada admin Fakultas untuk mendaftarkan mata kuliah apa saja yang diampu agar admin bisa menjadikan status *Teacher* (Dosen) untuk setiap mata kuliah. Jadi di dalam halaman ini jika sudah mempunyai status sebagai *Teacher*, Dosen dapat mengelola *course* tersebut secara mandiri.

*4.* Tampilan *My Courses*

Pada halaman awal login *user* (dosen) bisa menarik halaman kebawah untuk menemukan menu *My Courses*

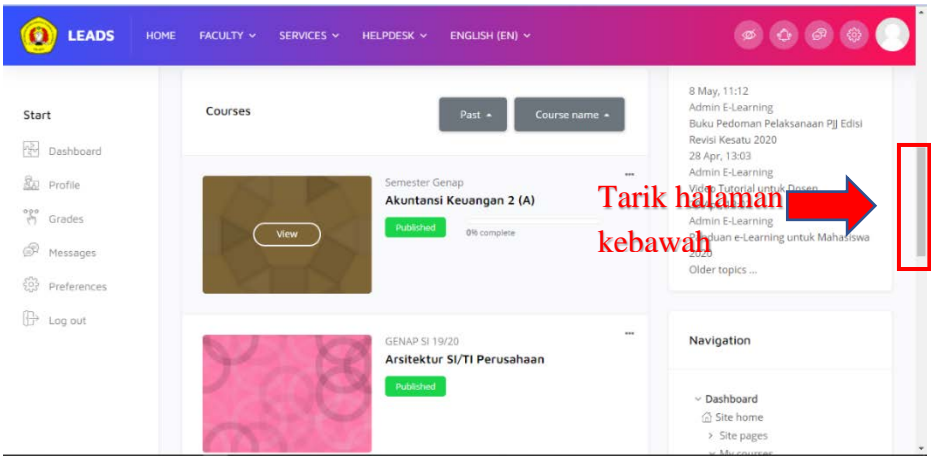

**Gambar 5.** Scroll Kebawah

<span id="page-13-0"></span>Atau user setelah bisa melihat di bagian kanan bawah untuk melihat *Navigation* yang menujukkan menu *My Course*

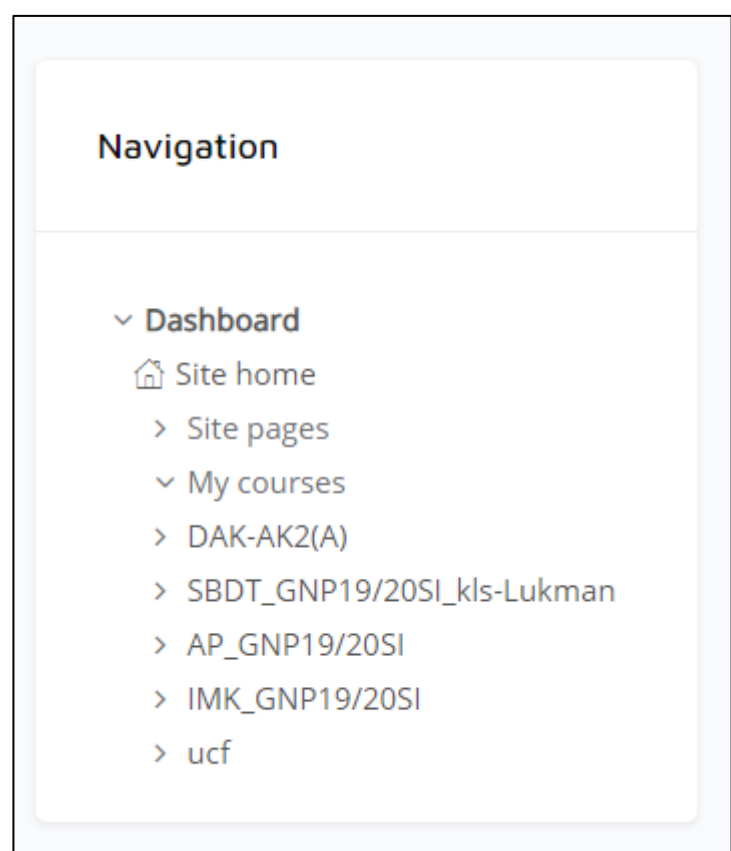

<span id="page-13-1"></span>**Gambar 6.** Menu Navigasi

#### *5.* Tampilan Halaman *My Course*

Pada halaman ini dosen dapat mengelola kelas atau *My course*, untuk mengaktifkan mode *Edit* bisa klik tombol di kiri atas. Lalu dosen dapat mengedit topik, input materi perkulihan di dalam topik

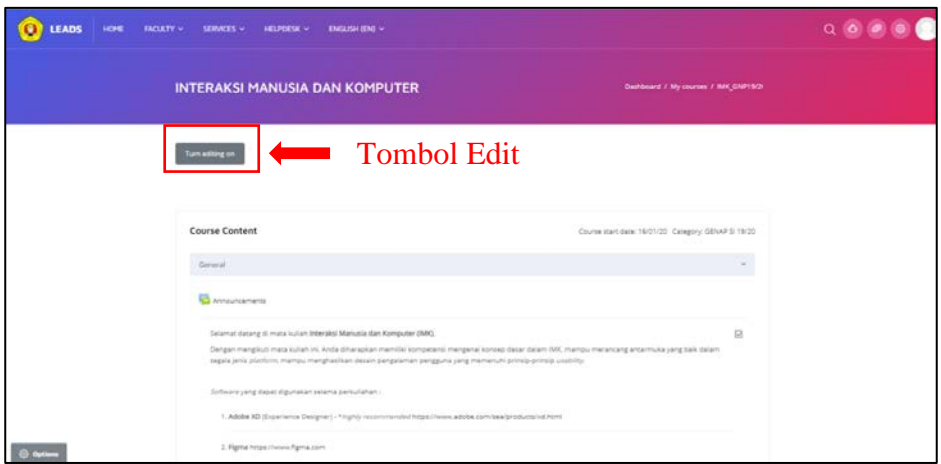

<span id="page-14-0"></span>**Gambar 7.** Tombol Edit Pada Course

#### **BAB II**

## **PENGATURAN KELAS**

<span id="page-15-1"></span><span id="page-15-0"></span>Di dalam bab ini membahas mengenai cara untuk melakukan pengaturan di dalam *course* atau kelas. Dosen memiliki wewenang untuk melakukan pengaturan kelas secara mandiri untuk memudahkan memantau aktivitas mahasiswa di dalam *E-Learning*. Kegiatan pengaturan kelas yang bisa dilakukan oleh dosen, yakni mendaftarkan (*enrol*) mahasiswa ke dalam kelas secara mandiri ataupun manual. Selain itu, dosen dapat melakukan *grouping* dimana dosen dapat melakukan pengaturan kelas dengan 1 (satu) mata kuliah untuk jumlah kelas lebih dari 1 (satu) dan dapat mengatur akses aktivitas di *E-Learning* per kelas ataupun seluruh kelas secara bersamaan

#### <span id="page-15-2"></span>**2.1 Pendaftaran Kelas (***Course Enrolment***)**

Ada dua cara untuk mendaftarkan (*enrol*) mahasiswa ke dalam kelas di *E-Learning*, yakni secara manual dan mandiri.

#### <span id="page-15-3"></span>**2.1.1 Mendaftarkan Secara Manual (***Manual Enrolment* **atau** *Enrol Users***)**

Hal ini dapat dilakukan yaitu dengan cara klik *Participant,* lalu klik *enrol user* pada kanan atas layar, silahkan cari mahasiswa yang sudah terdaftar berdasarkan namanya untuk dijadikan anggota. Kemudian, tentukan peran (*roles*) dari mahasiswa tersebut di dalam hal ini adalah *Student.*

<span id="page-15-4"></span>

| <b>LEADS</b>          | HOME<br>FACULTY v                                                   | SERVICES v HELPDESK v | ENGLISH (EN) v |                  |               |                         |
|-----------------------|---------------------------------------------------------------------|-----------------------|----------------|------------------|---------------|-------------------------|
| Turn editing on       |                                                                     |                       |                |                  |               | Navigation              |
|                       |                                                                     |                       |                |                  |               | <b>图 IMK_GNP19/20SI</b> |
|                       |                                                                     |                       |                |                  | 囚             | Participants            |
|                       |                                                                     |                       |                |                  | $\sqrt{2}$    | Competencies            |
| <b>Course Content</b> |                                                                     |                       |                | Course start dat | $\mathcal{V}$ | Grades                  |
| General               |                                                                     |                       |                |                  | Ò             | General                 |
|                       |                                                                     |                       |                |                  | õ             | Topic 1                 |
| Announcements         |                                                                     |                       |                |                  | Ò             | Topic 2                 |
|                       | Selamat datang di mata kuliah Interaksi Manusia dan Komputer (IMK). |                       |                |                  |               | $\boxdot$               |

**Gambar 8.** Menu Profile

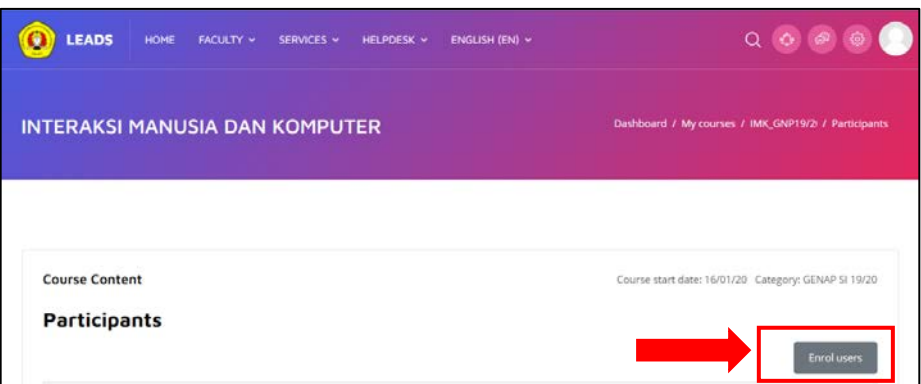

**Gambar 9.** Menu Participants

<span id="page-16-1"></span>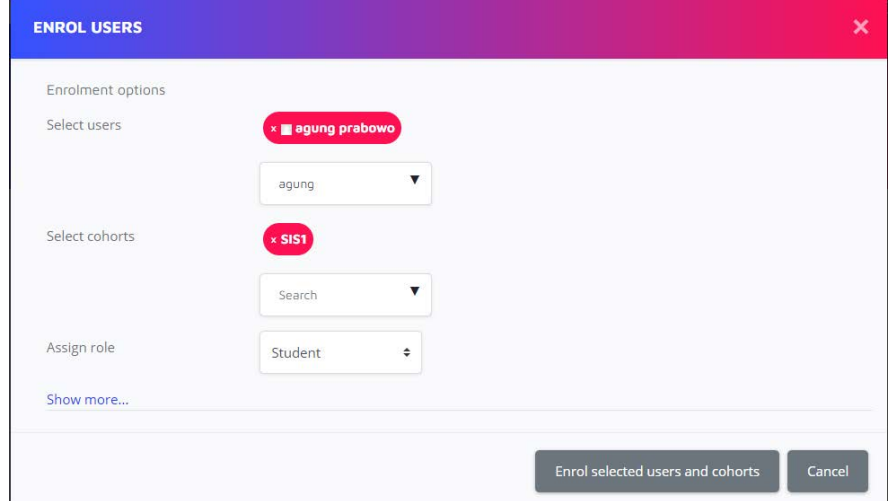

**Gambar 10.** Menu Enrol Users

## <span id="page-16-2"></span><span id="page-16-0"></span>**2.1.2 Mahasiswa Melakukan Enrol Sendiri ke Dalam Course (***Self Enrolment***)**

Melakukan *self enrolment* dapat dilakukan oleh mahasiswa dengan menggunakan *enrolment key* yang diberikan oleh dosen. Jika mahasiswa sudah mempunyai kata sandinya, tinggalmasukan kata sandinya dan secara otomatis akan masuk ke dalam *Course* yang sesuai kelas yang dituju. Hal ini dapat dilakukan dengan langkah-langkah sebagai berikut:

1. Klik *Option* (dikiri bawah) lalu *more.*

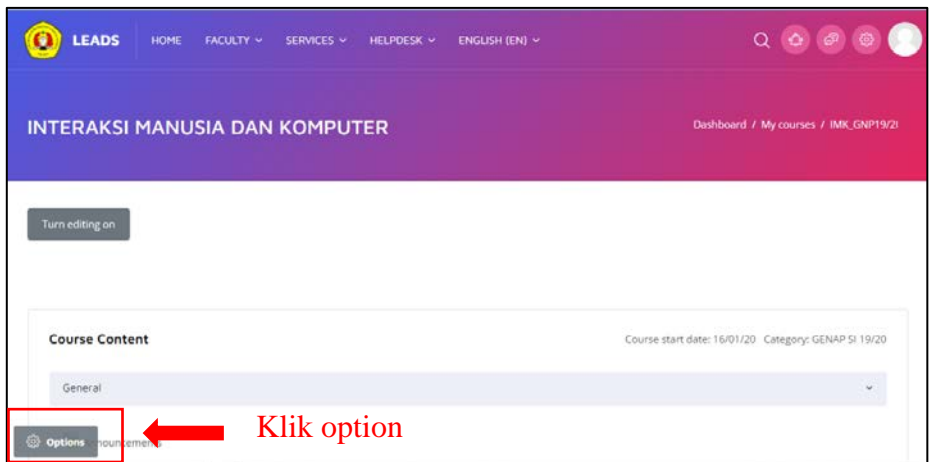

<span id="page-17-0"></span>**Gambar 11.** Menu Option

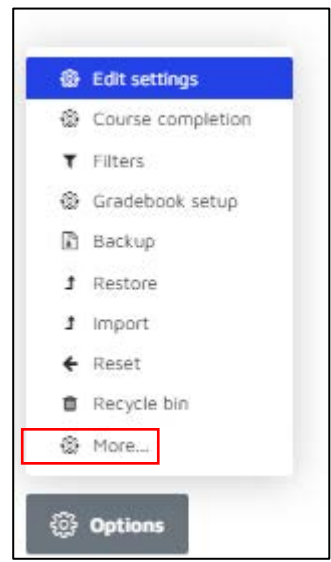

**Gambar 12.** Pilih Edit More

<span id="page-17-1"></span>2. Klik *user* > *enrolment methods* > *self enrolment*

## **Course administration**

| Course administration | Users | Reports                  |
|-----------------------|-------|--------------------------|
| <b>Users</b>          |       | <b>Enrolled users</b>    |
|                       |       | Groups                   |
|                       |       | Other users              |
|                       |       |                          |
| Enrolment methods     |       | Self enrolment (Student) |
| Permissions           |       | Check permissions        |

<span id="page-17-2"></span>**Gambar 13.** Menu Course Administration

3. Pilih *yes* pada *allow existing enrolments* dan *allow new enrolments*.

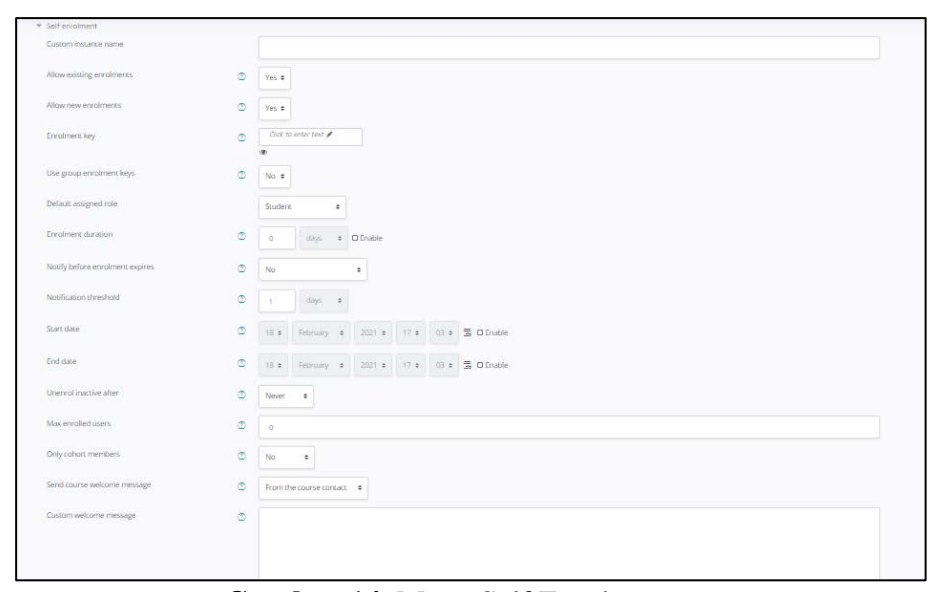

**Gambar 14.** Menu Self Enrolment

- <span id="page-18-1"></span>• *Default assigned role*: *role* default ketika *user* masuk ke kelas.
- *Enrolment duration*: digunakan untuk memberi batas waktu *enrolment.*
- *Notify before enrolment expires*: digunakan untuk memberi notifikasi ketika masa *enrolment* akan berakhir.
- *Notification threshold* : jangka waktu notifikasi dengan masa akhir *enrolment.*
- *Start date*: waktu mulai *enrolment.*
- *End date*: waktu berakhir *enrolment.*
- *Unenrol Inactive after*: *user* tidak dapat melakukan *unenrol* setelah berapa hari.
- *Max enrolled user*: daya tampung maksimal pengguna pada kelas. Jika sudah klik *Save changes***.**
- 4. Bagikan *password enrolment key* ke mahasiswa. Atau bagikan *password enrolment key group* (kelas paralel), agar mahasiswa otomatis masuk ke *group*/kelas paralel masing-masing.

#### <span id="page-18-0"></span>*2.2* **Mengatur Kelas /** *Course*

Pengaturan kelas dapat dilakukan apabila dosen memiliki 1 (satu) mata kuliah lebih dari 1 (satu) kelas. Melalui cara ini, sebuah mata kuliah dapat

diakses lebih dari 1 (satu) kelas. Metode ini dikenal dengan nama metode *Group*. Melalui metode tersebut, kelas paralel pada sebuah mata kuliah yang sama dapat melakukan berbagai aktivitas di dalamnya, seperti mengunduh materi, mengikuti kuis dan sebagainya. Selain itu, dosen juga dapat melakukan pengaturan yang berbeda - beda untuk setiap kelas.

#### <span id="page-19-0"></span>**2.2.1 Membuat Grup**

*Group* digunakan jika terdapat kelas paralel. Mahasiswa dapat dikelompokkan sesuai kelas paralelnya, sebagai berikut:

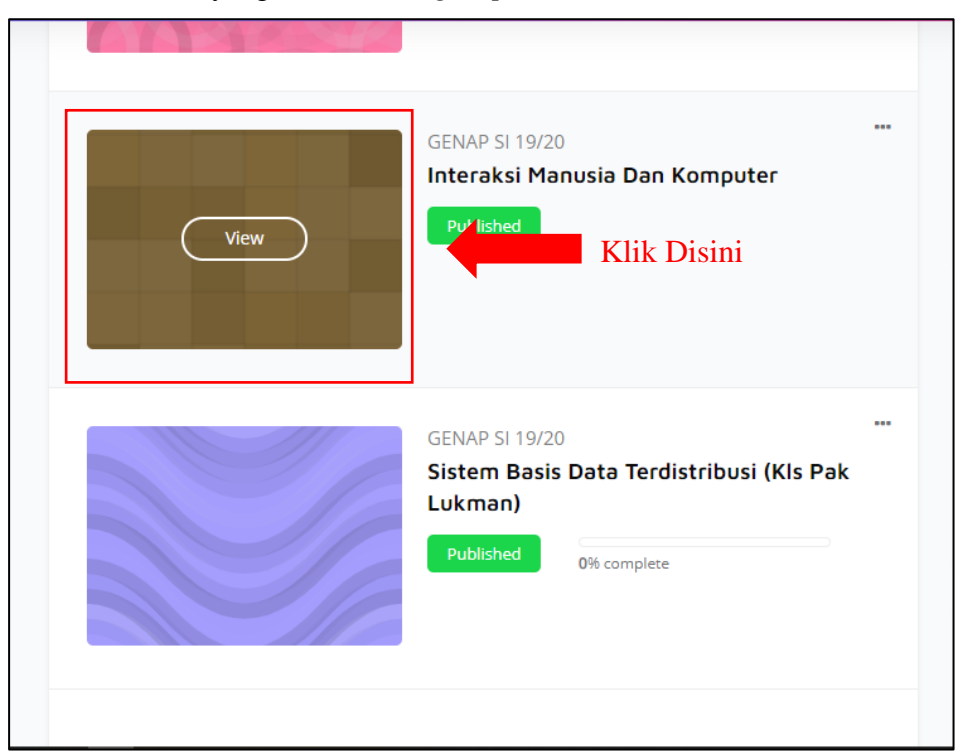

1. Pilih *course* yang akan dibuat *group*.

**Gambar 15.** Menu Courses

<span id="page-19-1"></span>2. Setelah Masuk, klik *Option* dibagian kiri bawah dan pilih *More*, klik *Users* lalu pilih menu *Groups.* Maka akan muncul tampilan *Groups* yang masih kosong. Pilih menu *Create group* untuk memulai pengaturan *grouping* pada kelas yang dituju.

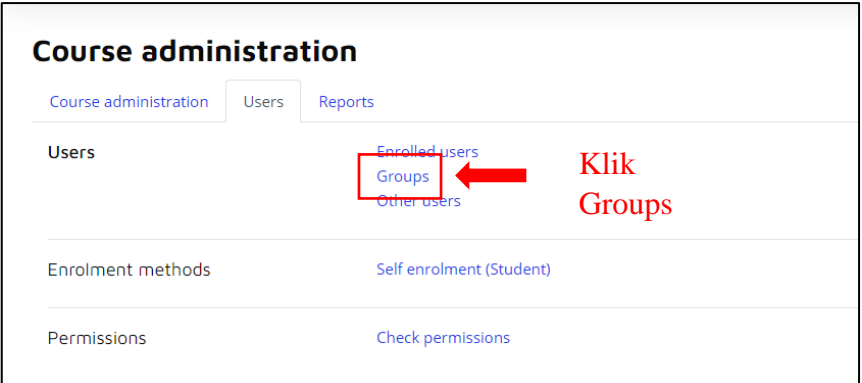

**Gambar 16.** Pilih Menu Groups

<span id="page-20-0"></span>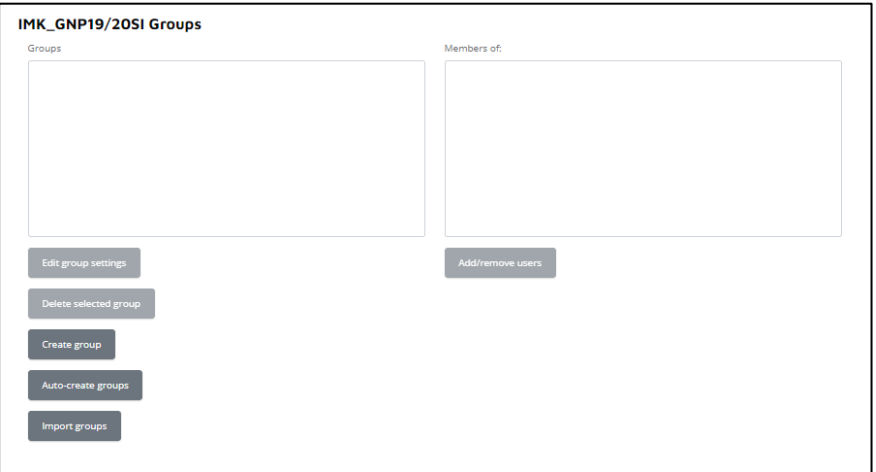

**Gambar 17.** Menu Groups

<span id="page-20-1"></span>3. Isi *Group Name* dan *Enrolment Key*, *Enrolment Key* harus minimal 8 digit, mengandung huruf besar, kecil, angka dan *non-alphanumeric*  (@!\*^, dan lain-lain) Contoh untuk Group name diberikan nama: Kelas A dengan *Enrolment key*: @Jakarta92. Harap dicatat *enrolment key*  ini, karena *enrolment key* ini diberikan ke mahasiswa yang berada di kelas A dan untuk pengaturan kelas lainnya silakan mengulang kembali pada langkah awal *Create Group*. Jika sudah, klik *Save changes* pada tombol di bagian bawah. Jika diperlukan dapat menambahkan deskripsi grup, idgrup, dll.

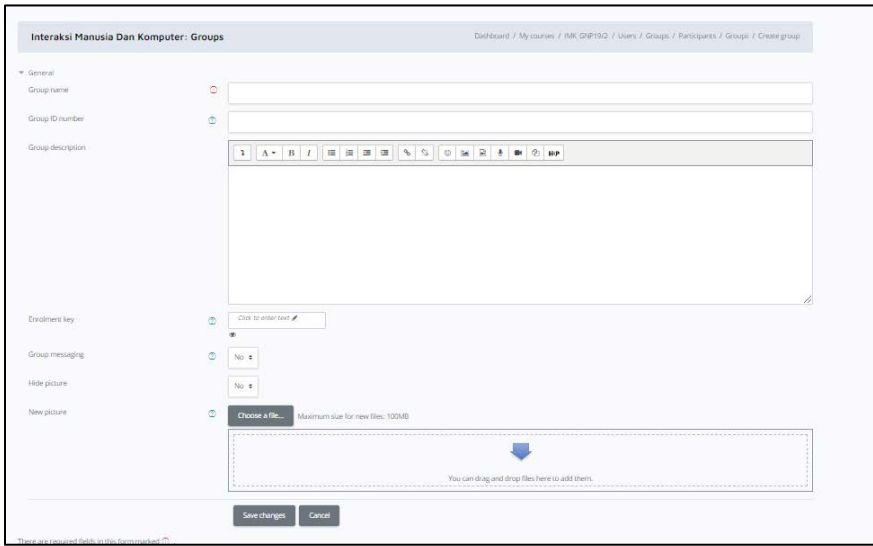

**Gambar 18.** Isi Field Yang Disediakan

#### <span id="page-21-1"></span><span id="page-21-0"></span>**2.2.2 Menambahkan Mahasiswa ke Grup**

Menambahkan mahasiswa ke dalam *groups* di *course* bisa dilakukan secara manual dan mandiri.

1. Untuk menambahkan mahasiswa pada grup, klik *group*

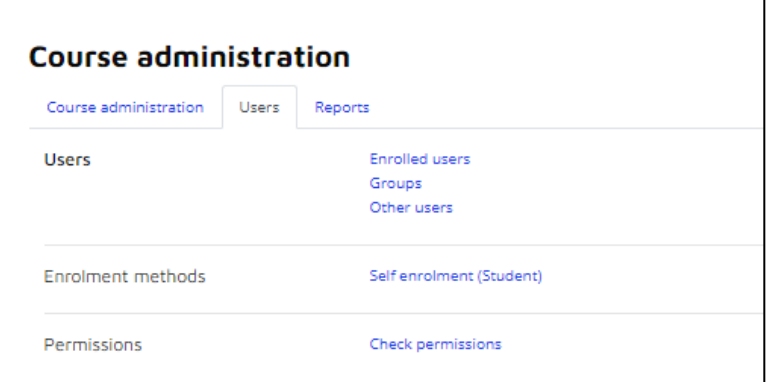

**Gambar 19.** Pilih Menu Group

<span id="page-21-2"></span>2. Kemudian klik *add/remove users.*

<span id="page-21-3"></span>

| Group A (2)                  | $\Delta$                |  |
|------------------------------|-------------------------|--|
| Group AA (1)                 |                         |  |
| Group AB (1)                 |                         |  |
| Group AC (1)<br>Group AD (1) |                         |  |
| Group AE [1]                 |                         |  |
| Group AF (1)                 |                         |  |
| Group AG (1)                 |                         |  |
| Group AH (1)                 |                         |  |
| Group At (1)                 |                         |  |
| Group AJ (1)                 |                         |  |
| Group AK (1)                 |                         |  |
| Group AL (1)                 |                         |  |
| Group AM (1)                 | $\overline{\mathbf{v}}$ |  |
| Group AN (T)                 |                         |  |
|                              |                         |  |
| Edit group settings          |                         |  |
|                              | Additionave users       |  |

**Gambar 20.** Pilih *Add/Remove Users*

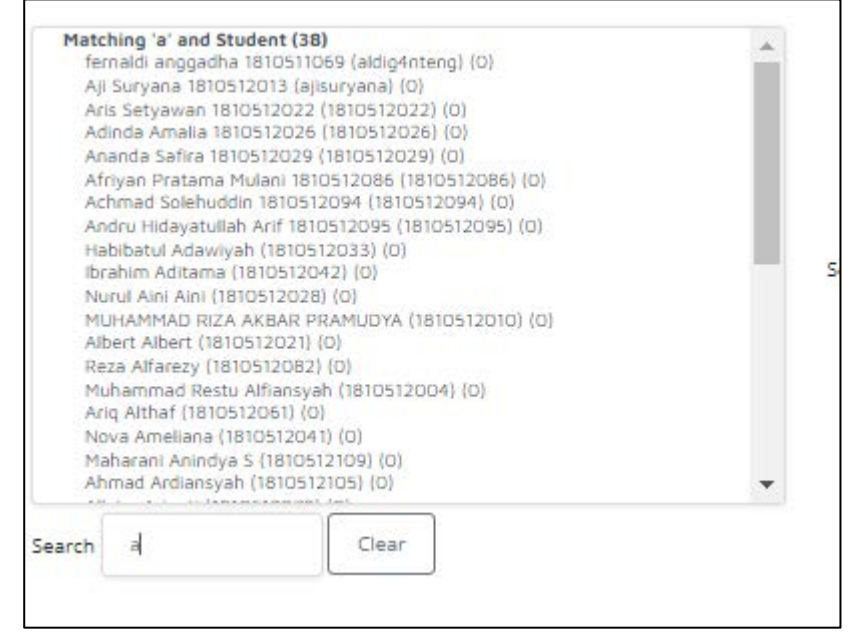

**Gambar 21.** Pilih Mahasiswa

<span id="page-22-0"></span>Group members adalah List anggota group, untuk menambahkan anggota grup klik nama anggota *course* yang ada pada kolom potensial member di sebelah kanan, kemudian klik add. Fitur search dapat digunakan untuk mencari nama pengguna.

#### **BAB III**

#### **MENGATUR KONTEN MATERI**

#### <span id="page-23-2"></span><span id="page-23-1"></span><span id="page-23-0"></span>**3.1 Menggunakan Berbagai Fitur Aktivitas dan Sumber Daya**

Dosen di dalam kelas *E-Learning* dapat menambahkan beragam aktivitas, mulai dari unggah materi, membuat kuis, memberikan tugas, dan sebagainya. Semua aktivitas dapat dimanfaatkan untuk mendukung kegiatan pembelajaran dan menambah semangat belajar bagi para mahasiswa.

#### <span id="page-23-3"></span>**3.1.1 Mengakses Fitur Aktivitas**

Di dalam aktivitas terdapat fitur-fitur untuk mendukung kegiatan pembelajaran daring, seperti:

- *Assignment* (Tugas): Fitur ini dapat digunakan oleh dosen untuk memberikan tugas-tugas ke mahasiswa via *E-Learning*. Sedangkan mahasiswa dapat mengirimkan jawaban dalam bentuk file atau berkas, seperti word, excel, gambar, pdf, klip audio dan video.
- *Attendance* (Kehadiran): Fitur ini digunakan oleh dosen untuk mengambil kehadiran dari mahasiswa saat kelas berlangsung, dan memungkinkan dosen untuk menandai status kehadiran seperti "Hadir","Absen","Terlambat", atau "Izin" atau memberikan status sesuai dengan kebutuhan. Laporan kehadiran akan tersedia untuk keseluruhan kelas atau individual mahasiswa.
- *Chat* (Ruang Bicara): *Chat* atau ruang bicara memungkinkan dosen untuk berkomunikasi dengan mahasiswa secara langsung berbasis teks. *Chat* bisa dilakukan satu kali atau dapat diulang pada waktu yang sama setiap hari atau per minggu. Sesi chat dapat disimpan dan dapat diatur agar dapat dilihat oleh semua orang atau dibatasi ke pengguna melalui catatan (*log*) *chat*.
- *Choice* (Memilih): Pada fitur ini memungkinkan dosen untuk melakukan pemilihan atau jejak pendapat dengan para mahasiswanya. Hasil jejak pendapat dapat diberikan langsung ke mahasiswa ataupun tidak sama sekali.
- *Custom Certificate* (Sertifikasi): Fitur ini digunakan untuk membuat sertifikat dalam bentuk PDF.
- *Database* (Basis Data): Fitur ini bisa dimanfaatkan oleh dosen untuk berbagi *database.*

Mengenai kumpulan-kumpulan materi pendukung pembelajaran ke mahasiswa.

- *External Tool* (Perangkat Luar): Modul kegiatan *external tool* memungkinkan dosen memberikan materi sumber pembelajaran ke mahasiswa yang berasal dari situs-situs pembelajaran lain.
- *Feedback*: Fitur ini bisa digunakan untuk meminta umpan balik pembelajaran dari mahasiswa ke dosen, sehingga dapat meningkatkan kegiatan pembelajaran yang lebih baik ke depannya.
- Forum: Apabila dosen ingin berinteraksi dengan mahasiswa secara langsung maupun tidak langsung dapat memanfaatkan fitur ini. Dosen dapat memberikan isu-isu menarik di dalam forum untuk menarik minat mahasiswa dalam memberikan tanggapan atas isu tersebut.
- *Glossary*: Melalui fitur kumpulan kata ini, dosen dapat memberikan kumpulan-kumpulan istilah kata-kata yang berhubungan dengan pembelajaran. Mahasiswa juga dapat berkontribusi untuk memberikan kumpulan kata-kata yang baru.
- H5P: Fitur ini merupakan HTML 5 *Package*, dan digunakan untuk menambahkan konten interaktif seperti presentasi, video, pertanyaan, dan kuis. Setiap percobaan pertanyaan akan ditandai otomatis, dan nilai akan disimpan dalam laporan.
- Jitsi: Fitur ini dapat digunakan oleh dosen untuk mengadakan konferensi video dengan mudah.
- *Lesson*: Pemanfaatan fitur *Lesson* dapat digunakan oleh dosen untuk memberikan materi informasi yang bercabang ataupun pelajaran yang bersifat instruksional.
- *Quiz*: Fitur ini digunakan untuk memberikan kuis atau ujian ke mahasiswa dalam bentuk esai, pilihan ganda, mencocokan kalimat, angka, dan sebagainya.
- SCORM *package*: Modul Paket SCORM adalah kumpulan file yang dikemas sesuai dengan standar yang disepakati untuk objek pembelajaran. Modul aktivitas SCORM memungkinkan paket SCORM atau AICC diunggah sebagai *file* zip dan ditambahkan ke materi.
- Survei: Aktivitas survei menyediakan sejumlah instrumen survei yang bermanfaat dalam menilai dan membangkitkan pembelajaran secara daring. Seorang dosen dapat menggunakan ini untuk mengumpulkan data dari mahasiswa mereka yang akan membantu mereka belajar tentang kelas mereka dan merefleksikan pengajaran mereka sendiri
- Wiki: Dosen dapat membuat sebuah kumpulan artikel yang dapat dibuat dengan mengajak mahasiswanya untuk membuat artikel tersebut seperti halaman Wikipedia.
- *Workshop*: Modul kegiatan lokakarya memungkinkan pengumpulan, peninjauan, dan penilaian sejawat atas karya Mahasiswa. Mahasiswa dapat mengirimkan konten digital apa pun (*file*), seperti dokumen atau *spreadsheet* yang diproses kata dan juga dapat mengetik teks langsung ke dalam bidang menggunakan *editor* teks. Pengajuan dinilai menggunakan formulir penilaian multi-kriteria yang ditentukan oleh Dosen.
- *Zoom Meeting*: Fitur ini hanya dapat digunakan oleh pihak tertentu (admin) untuk mengadakan pertemuan melalui aplikasi Zoom.

Berikut adalah cara untuk dapat mengakses fitur Aktivitas:

1. Buka halaman "*courses*", kemudian klik tombol abu-abu "*Turn editing on*" di bagian sebelah kiri atas sehingga tombol tersebut akan berganti menjadi "*Turn editing off*". Ketika akan menutup akses fitur, maka lakukan sebaliknya.

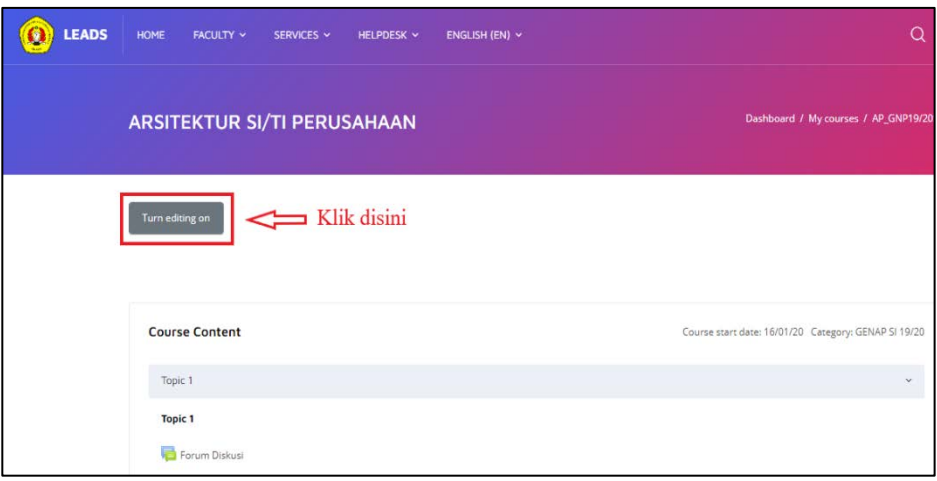

**Gambar 22.**Mengaktifkan Tombol *Edit*

<span id="page-26-0"></span>2. Klik *Add an activity or resource* pada sesi/ pertemuan topik yang diinginkan.

| Topic 1                                                           |             |                                       |
|-------------------------------------------------------------------|-------------|---------------------------------------|
| ⊕<br>Topic 1 $\mathcal{S}$                                        |             | Edit -                                |
| + Forum Diskusi                                                   |             | Edit $ \triangle$                     |
| $\Leftrightarrow$ $\blacksquare$ RPS $\blacktriangleright$        |             | Edit $\sim$ $\sqrt{2}$                |
| + R. Pertemuan 1 Konsep perancangan arsitektur sistem informasi / |             | Edit $\sim$ $\sqrt{2}$                |
| + Tugas 1 Kelas A                                                 |             | Edit $\sim$ 8 $\quad \textcircled{3}$ |
| + Tugas 1 Kelas B                                                 |             | Edit + $\Theta$ $\Box$                |
| $\oplus$ Tugas 1 Kelas D $\neq$                                   |             | Edit $\sim$ 8 $\quad \Box$            |
|                                                                   | Klik disini | + Add an activity or resource         |

<span id="page-26-1"></span>**Gambar 23.** Tombol *Add Activity* untuk Menambahkan Aktivitas di *E-*

*Learning*

3. Kemudian akan ditampilkan seluruh fitur-fitur yang terdapat didalamnya.

| ADD AN ACTIVITY OR RESOURCE         |                                                                                      |                               |                                               |                                                           | $\mathbf x$                                                |
|-------------------------------------|--------------------------------------------------------------------------------------|-------------------------------|-----------------------------------------------|-----------------------------------------------------------|------------------------------------------------------------|
| Search                              |                                                                                      |                               |                                               |                                                           |                                                            |
| All  <br>Activities Resources       |                                                                                      |                               |                                               |                                                           |                                                            |
| Assignment<br>$\circ$ 0             | Attendance<br>$\hat{Q}$ 0                                                            | П<br>Book<br>$\circ$ 0        | 偏<br>Chat<br>$\hat{u}$ 0                      | $\overline{\mathbf{r}}$<br>Choice<br>$\hat{\mathbf{C}}$ 0 | $\mathbf{z}$<br>Custom certificate<br>$\dot{\mathbf{C}}$ 0 |
| ÷<br>Database<br>$\dot{\Omega}$ 0   | аk<br>External tool<br>$\dot{\boldsymbol{\Omega}} = \mathbf{0}$                      | ŧ۱<br>Feedback<br>$\hat{u}$ 0 | P<br>File<br>☆ ◎                              | à.<br>Folder<br>$\dot{\Omega}$ 0                          | G<br>Forum<br>$\hat{u}$ 0                                  |
| $\Delta \phi$<br>Glossary<br>☆ ◎    | α<br>Google Meet <sup>h</sup> for Moodle<br>$\dot{\boldsymbol{\Sigma}} = \mathbf{0}$ | H-P<br>H5P<br>$\hat{u}$ 0     | A.<br>IMS content package<br>$\dot{\Omega}$ 0 | â<br>Jitsi<br>$\hat{\Omega}$ 0                            | 0<br>Label<br>$\dot{\Omega}$ 0                             |
| 點<br>Lesson<br>$\hat{\mathbf{C}}$ 0 | P<br>Page<br>☆ 0                                                                     | ∛<br>Quiz<br>☆ 0              | H<br>SCORM package<br>☆ ◎                     | J.<br>Survey<br>$\dot{\mathbb{Q}} = \mathbf{0}$           | a<br>URL<br>$\hat{u}$ 0                                    |
| 瓣<br>Wiki                           | Workshop                                                                             | n<br>Zoom meeting             |                                               |                                                           |                                                            |

<span id="page-27-1"></span>**Gambar 24.** Fitur-Fitur yang Tersedia Sebagai Aktivitas dan Sumber

Daya

4. Klik tab "*Activities*" untuk melihat fitur-fitur yang dikategorikan aktivitas.

| ADD AN ACTIVITY OR RESOURCE       | Klik disini           |                            |                                          |                                                                         |                           |
|-----------------------------------|-----------------------|----------------------------|------------------------------------------|-------------------------------------------------------------------------|---------------------------|
| Search<br>Activities<br>Resources |                       |                            |                                          |                                                                         |                           |
| Assignment<br>☆ ◎                 | Attendance<br>☆ 0     | 信<br>Chat<br>☆ ◎           | $\overline{\mathbf{r}}$<br>Choice<br>☆ ◎ | $\bullet$<br>Custom certificate<br>☆ 0                                  | ÷<br>Database<br>☆ 0      |
| External tool<br>☆ ◎              | ۴ł<br>Feedback<br>☆ ◎ | 匾<br>Forum<br>☆ ◎          | $\mathrm{Ad}^3_2$<br>Glossary<br>☆ ◎     | Hip<br>H5P<br>☆ ◎                                                       | ê<br>litsi<br>$\hat{u}$ 0 |
| ħ<br>Lesson<br>☆ ◎                | ✓<br>Quiz<br>☆ ◎      | ۰.<br>SCORM package<br>☆ 0 | Survey<br>☆ 0                            | \$<br>Wiki<br>$\begin{array}{cc} \dot{\Omega} & \mathbf{0} \end{array}$ | ¥.<br>Workshop<br>☆ 0     |
| o<br>Zoom meeting<br>☆ 0          |                       |                            |                                          |                                                                         |                           |

**Gambar 25.** Fitur-Fitur yang Tersedia Dengan Kategori Aktivitas

## <span id="page-27-2"></span><span id="page-27-0"></span>**3.1.1.1 Membuat Aktivitas Tugas (***Assignment***)**

- 1. Klik tombol abu-abu "*Turn editing on*" di bagian sebelah kiri atas.
- 2. Kemudian Klik *Add an Activity or Resource* pada salah satu topik yang diinginkan.

3. Klik fitur *Assignment* dan akan langsung masuk ke tampilan fitur

nya.

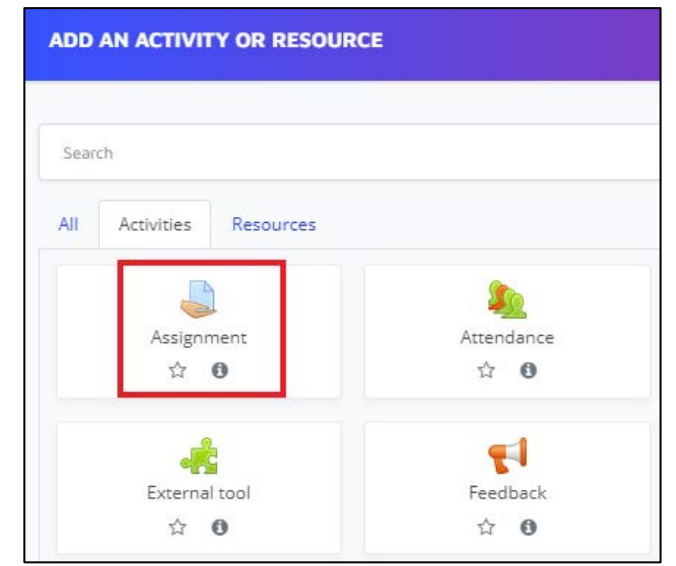

**Gambar 26.** Tampilan Membuat Aktivitas Tugas

- <span id="page-28-0"></span>4. Isi Nama tugas (*assignment*) dan deskripsinya
- 5. *Upload file* penunjang (jika ini diperlukan)

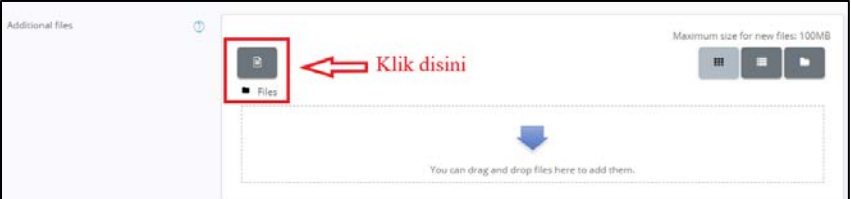

**Gambar 27.** Menambahkan File Penunjang

<span id="page-28-1"></span>6. Tentukan jangka waktu *assignment*, centang "*enable*" jika ingin memberikan batas waktu.

| Availability<br>v.     |                |                                        |                             |               |                 |           |                      |
|------------------------|----------------|----------------------------------------|-----------------------------|---------------|-----------------|-----------|----------------------|
| Allow submissions from | $^{\circ}$     | $18$ $\bullet$                         | February $\bullet$          | $2021 =$      | $00 \div$       | $00 \div$ | 罭<br><b>Z</b> Enable |
| Due date               | $^{\circ}$     | $25 \div$                              | February $\bullet$          | $2021 =$      | $00 \div$       | $00 \div$ | 霭<br><b>Z</b> Enable |
| Cut-off date           | $\circledcirc$ | $18$ $\approx$                         | February $\bullet$          | $2021 +$      | 15 <sub>0</sub> | $03 +$    | 屬<br>O Enable        |
| Remind me to grade by  | $\circledcirc$ | $\overline{4}$<br>$\ddot{\phantom{a}}$ | March                       | $2021 =$<br>÷ | $00 \div$       | $00 \div$ | 愚<br><b>M</b> Fnable |
|                        |                |                                        | Always show description (?) |               |                 |           |                      |

**Gambar 28.** Memberikan Batas Waktu Pengumpulan Tugas

#### <span id="page-28-2"></span>**Keterangan:**

• *Allow submissions from:* Tanggal mulai submit tugas.

- *Due date:* Batas akhir pengiriman tugas.
- *Cut-off date:* Tanggal Ekstra.
- *Remind me to grade by:* Waktu pengingat dosen untuk memberikan penilaian.
- 7. Tentukan tipe pengiriman tugas

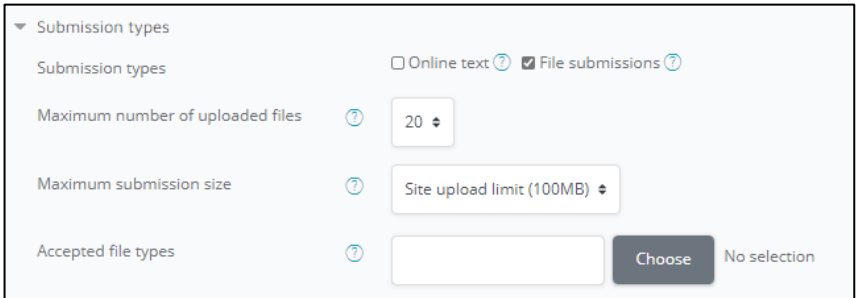

<span id="page-29-0"></span>**Gambar 29.** Menentukan Jenis File yang Akan Dikumpulkan (jika diperlukan)

#### **Keterangan:**

- *Online text:* Pengiriman tugas menggunkan *editor text* yang disediakan LeADS.
- *File submissions:* Pengiriman tugas menggunakan *file* eksternal.
- *Word limit:* Batas huruf yang digunakan dalam *editor text*.
- *Maximum number of uploaded files:* Jumlah maksimal *file* yang dapat diunggah.
- *Maximum submission type:* Ukuran maksimal *file* eksternal yang dapat diunggah.
- *Accepted file types:* Jenis/ekstensi *file* yang dapat disubmit.
- 8. Tentukan *Feedback types* (tipe umpan balik)

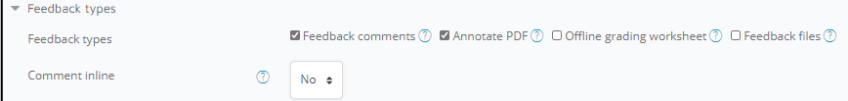

<span id="page-29-1"></span>**Gambar 30.** Menentukan Jenis Umpan Balik (bila diperlukan)

#### **Keterangan:**

• *Feedback comment: Feedback* berupa kolom komentar.

- *Offline grading worksheet:* Dosen dapat mengunggah nilai *grading* (*offline*).
- *Feedback files: Feedback* berupa file yang diupload.
- *Comment inline:* Jawaban yang ditulis di *editor* akan langsung di *copy* ke kolom *feedback* sehingga dosen dapat menyoroti *feedback* setiap jawaban (hanya bisa digunakan untuk pengiriman tugas tipe *online text*).
- 9. Tentukan *setting* pengiriman

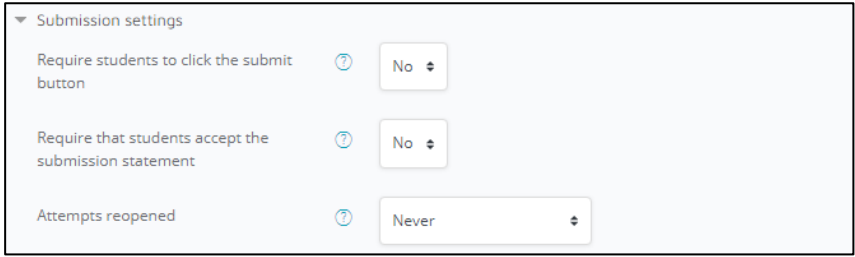

**Gambar 31.** Mengatur Cara Pengiriman (jika diperlukan)

#### <span id="page-30-0"></span>**Keterangan:**

- *Require students to click the submit button:* Mahasiswa diharuskan klik tombol *submit* ketika melakukan pengiriman tugas.
- *Require that students accept the submission statement:*  Mahasiswa diharuskan menyetujui pernyataan pengiriman tugas setiap melakukan pengiriman.
- *Attempts reopened:*

*Never* = Pengiriman tugas hanya dapat dilakukan sekali, tidak ada pengiriman ulang.

*Manually* = Pengiriman tugas dapat dibuka kembali secara manual oleh Dosen.

*Automatically until pass* = Pengiriman tugas secara otomatis dibuka kembali sampai mahasiswa lulus.

10. Tentukan apakah tugas individu atau kelompok ("*yes*" = Kelompok ,"*no*" = Individu). Jika tugas di *set* kelompok, diperlukan kelompok/grup terlebih dahulu (Lihat sub-bab membuat grup).

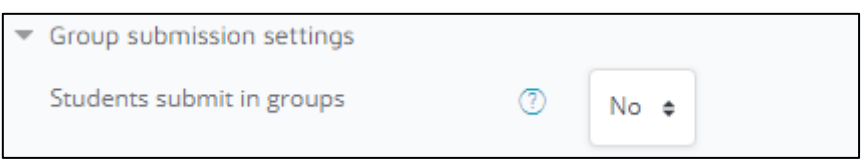

**Gambar 32.** Mengatur Cara Pengiriman Grup (jika diperlukan)

<span id="page-31-1"></span>11.Tentukan jenis *grade*/penilaian.

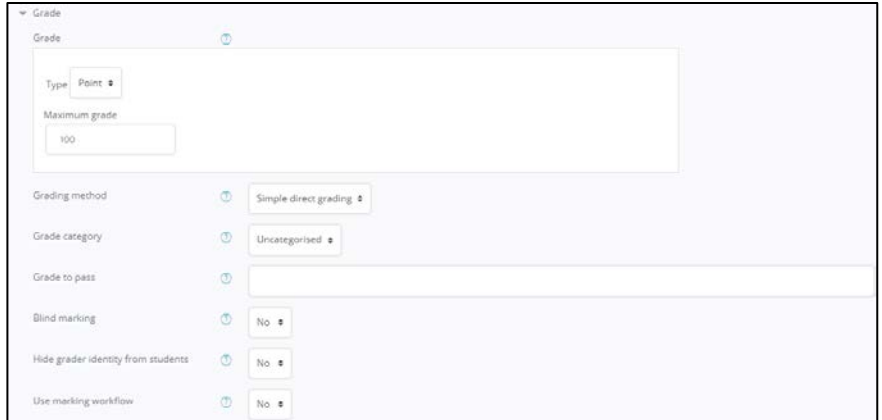

**Gambar 33.** Mengatur Cara Pemberian Nilai

#### <span id="page-31-2"></span>**Keterangan:**

- *Grade type point:* Menggunakan poin.
- *Maximum grade:* Jumlah poin maksimal.
- *Grade type scale:* Menggunakan skala.
- *Grade to pass:* Nilai minimum *grade* kelulusan.
- *Blind marking:* Melakukan penilaian secara *blind* (identitas mahasiswa akan disamarkan).
- 12. Jika telah selesai, kemudian klik tombol "*Save and return to course*", maka akan diteruskan ke halaman utama *courses.* Apabila klik tombol "*Save and display*", maka akan diteruskan ke halaman *assignment* yang telah dibuat.

#### <span id="page-31-0"></span>**3.1.1.2 Membuat Aktivitas Forum**

1. Klik tombol abu-abu "*Turn editing on*" di bagian sebelah kiri atas.

- 2. Kemudian Klik *Add an Activity or Resource* pada salah satu topik yang diinginkan
- 3. Klik fitur Forum dan akan langsung masuk ke tampilan fitur nya.

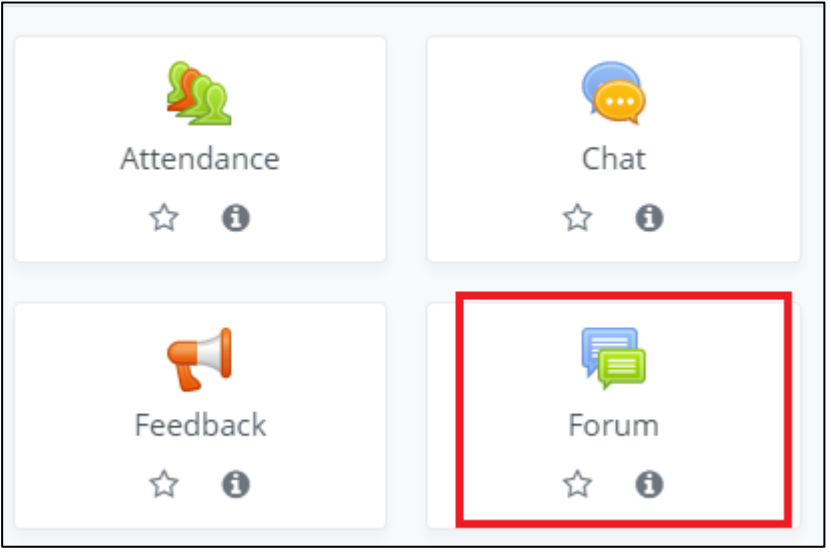

**Gambar 34.** Membuat Forum Diskusi

- <span id="page-32-0"></span>4. Isi nama forum beserta deskripsinya.
- 5. Pilih tipe forum.

| Forum type                                 | ⊚ | Standard forum for general use                                                                    |
|--------------------------------------------|---|---------------------------------------------------------------------------------------------------|
| Availability<br>Attachments and word count |   | A single simple discussion<br>Each person posts one discussion                                    |
|                                            |   | Q and A forum<br>Standard forum displayed in a blog-like format<br>Standard forum for general use |

**Gambar 35.** Memilih Tipe Forum

#### <span id="page-32-1"></span>**Keterangan:**

- *A single simple discussion*: Satu topik diskusi yang dapat dibalas semua orang (tidak dapat digunakan pada grup terpisah).
- *Each person posts one discussion*: Setiap mahasiswa dapat memposting satu topik diskusi baru, yang kemudian dapat dibalas oleh setiap orang.
- Q and A forum: Mahasiswa harus terlebih dahulu memposting perspektif mereka sebelum melihat posting siswa lain.
- *Standard forum displayed in a blog-like format*: Forum terbuka tempat siapa saja dapat memulai diskusi baru kapan saja, dan di mana topik diskusi ditampilkan pada satu halaman.
- *Standard forum for general use*: Forum terbuka tempat siapa pun dapat memulai diskusi baru kapan saja.
- 6. Tentukan pengaturan lampiran *file* yang akan diunggah.

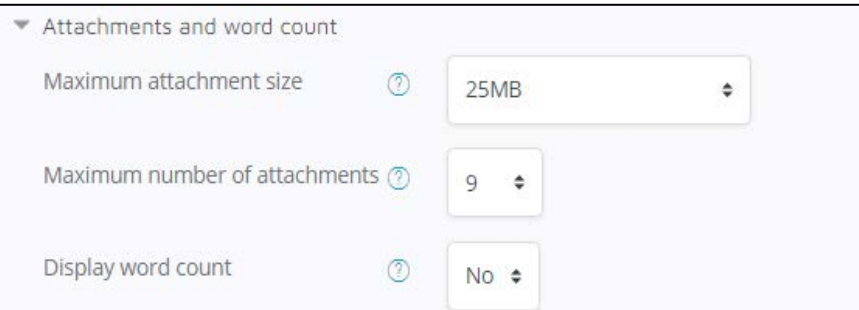

**Gambar 36.** Memilih Jenis File Lampiran

### <span id="page-33-0"></span>**Keterangan:**

- *Maximum attachment size*: Ukuran maksimal *file* lampiran.
- *Maximum number of attachments*: Jumlah maksimal lampiran.
- *Display word count*: Tampilkan jumlah huruf postingan.
- 7. Waktu diskusi dapat diberikan durasi pada *sub menu discussion locking*.

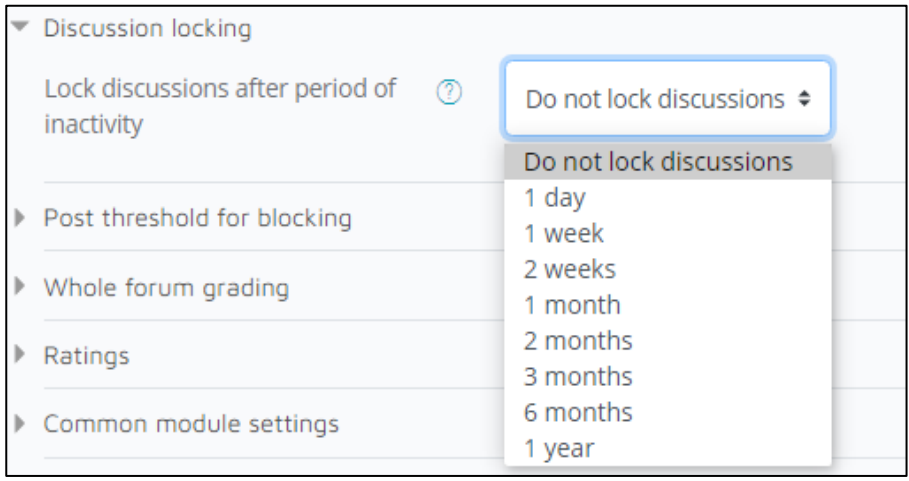

**Gambar 37.** Cara Melakukan Pembatasan Waktu Diskusi

<span id="page-33-1"></span>8. Waktu dan jumlah post setiap mahasiswa juga dapat dibatasi.

9. Komentar atau diskusi yang dilakukan mahasiswa dapat diberikan *rating* pada *submenu Ratings*. Jika sudah klik *save*.

#### <span id="page-34-0"></span>**3.1.1.3 Membuat Aktivitas Ruang Diskusi (***Chat***)**

Aktivitas *chat* bisa digunakan dosen untuk berinteraksi dengan mahasiswa secara langsung. Hal ini bisa dipilih melalui aktivitas *chat*.

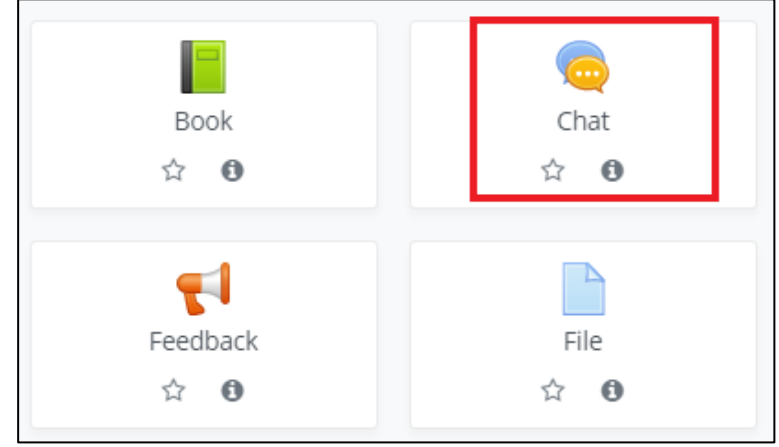

**Gambar 38.** Memilih Menu Chat

<span id="page-34-1"></span>1. Setelah memilih aktivitas *Chat*. Akan muncul tampilan pengaturan ruang diskusi. Isilah nama ruang diskusi, dan dapat ditambahkan informasi mengenai deskripsinya. Centang *Display description on course page* untuk menampikan isi deskripsi mengenai ruang diskusi ini.

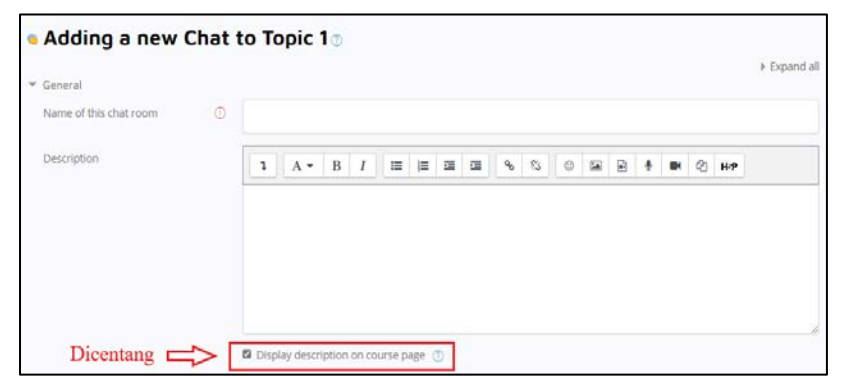

**Gambar 39.** Mengisi Pengaturan Chat

<span id="page-34-2"></span>2. Menu *Chat Session* bisa digunakan untuk melakukan pengaturan agar dapat menggunakan sesi diskusi berkali supaya bisa berinteraksi setiap hari ataupun hari yang sama di minggu berikutnya.

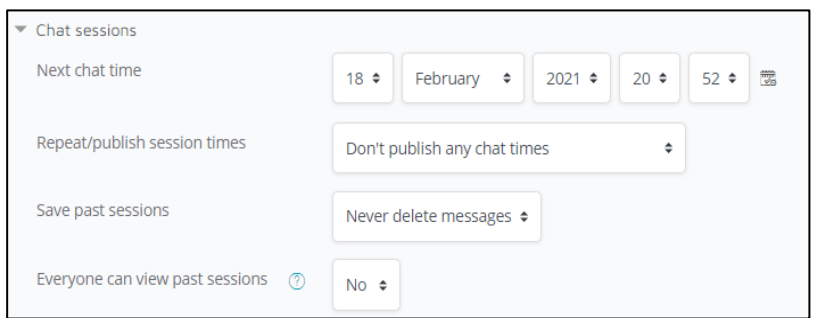

<span id="page-35-0"></span>**Gambar 40.** Pengaturan Agar Sesi Diskusi Dapat Dilakukan Berulangulang

#### **Keterangan:**

- *Next chat time*: Pengaturan waktu diskusi pada sesi berikutnya.
- *Repeat/publish session times*: Ada empat sub menu di dalam ini yang dapat diatur untuk melakukan penjadwalan sesi diskusi berikutnya, seperti: *Don't publish any chat times* (tidak ada pengaturan sesi berikutnya dan mahasiswa dapat berinteraksi di ruang diskusi ini kapan saja), *No repeat – publish the specified time only* (hanya sesi diskusi berikutnya yang dapat ditayangkan dan mahasiswa dapat mengikuti sesi diskusi berdasarkan waktu yang telah ditentukan), *At the same time every day* (mahasiswa dapat mengikuti sesi diskusi kapan saja setiap hari di waktu yang sama), *At the same time every week* (mahasiswa dapat mengikuti sesi diskusi kapan saja di hari dan waktu yang sama dengan minggu sebelumnya).
- *Save past sessions*: Pengaturan untuk menghapus waktu sesi diskusi berdasarkan durasi yang telah ditentukan, mulai 2 (dua) hari hingga 365 (tiga ratus enam puluh lima) hari, ataupun tidak
dihapus sama sekali dengan memilih pilihan *Never delete messages*.

- *Everyone can view past sessions*: Mahasiswa dapat melihat sesi diskusi yang telah berlalu. Pilih No untuk membatasi akses ke mahasiswa melihat sesi diskusi sebelumnya, namun dosen tetap dapat melihat sesi diskusi berikutnya.
- 3. Pembatasan akses dapat dilakukan berdasarkan kategori yang ada. Hal ini bisa dilakukan selama diperlukan.

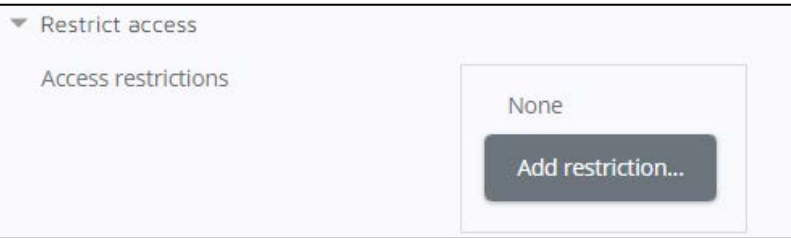

**Gambar 41.** Pembatasan Akses ke Sesi Diskusi

4. *Menu Activity completion* dapat digunakan dosen untuk menandakan cara mahasiswa telah menyelesaikan sesi diskusi.

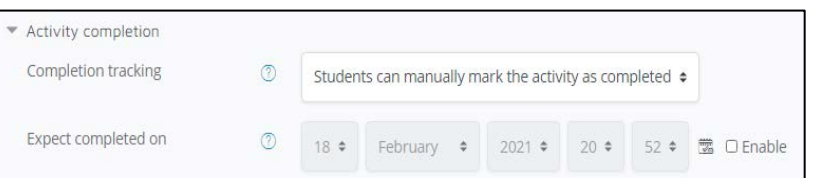

**Gambar 42.** Tampilan Menu Activity Completion

## **Keterangan:**

• *Completion tracking*: Pada menu ini terdapat 3 (tiga) pilihan untuk menentukan cara mahasiswa telah menyelesaikan sesi diskusi, seperti *Do not indicate activity completion* (tidak menampilkan indikator apapun saat menyelesaikan sesi diskusi), *Students can manually mark the activity as completed* (mahasiswa dapat menandai secara manual bahwa telah menyelesaikan sesi diskusi), dan *Show activity as complete when conditions are met* (indikator telah menyelesaikan sesi diskusi akan muncul bila sesuai dengan syarat yang ditentukan).

- *Require view*: Ketika dosen memilih *completion tracking* dalam bentuk *Show activity as complete when conditions are met*, ceklis *require view* akan dapat dipilih sebagai persyaratan mahasiswa telah mengikuti sesi diskusi sesuai waktu yang ditentukan pada menu *Expect completed on*.
	- *Expect completed on*: Dosen dapat mengatur sesi diskusi berakhir sesuai dengan tanggal dan waktu yang ditentukan. Setelah semua pengaturan selesai, silakan tekan tombol *Save and return to course*. Di dalam *course* tekan aktivitas *chat* dan pilih *click here to enter the chat now* untuk masuk ke dalam ruang diskusi atau *chat room*. Nama-nama yang masuk ke dalam ruang diskusi ada di sebelah kanan. Ada fitur chat pada lawan bicara, yakni *talk dan beep*. Tekan *talk* untuk mengajak berbicara ke salah satu mahasiswa, dan tekan *beep* untuk memberikan suara atau perhatian ke ruang diskusi.

#### **3.1.1.4 Membuat Aktivtas Kehadiran (***Attendance***)**

- 1. Klik tombol abu-abu "*Turn editing on*" di bagian sebelah kiri atas.
- 2. Kemudian Klik *Add an Activity or Resource* pada salah satu topik yang diinginkan.
- 3. Klik fitur *Attendance* dan akan langsung masuk ke tampilan fitur nya.

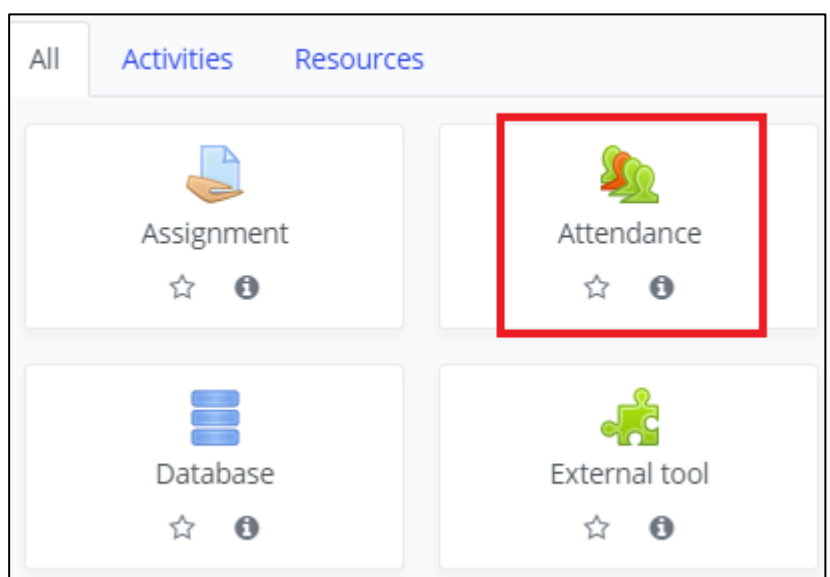

**Gambar 43.** Memilih Menu Attendance

Setelah memilih aktivitas *Attendance*. Akan muncul tampilan pengaturan *Attendance* (Kehadiran). Isilah nama ruang kehadiran, dan dapat ditambahkan informasi mengenai deskripsinya. Centang *Display description on course page* untuk menampikan isi deskripsi mengenai *Attendance* ini.

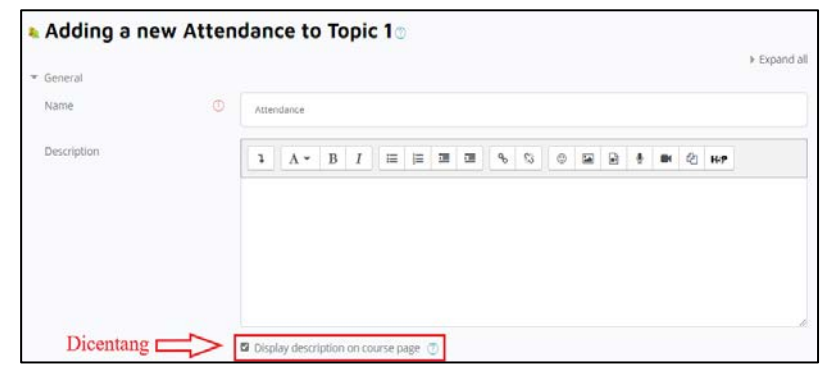

**Gambar 44.** Mengisi Pengaturan Attendance

4. *Menu Grade* digunakan untuk melakukan pengaturan skala nilai yang akan diberikan.

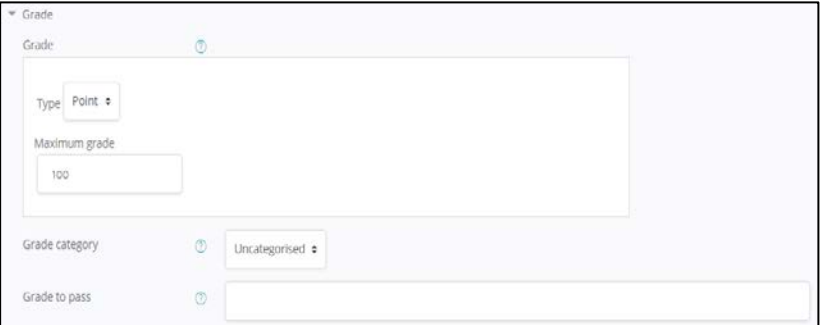

**Gambar 45.** Pengaturan Skala Nilai

- *Grade type*: Tipe nilai yang akan diberikan.
- *Maximum grade*: Total nilai maksimal.
- *Grade to pass*: Nilai minimum untuk kelulusan.

Pembatasan akses dapat dilakukan berdasarkan kategori yang ada. Hal ini bisa dilakukan selama diperlukan.

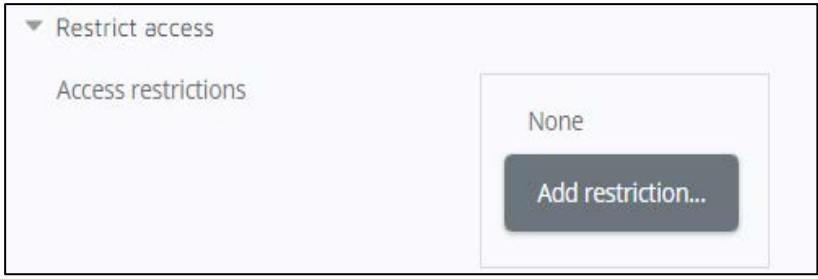

**Gambar 46.** Pembatasan Akses ke Sesi Kehadiran

5. Menu *Activity completion* dapat digunakan dosen untuk menandakan cara mahasiswa telah menyelesaikan sesi kehadiran.

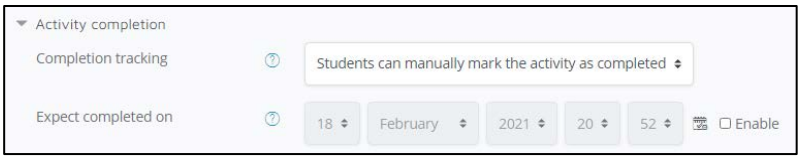

**Gambar 47.** Tampilan Menu Activity Completion

- *Completion tracking*: Pada menu ini terdapat 3 (tiga) pilihan untuk menentukan cara mahasiswa telah menyelesaikan sesi kehadiran, seperti *Do not indicate activity completion* (tidak menampilkan indikator apapun saat menyelesaikan sesi kehadiran), *Students can manually mark the activity as completed* (mahasiswa dapat menandai secara manual bahwa telah menyelesaikan sesi kehadiran), dan *Show activity as complete when conditions are met* (indikator telah menyelesaikan sesi kehadiran akan muncul bila sesuai dengan syarat yang ditentukan).
- *Require view*: Ketika dosen memilih *completion tracking* dalam bentuk *Show activity as complete when conditions are met*, ceklis *require view* akan dapat dipilih sebagai persyaratan

mahasiswa telah mengikuti sesi kehadiran sesuai waktu yang ditentukan pada menu *Expect completed on*.

- *Expect completed on*: Dosen dapat mengatur sesi kehadiran berakhir sesuai dengan tanggal dan waktu yang ditentukan.
- 6. Kemudian klik tombol "*Save and display*", dan akan ditampilkan halaman untuk menambahkan sesi kehadiran.
- 7. Klik tombol "*Add session*" untuk menambahkan sesi kehadiran.
- 8. Isilah data-data pada menu *add session*.

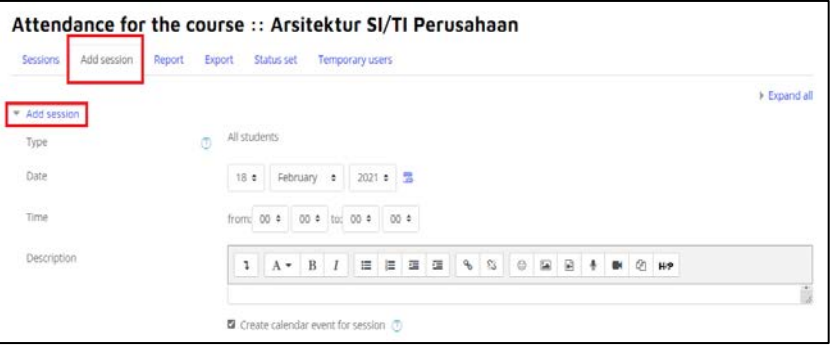

**Gambar 48.** Menambahkan Sesi Kehadiran

- *Type*: Tipe yang dapat mengisi sesi kehadiran, tipe ini dapat diubah pada saat awal pengaturan *Attendance*.
- *Date*: Tanggal untuk diadakannya sesi kehadiran ini.
- *Time*: Waktu yang dibuat untuk mengisi sesi kehadiran.
- *Description*: Penjelasan deskripsi dari sesi kehadiran.
- 9. Mengisi *Multiple Sessions* (jika diperlukan), menu ini bertujuan untuk menambahkan sesi kehadiran sesuai dengan settingan yang telah dimasukkan pada bagian *add sessions* hingga waktu tertentu.

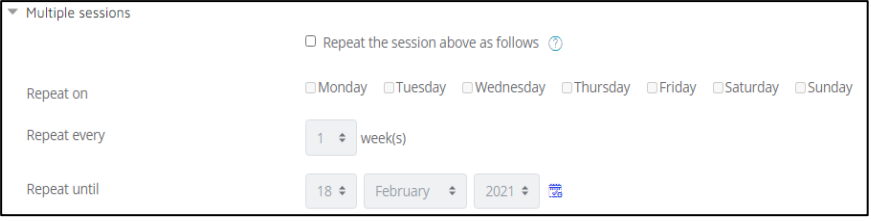

**Gambar 49.** Mengisi Multiple Sessions

Kemudian melakukan pengaturan perekaman kehadiran oleh mahasiswa sendiri.

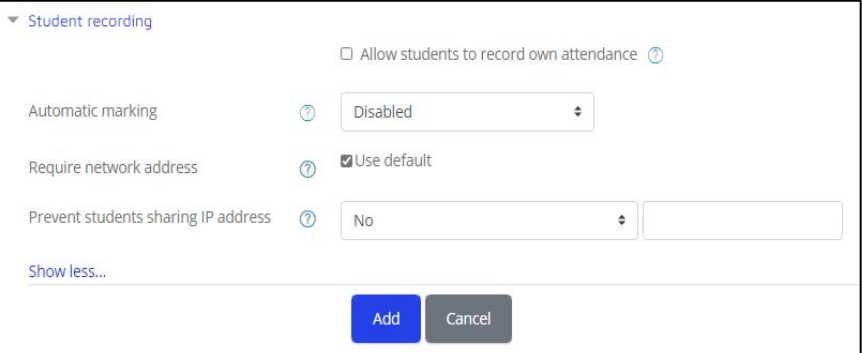

**Gambar 50.** Melakukan Pengaturan Kehadiran

## **Keterangan**:

- *Allow students to record own attendance*: Jika diberi centang, maka mahasiswa diizinkan untuk mengubah status kehadiran pada sesi kehadiran.
- *Automatic marking*: Untuk memberikan tanda kehadiran secara otomatis.
- *Prevent students sharing IP address*: Menu yang berfungsi untuk mencegah mahasiswa melakukan pengisian sesi kehadiran pada mahasiswa lain dengan menggunakan IP address yang sama.
- 10. Setelah melakukan pengaturan untuk penambahan sesi kehadiran, lalu tekan tombol "*Add*".
- 11. Penambahan sesi kehadiran pada *courses* telah berhasil dilakukan,

| Isi daftar kehadiran disini. |                                        |        |        |            |                 | Attendance for the course :: Arsitektur SI/TI Perusahaan |                                                       |
|------------------------------|----------------------------------------|--------|--------|------------|-----------------|----------------------------------------------------------|-------------------------------------------------------|
|                              | One session was successfully generated |        |        |            |                 |                                                          | $\times$                                              |
| Sessions                     | Add session                            | Report | Export | Status set | Temporary users |                                                          | All past   Months   Weeks   Days<br>All               |
|                              | Date Time                              | Type   |        |            |                 | <b>Description</b>                                       | <b>Actions</b>                                        |
|                              | Thu 18 Feb 2021 3PM - SPM All students |        |        |            |                 | Pertemuan 1                                              | $\blacktriangleright$ $\circledcirc$ $\triangleright$ |

**Gambar 51.** Tampilan Sesi Kehadiran

Hasil dari sesi kehadiran dapat di download pada tombol "*Export*" dan dokumen output dapat berupa *file* excel. Kemudian bobot dari setiap kehadiran dapat diubah pada tombol "*Status set*".

### **3.1.1.5 Membuat Aktivitas Jitsi (***Video Conference***)**

Jitsi Meet merupakan layanan *video conference* gratis tanpa memiliki batasan jumlah peserta dan sudah terenkripsi seluruh pembicaraan yang terjadi saat konferensi berlangsung.

- 1. Klik tombol abu-abu "*Turn editing on*" di bagian sebelah kiri atas.
- 2. Kemudian Klik *Add an Activity or Resource* pada salah satu topik yang diinginkan.
- 3. Klik fitur Jitsi dan akan langsung masuk ke tampilan fitur nya.

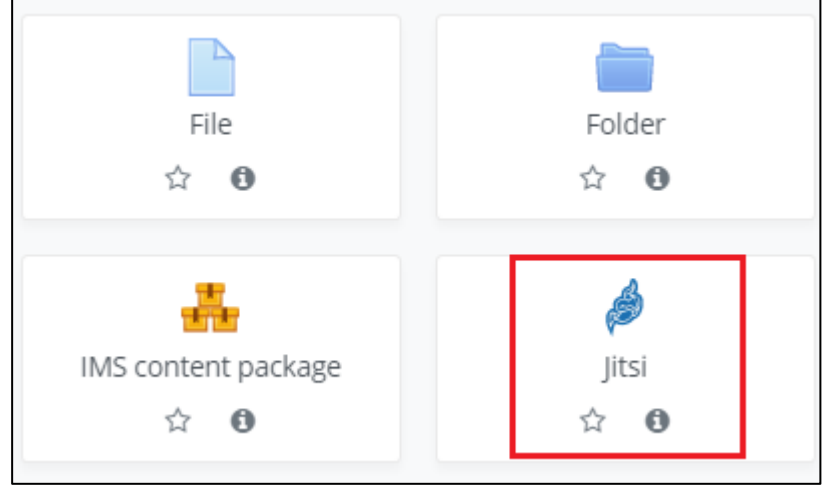

**Gambar 52.** Memilih Fitur Jitsi Meet

Setelah memilih aktivitas Jitsi. Akan muncul tampilan pengaturan Jitsi. Isilah nama untuk *video conference*, dan dapat ditambahkan informasi mengenai deskripsinya. Centang *Display description on course page* untuk menampikan isi deskripsi mengenai Jitsi ini.

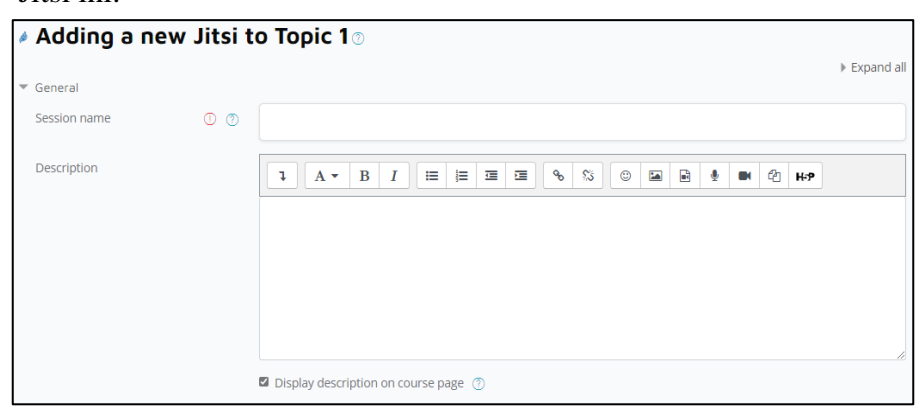

**Gambar 53.** Mengisi Nama dan Deskripsi Jitsi

4. Melakukan pengaturan untuk memulai *Video Conference*.

| Availability             |           |               |             |           |                        |
|--------------------------|-----------|---------------|-------------|-----------|------------------------|
| Start of videoconference | $18 \div$ | ∽<br>February | $2021 \div$ | $22 \div$ | 46 ◆ 噬 <b>☑</b> Enable |
| Minutes to access        | 5 ≑       |               |             |           |                        |

**Gambar 54.** Melakukan Pengaturan Mulai Jitsi

#### **Keterangan**:

- *Start of video conference*: Beri tanda centang terlebih dahulu sebelum mengisi tanggal dan waktu dimulai nya *video conference*.
- *Minutes to access*: Waktu yang diberikan untuk mengakses *video conference*.
- 5. Pembatasan akses dapat dilakukan berdasarkan kategori yang ada. Hal ini bisa dilakukan selama diperlukan.

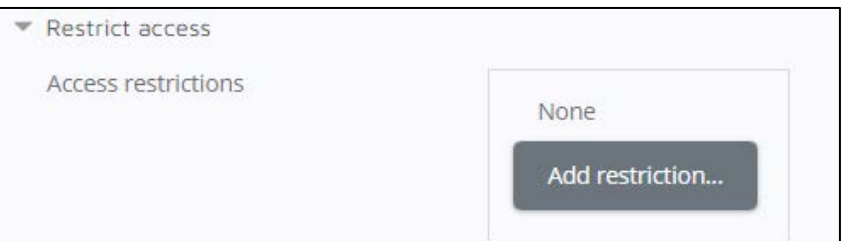

**Gambar 55.** Pembatasan Akses ke Video Conference

6. Jika pengaturan telah selesai dilakukan, lalu tekan tombol "*Save*". Kemudian masuk ke tampilan jitsi untuk dapat mengakses *video conference*.

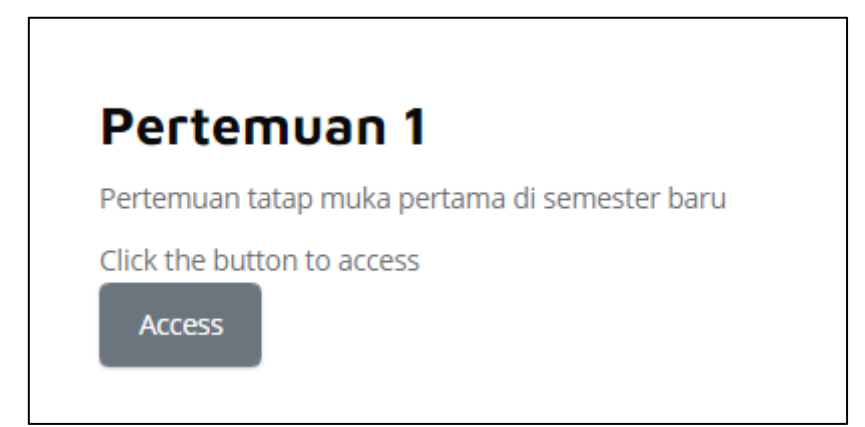

**Gambar 56.** Halaman untuk Mengakses Jitsi Meet

Membuat Aktivitas Pilihan (*Choice*)

- 1. Klik tombol abu-abu "*Turn editing on*" di bagian sebelah kiri atas.
- 2. Kemudian Klik *Add an Activity or Resource* pada salah satu topik yang diinginkan.
- 3. Klik fitur *Choice* dan akan langsung masuk ke tampilan fitur nya.

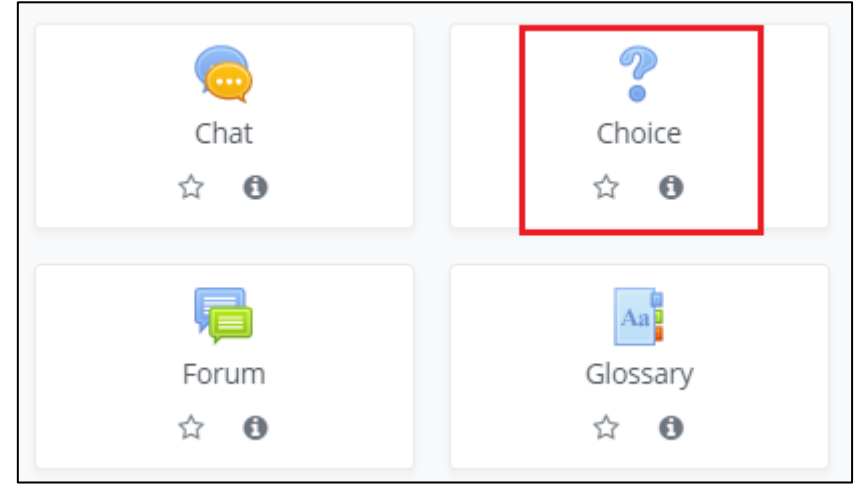

**Gambar 57.** Memilih Fitur Choice

4. Setelah memilih aktivitas *Choice*. Akan muncul tampilan pengaturan *Choice*. Isilah nama untuk nama *Choice*, dan dapat ditambahkan informasi mengenai deskripsinya. Centang *Display description on course page* untuk menampikan isi deskripsi mengenai *Choice* ini.

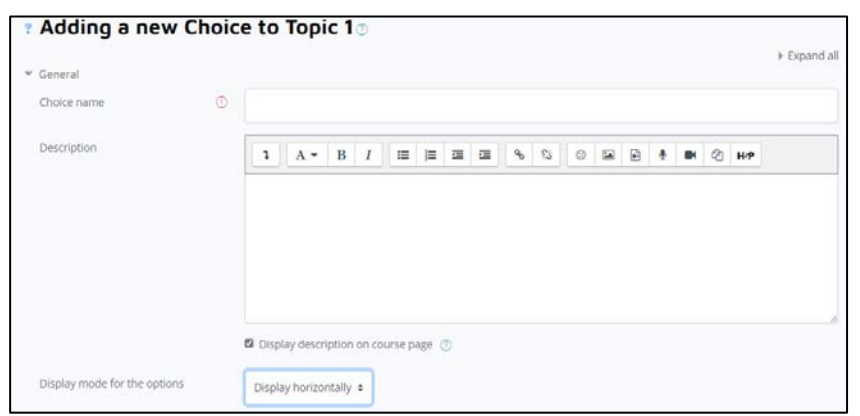

**Gambar 58.** Mengisi Nama Choice dan Deskripsi

## **Keterangan**:

• *Display mode for the options*: Pilihan untuk bagaimana data akan ditampilkan, *horizontal* atau *vertical*.

5. Kemudian melakukan pengaturan *option*.

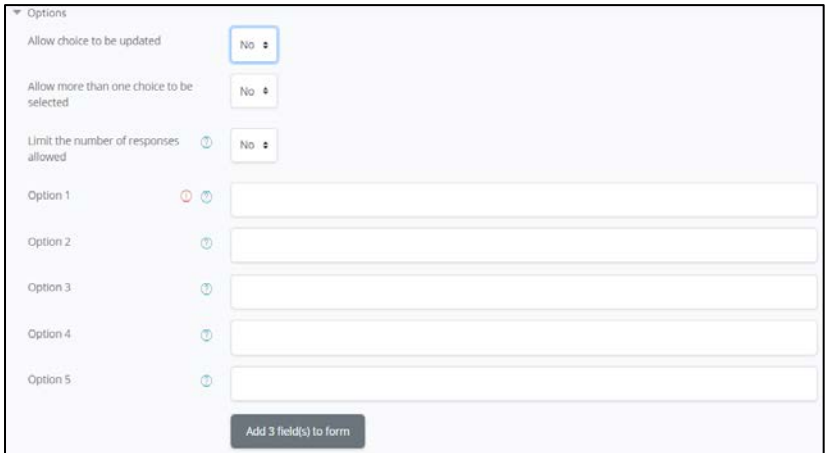

**Gambar 59.** Melakukan Pengaturan *Option*

### **Keterangan**:

- *Allow choice to be updated*: Sebuah menu untuk mengizinkan pilihan dapat diubah.
- *Allow more than one choice to be selected*: Menu untuk mengizinkan partisipan dapat memilih lebih dari satu pilihan.
- *Limit the number of responses allowed*: Menu untuk menambahkan batasan partisipan yang dapat memilih pada suatu pilihan yang tersedia.

Membuat batas waktu untuk pemilihan, untuk dapat mengakses batasan waktu pada menu harus memberi centang pada tombol "*enable*" seperti pada gambar.

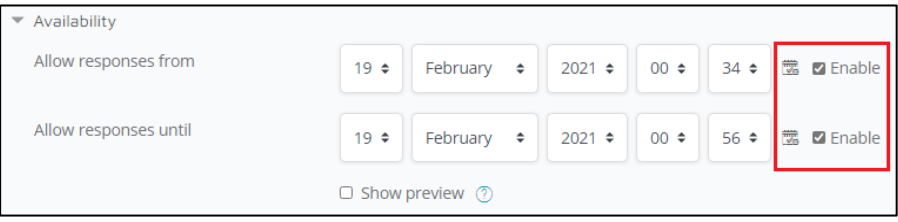

**Gambar 60.** Membuat Batas Waktu Pemilihan

6. Mengatur bentuk *result* untuk *choice*.

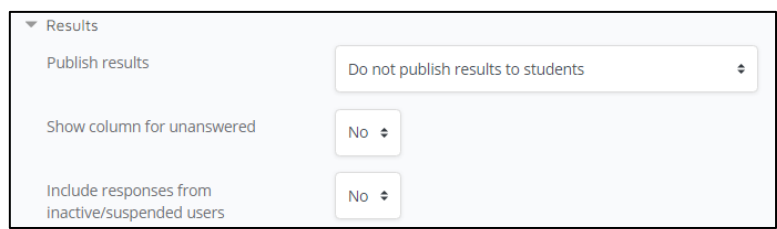

**Gambar 61.** Mengatur Bentuk *Result*

## **Keterangan**:

- *Publish results*: Sebuah menu pilihan untuk mempublikasikan hasil *choice* atau tidak.
- *Show column for unanswered*: Menu pilihan untuk menampilkan kolom yang tidak menjawab.
- *Include responses from inactive/suspended users*: Menu pilihan melibatkan respon dari pengguna *inactive* atau *suspended*.
- 7. Setelah pengaturan telah selesai dilakukan, lalu tekan tombol "*Save*".

# **3.1.1.6 Membuat Aktivitas H5P (***HTML 5 Package***)**

- 1. Klik tombol abu-abu "*Turn editing on*" di bagian sebelah kiri atas.
- 2. Kemudian Klik *Add an Activity or Resource* pada salah satu topik yang diinginkan.
- 3. Klik fitur H5P dan akan langsung masuk ke tampilan fitur nya.

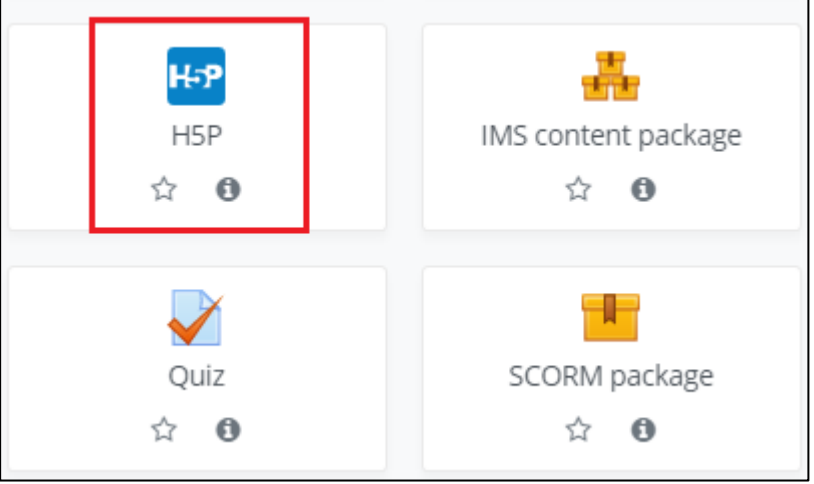

**Gambar 62.** Memilih Fitur H5P (HTML 5 *Package*)

4. Setelah memilih aktivitas H5P. Akan muncul tampilan pengaturan H5Pi. Isilah nama atau judul untuk fitur H5P yang akan digunakan, dan dapat ditambahkan informasi mengenai deskripsinya. Centang *Display description on course page* untuk menampikan isi

![](_page_47_Picture_1.jpeg)

deskripsi mengenai Jitsi ini.

**Gambar 63.** Mengisi Nama dan Deskripsi H5P

5. Mengisi *Package file* dengan format H5P yang terdapat interaktif konten di dalam file tersebut dengan maksimum ukuran file 100MB.

| Package file | O <sub>O</sub> | B                                                                       | Maximum file size: 100MB, maximum number of files: 1<br>田 | ≡ |
|--------------|----------------|-------------------------------------------------------------------------|-----------------------------------------------------------|---|
|              |                | Klik disini<br>$=$ Files<br>atau                                        |                                                           |   |
|              |                | Drag file kesini                                                        |                                                           |   |
|              |                | You can drag and drop files here to add them.                           |                                                           |   |
|              |                | Accepted file types:                                                    |                                                           |   |
|              |                | Archive (H5P) Jião                                                      |                                                           |   |
|              |                | Use the content bank (opens in new window) to manage your HSP files (?) |                                                           |   |

**Gambar 64.** Mengisi *Package File*

6. Melakukan pengaturan terhadap *file* H5P.

![](_page_47_Picture_85.jpeg)

**Gambar 65.** Melakukan Pengaturan *File*

7. Mengatur ketersediaan upaya pelacakan data untuk laporan seperti respon dan nilai. Untuk beberapa *file* H5P tidak menyediakan upaya pelacakan data, dimana hal ini tidak akan berpengaruh terhadap *setting*-an data dibawah nya.

![](_page_48_Picture_94.jpeg)

**Gambar 66.** Mengatur Upaya Pelacakan Data

## **Keterangan**:

- *Enable attempt tracking*: Pilihan untuk menyediakan upaya pelacakan data.
- *Grading method*: Mengurutkan pelacakan data dengan mengacu pada suatu nilai.
- 8. Jika pengaturan H5P telah selesai dilakukan, lalu tekan tombol "*Save*".

## **3.1.2 Menambah Sumber Daya (***Resource***)**

Selain menambah aktivitas di dalam *course*, dosen juga dapat menambah sumber daya untuk mendukung kegiatan pembelajaran di *E-Learning. Resource* atau sumber daya berada di bagian kanan menu *activities*.

|                                | ADD AN ACTIVITY OR RESOURCE |                    |                                        |                                 |              |
|--------------------------------|-----------------------------|--------------------|----------------------------------------|---------------------------------|--------------|
| Search                         |                             |                    |                                        |                                 |              |
| All<br>Activities<br>Resources |                             |                    |                                        |                                 |              |
| ۳<br>Book<br>☆ ◎               | P<br>File<br>☆ ◎            | ÷<br>Folder<br>☆ ◎ | Œ<br>Google Meet™ for<br>Moodle<br>☆ ◎ | 轟<br>IMS content package<br>☆ ◎ | Label<br>☆ ◎ |
| P<br>Page<br>☆ ◎               | $\mathbf{a}$<br>URL<br>☆ ◎  |                    |                                        |                                 |              |
|                                |                             |                    |                                        |                                 |              |

**Gambar 67.** Tampilan Sumber Daya Pembelajaran

- *Book:* Sumber daya dalam bentuk chapter dari sebuah buku. Dosen dapat membagikan materi pengajaran dalam bentuk bab per bab dari sebuah buku ajar dengan menggunakan sumber daya ini. Format yang dapat diunggah dalam bentuk gambar (\*.jpg).
- *File:* Sumber daya ini bisa digunakan untuk mengunggah file atau materi pengajaran ke dalam course.
- *Folder:* Sumber daya ini bisa digunakan untuk mengatur file atau materi ke dalam satu folder.
- *Google Meet ™ for Moodle:* Sumber daya ini bisa digunakan untuk membuat course berisikan link Google Meet
- *IMS Content package:* Ini bisa digunakan untuk membuat sumber daya pembelajaran statis dengan format standar IMS.
- *Label:* Apabila dosen ingin memasukan instruksi, gambar, teks ataupun video dari YouTube bisa menggunakan menu ini. Tampilan materi bisa langsung dilihat dari *course*.
- *Page:* Mahasiswa bisa melihat berbagai materi yang berisikan deskripsi mengenai tayangan video, gambar, suara, bahkan menempelkan code khusus untuk menampilkan Google Maps.
- *URL:* Apabila ada link atau tautan dari *website* pembelajaran yang akan dimasukan ke dalam *course*, dosen bisa memanfaatkan sumber daya ini.

#### **3.1.2.1 Menggunakan Sumber Daya Buku (***Book***)**

Dosen bisa memberikan materi pembelajaran setiap pertemuan dengan membagikan *book chapter* atau bahasan per bab layaknya sebuah *e-book*.

1. Hal ini bisa dilakukan cukup memanfaatkan fitur *book* di dalam menu *Add an activity or resource*.

| <b>Activities</b><br>Resources<br>П<br>$\overline{\phantom{a}}$<br>C.<br>and the second second second second second second second second second second second second second second second second second second second second second second second second second second second second second second seco<br>alla<br>Google Meet™ for<br>File<br>Folder<br>Moodle<br>Book<br>IMS content package<br>☆ ◎<br>☆ ◎<br>☆ ◎<br>☆ ◎<br>☆ ◎ |              |  |  | Search |
|----------------------------------------------------------------------------------------------------|--------------|--|--|--------|
|                                                                                                    |              |  |  | All    |
|                                                                                                    | Label<br>☆ ◎ |  |  |        |
| G<br>URL<br>Page<br>☆ ◎<br>☆ ◎                                                                                                    |              |  |  |        |

**Gambar 68.** Fitur Book

2. Setelah itu akan muncul keterangan mengenai judul dan deskripsi buku tersebut, silakan dimasukan keterangannya. Jangan lupa klik *Save and Display* untuk menyimpan lalu melihat tampilannya.

![](_page_50_Picture_46.jpeg)

**Gambar 69.** Tampilan Judul dan Deskripsi Buku

3. Setelah itu, isi bab per bab yang akan dimasukan, mulai dari pengenalan pembahasan hingga masuk ke bab utama. Jangan lupa untuk klik *Save changes*.

![](_page_51_Picture_54.jpeg)

**Gambar 70.** Tampilan Isi Bab Buku

4. Setelah disimpan akan muncul tampilan layaknya *e-book*. Akan terlihat judul bab, isi, dan daftar isi yang ada di sebelah kanan (Table of Contents). Lakukan langkah sebelumnya untuk menambah bab atau halaman berikut dengan menekan simbol '+' yang ada di dalam *Table of Contents*.

| <b>ARSITEKTUR SI/TI PERUSAHAAN</b> |   | Dashboard / My courses / AP_GNP19/20! / General / Arsitektur SI/T |
|------------------------------------|---|-------------------------------------------------------------------|
| Turn editing off                   |   |                                                                   |
| <b>Arsitektur SI/TI</b>            | ۰ | <b>Table of contents</b>                                          |
| 1. Pengelanan Arsitektur SI/TI     |   | 1. Pengelanan A @ D +                                             |
|                                    |   |                                                                   |
| 1. Arsitektur Sistem Informasi     |   |                                                                   |
| 2.                                 | ሓ |                                                                   |

**Gambar 71.** Tampilan E-Book yang Sudah Dibuat

#### **3.1.2.2 Menggunakan Sumber Daya** *File* **untuk Unggah Materi**

Mengunggah materi atau file bisa dilakukan dengan dua cara, yakni *drag and drop* dan menggunakan fitur *File* yang ada di *resource.*

- 1. Metode *drag and drop* dapat dilakukan dengan cara, membuka folder yang ada di lokasi penyimpanan komputer. Setelah itu, geser materi dari lokasi penyimpanan ke topik perkuliahan yang akan dimasukan materinya. Jangan lupa untuk klik *Turn editing on* terlebih dahulu agar topik bisa diberi materi.
- 2. Cara berikutnya adalah dengan memanfaatkan fitur *File*. Dosen memilih fitur ini di dalam *Resource*.

| All<br>Activities<br>Resources | ь           |               |                       |                            |              |
|--------------------------------|-------------|---------------|-----------------------|----------------------------|--------------|
| F                              |             | r.            | G<br>Google Meet™ for | 毒                          |              |
| Book<br>☆ ◎                    | File<br>☆ ◎ | Folder<br>☆ ◎ | Moodle<br>☆ ◎         | IMS content package<br>☆ ◎ | Label<br>☆ ◎ |
|                                |             |               |                       |                            |              |
| P<br>Page                      | URL         |               |                       |                            |              |
| ☆ 0                            | ☆ ◎         |               |                       |                            |              |

**Gambar 72.** Menu File

3. Isi nama materi dan deskripsi materi (jika diperlukan), lalu unggah file ke dalam menu *select files*. Setelah terunggah klik *Save and return to course* untuk menyimpannya.

![](_page_53_Picture_61.jpeg)

**Gambar 73.** Menu Memasukan File

# **3.1.2.3 Menggunakan Sumber Daya** *Folder* **untuk Mengumpulkan Materi di Dalam Satu Folder**

Dosen bisa membuat *folder* untuk mengumpulkan semua materi yang berkaitan dengan pembahasan.

1. Klik fitur *Folder* di *resource*.

| Search                                                                                               |                               |                         |                                        |                                                             |              |
|----------------------------------------------------------------------------------------------------|-------------------------------|-------------------------|----------------------------------------|-------------------------------------------------------------|--------------|
| All<br>Activities<br>a<br>Book<br>$\begin{array}{ccccc}\n\hat{\mathbb{X}} & \mathbf{0}\n\end{array}$ | Resources<br>D<br>File<br>☆ ◎ | Folder<br>$\hat{u} = 0$ | Œ<br>Google Meet™ for<br>Moodle<br>☆ ◎ | 轟<br>IMS content package<br>$\dot{\mathbb{Q}} = \mathbf{0}$ | Label<br>☆ ◎ |
| Ā<br>Page<br>☆ ◎                                                                                     | ்<br>URL<br>☆ ◎               |                         |                                        |                                                             |              |

**Gambar 74.** Menu Folder

2. Setelah itu isikan keterangan Nama *folder*, deskripsi (bila diperlukan), lalu masukan konten atau materi-materi yang akan diunggah ke dalam *folder* tersebut. Lalu, klik *Save and return to course* untuk menyimpannya.

![](_page_54_Picture_1.jpeg)

**Gambar 75.** Tampilan Menu Folder

3. *Folder* akan berada di dalam *course* yang berisikan materi-materi dan dapat diunduh oleh mahasiswa.

![](_page_54_Picture_4.jpeg)

**Gambar 76.** Tampilan Folder di Dalam Course

# *3.1.2.4* **Menggunakan Sumber Daya** *Google Meet***™ for** *Moodle* **untuk Membuat** *Link Google Meet*

Dosen dapat membuat *course* berisikan link *Google Meet* untuk melakukan pembelajaran dengan komunikasi video.

1. Klik fitur *Google Meet for Moodle* di *resource*.

| Search<br>All<br>Activities | Resources             |                    |                                        |                                 |              |
|-----------------------------|-----------------------|--------------------|----------------------------------------|---------------------------------|--------------|
| ۲<br>Book<br>☆ ◎            | A<br>ю<br>File<br>☆ ◎ | È<br>Folder<br>☆ ◎ | G<br>Google Meet™ for<br>Moodle<br>☆ ◎ | ÷<br>IMS content package<br>☆ ◎ | Label<br>☆ ◎ |
| 멱<br>Page<br>☆ ◎            | a<br>URL<br>☆ 0       |                    |                                        |                                 |              |

**Gambar 77.** Fitur Google Meet for Moodle

2. Masukan nama *room*, deskripsi (jika diperlukan) dan tanggal akan diadakannya *google meet*. Lalu klik *Generate Room URL* pada kolom *Room url* untuk mendapatkan link *Google Meet.*

![](_page_55_Picture_80.jpeg)

**Gambar 78.** Tampilan Google Meet for Moodle

3. Pilih akun yang akan digunakan untuk membuat link *Google Meet*. Setelah memilih akun maka *Room url* akan secara otomatis terisi dengan link *Google Meet*. Lalu, klik *Save and return to course* untuk menyimpannya.

![](_page_56_Picture_0.jpeg)

**Gambar 79.** Memilih Akun untuk Membuat Link Google Meet for Moodle

4. Link *Google Meet* akan berada di *course* yang dapat dibuka oleh mahasiswa.

![](_page_56_Picture_52.jpeg)

**Gambar 80.** Tampilan Google Meet for Moodle di Course

# *3.1.2.5* **Menggunakan Sumber Daya Label untuk Memasukan Video dari** *YouTube*

Dosen bisa memasukan instruksi, gambar, teks ataupun video dari *YouTube* bisa menggunakan menu ini. Tampilan materi bisa langsung dilihat dari *course* dan mahasiswa dapat langsung mengaksesnya.

1. Klik fitur Label di dalam *resource.*

| All<br>Activities | Resources        |                    |                                         |                                    |              |
|-------------------|------------------|--------------------|-----------------------------------------|------------------------------------|--------------|
| П<br>Book<br>☆ ◎  | P<br>File<br>☆ ◎ | œ<br>Folder<br>☆ ◎ | C.<br>Google Meet™ for<br>Moodle<br>☆ ◎ | alba<br>IMS content package<br>☆ ◎ | Label<br>☆ ◎ |
| 白<br>Page<br>☆ ◎  | ்<br>URL<br>☆ 0  |                    |                                         |                                    |              |

**Gambar 81.** Fitur Label

2. Setelah itu akan muncul tampilan pengaturan label. Isikan instruksi di dalam menu Label *text* sebanyak yang diinginkan.

| Ø Adding a new Label <sup>®</sup>                                |                                                                                                    |              |
|------------------------------------------------------------------|----------------------------------------------------------------------------------------------------|--------------|
| General<br>$\overline{\phantom{a}}$                              |                                                                                                    | ▶ Expand all |
| Label text                                                       | $\delta$<br>Œ<br>S<br>$\bf{B}$<br>這<br>這<br>疆<br>ı<br>$A \cdot$<br>I<br>ቂ<br>B<br>Ŷ.<br>$^\copyright$<br>$\overline{\mathbf{z}}$<br>$\blacksquare$<br>H-P<br>Tontoniah video ini sampai selesai, lalu buatlah rangkumannya. |              |
| Common module settings<br><b>Restrict access</b><br>$\mathbb{R}$ |                                                                                                    |              |
| Activity completion<br>Þ<br>Tags<br>$\,$                         |                                                                                                    |              |
| Competencies<br>Þ                                                |                                                                                                    |              |
|                                                                  | Save and return to course<br>Cancel                                                                                                    |              |

**Gambar 82.** Tampilan Label *Text* untuk Menulis Instruksi

3. Apabila ingin memunculkan tayangan video ajar dari *YouTube* bisa menyalin *link* yang ada di *YouTube*, kemudian menempelkannya. Di dalam Label *Text*, klik tombol *Link* akan muncul tampilan *Create link*. Tempelkan (*paste*) tautan atau link yang ada di *YouTube* pada kolom *Enter a URL*. Lalu klik *Create Link.*

![](_page_58_Picture_78.jpeg)

**Gambar 83.** Cara Memasukan Video dari Youtube

4. Setelah link video dimasukan ke dalam Label *Text*, jangan lupa untuk menekan *Save and return to course*.

![](_page_58_Picture_79.jpeg)

**Gambar 84.** Klik Save and Return to Course untuk Menyimpan

5. Tampilan video beserta instruksinya akan muncul di halaman depan *course* tanpa harus masuk ke dalam *course* terlebih dahulu.

![](_page_59_Picture_1.jpeg)

**Gambar 85.** Tampilan di *Halaman Course*

# *3.1.2.6* **Menggunakan Sumber Daya** *Page* **untuk Membuat Halaman Merujuk ke** *Website*

Mahasiswa bisa melihat berbagai materi yang berisikan deskripsi mengenai tayangan video, gambar, suara, bahkan menempelkan kode khusus untuk menampilkan *Google Maps* di dalam *course*. Dosen bisa memanfaatkan *Page* untuk melakukan hal tersebut.

![](_page_59_Picture_78.jpeg)

1. Setelah menekan *Page*, akan muncul tampilan pengaturan *Page*. Isi kolom informasi mulai dari nama halaman yang akan dibagikan beserta deskripsinya.

![](_page_60_Picture_86.jpeg)

**Gambar 87.** Isikan Kolom Nama dan Deskripsi untuk Halaman

2. Setelah itu, masukan halaman yang akan dibagikan, bisa berupa link menuju *website* tertentu, atau memasukan video dari *YouTube*. Di dalam *page content*, dosen bisa masukan instruksinya lalu berikan materi dalam bentuk, video, audio, *link website*, bahkan *Google Maps*.

![](_page_60_Picture_5.jpeg)

**Gambar 88.** Tampilan Pengaturan Konten di dalam Fitur Page

3. Setelah memasukan semua materi, tekan tombol *Save and return to course*. Akan muncul di halaman *course* berupa instruksi dan materi berupa video dari *YouTube.*

![](_page_61_Picture_1.jpeg)

**Gambar 89.** Contoh Memasukan Video YouTube ke Halaman yang Dituju

## **3.1.2.7 Menggunakan Sumber Daya URL**

Apabila ada *link* atau tautan dari *website* pembelajaran yang akan dimasukan ke dalam *course*, dosen bisa memanfaatkan sumber daya ini. Klik fitur *URL* yang ada di dalam *resource*.

| All<br>Activities | Resources                                    |                    |                                                     |                                 |              |
|-------------------|----------------------------------------------|--------------------|-----------------------------------------------------|---------------------------------|--------------|
| Е<br>Book<br>☆ 0  | P<br>File<br>$\dot{\mathbf{M}} = \mathbf{0}$ | È<br>Folder<br>☆ ◎ | $\blacksquare$<br>Google Meet™ for<br>Moodle<br>☆ ◎ | ÷<br>IMS content package<br>☆ 0 | Label<br>☆ 0 |
| Ā<br>Page<br>☆ ◎  | ்<br>URL<br>☆ ◎                              |                    |                                                     |                                 |              |

**Gambar 90.** Menu Fitur URL

1. Setelah memilih fitur URL akan muncul tampilan pengaturannya. Isikan informasi nama, deskripsi dan paling utama adalah alamat *website* yang akan dituju.

![](_page_62_Picture_161.jpeg)

**Gambar 91.** Tampilan Pengaturan Fitur URL

2. Secara *default* dari sistem, *link* yang dituju akan terbuka langsung (*Open*) di *course* ketika diklik. Dosen dapat melakukan pengaturan tampilannya dari *link* yang dituju agar dapat membuka tampilannya muncul secara *pop up* melalui menu *Appearance*. Setelah itu klik *Save and return to course* untuk menyimpan fitur ini dan kembali ke halaman *course*.

![](_page_62_Figure_4.jpeg)

**Gambar 92.** Pengaturan untuk Mengubah Tampilan Link

3. Mahasiswa dapat menekan tombol *link* yang ada di halaman depan *course*, kemudian akan muncul *website* yang dituju dalam bentuk *pop-up* dengan pengaturan yang sudah dilakukan.

![](_page_63_Figure_1.jpeg)

**Gambar 93.** Tampilan Website dalam Bentuk Pop Up

#### **3.2 Membuat Aktivitas Kuis**

Dosen dapat membuat kuis yang dapat dikerjakan oleh mahasiswa di kelas ataupun dimana saja. Bentuk pertanyaan di dalam kuis bisa berbagai model, mulai dari pilihan ganda, uraian, benar/salah, mencocokan, dan sebagainya. Selain itu, Dosen juga dapat membuat bank soal-soal yang banyak dan bervariatif. Tinggal memilih bank soal mana yang akan digunakan, Dosen dapat memberikan kuis dengan cepat kapan saja. Berikut adalah langkahlangkah untuk membuat kuis di *course*.

1. Pilih aktivitas *Quiz* di dalam menu *Add activity or resource*.

| Search                   |                                      |                                 |                                 |             |                                 |  |  |  |  |  |
|--------------------------|--------------------------------------|---------------------------------|---------------------------------|-------------|---------------------------------|--|--|--|--|--|
| All Activities Resources |                                      |                                 |                                 |             |                                 |  |  |  |  |  |
| Assignment               | Attendance                           | E<br>Book                       | Chief                           | Ŧ<br>Choice | $\bullet$<br>Custom certificate |  |  |  |  |  |
| $\hat{u}$ 0              | $\dot{\mathbf{C}}$ 0                 | $\hat{u}$ 0                     | $\hat{u}$ 0                     | $\hat{u}$ 0 | $\hat{u}$ 0                     |  |  |  |  |  |
| 蒜                        |                                      | ŧ٩                              | n                               | ۵           | ø                               |  |  |  |  |  |
| Database                 | External tool                        | Feedback                        | Tile                            | Folder      | Forum                           |  |  |  |  |  |
| $\hat{u}$ 0              | $\dot{\mathcal{D}}=\mathbf{0}$       | $\hat{u}$ 0                     | $\hat{u}$ 0                     | $\hat{a}$ 0 | $\hat{u}$ 0                     |  |  |  |  |  |
| $\lambda_{\rm eff}$      | o                                    | H-P                             | 品                               | β           | ℯ                               |  |  |  |  |  |
| Glossary                 | Google Meet <sup>te</sup> for Moodle | H5P                             | IMS content package             | jitsi       | Label                           |  |  |  |  |  |
| $\hat{u}$ 0              | $\dot{\Omega}$ 0                     | $\dot{x} = 0$                   | $\dot{\mathbf{u}} = \mathbf{0}$ | $\hat{u}$ 0 | $\hat{O}$ 0                     |  |  |  |  |  |
| 點                        | B                                    | ⊽                               | -17                             | ahi         | a                               |  |  |  |  |  |
| Lesson                   | Page                                 | Ouiz                            | SCORM package                   | Survey      | URL                             |  |  |  |  |  |
| $\hat{u}$ 0              | ☆ ●                                  | $\hat{u} = 0$                   | $\Omega$ 0                      | $\hat{u}$ 0 | $\hat{u}$ 0                     |  |  |  |  |  |
| 蠓                        | 80                                   | Ο                               |                                 |             |                                 |  |  |  |  |  |
| Wiki                     | Workshop                             | Zoom meeting                    |                                 |             |                                 |  |  |  |  |  |
| $\hat{u}$ 0              | $\hat{u} = 0$                        | $\dot{\mathbf{w}} = \mathbf{0}$ |                                 |             |                                 |  |  |  |  |  |

**Gambar 94.** Tampilan Aktivitas Quiz

2. Isi judul dan deskripsi untuk aktivitas *Quiz* ini. Apabila ingin menampilkan informasi dari deskripsi mengenai kuis ini, centang *Display description on Course Page*. Kalau tidak ingin ditampilkan biarkan kosong.

![](_page_64_Picture_44.jpeg)

**Gambar 95.** Tampilan Menu Pengisian Kuis

3. Waktu tayang kuis bisa diatur dengan menggunakan menu *Timing*.

| Timing<br>▼       |             |                                                 |                 |  |  |  |  |                                        |  |
|-------------------|-------------|-------------------------------------------------|-----------------|--|--|--|--|----------------------------------------|--|
| Open the quiz     | $\circledR$ | $19 \div$                                       |                 |  |  |  |  | February ≑ 2021 ≑ 07 ≑ 36 ≑ 28 DEnable |  |
| Close the quiz    |             | $19 \div$                                       | February $\div$ |  |  |  |  |                                        |  |
| <b>Time limit</b> | ➀           | minutes $\div$ $\Box$ <b>Enable</b><br>$\Omega$ |                 |  |  |  |  |                                        |  |
| When time expires | <b>①</b>    | Open attempts are submitted automatically<br>÷  |                 |  |  |  |  |                                        |  |

**Gambar 96.** Pengaturan Waktu Tayang Kuis

- *Open the quiz:* Centang pilihan *Enable* untuk mengaktifkan waktu penyelenggaran kuis. Sesuaikan tanggal, bulan, tahun dan waktu kapan kuis akan diselenggarakan.
- *Close the quiz:* Centang pilihan *Enable* untuk mengaktifkan waktu penutupan kuis.
- *Time Limit:* Ini adalah pengaturan untuk memberikan batas waktu penyelenggaraan kuis dalam hitungan menit. Centang pilihan *Enable* untuk mengaktifkan pengaturan waktunya.
- *When time expires:* Ada tiga submenu di dalam pilihan menu ini, yakni *Open attempts are submitted automatically* (saat waktu pengisian kuis berakhir akan secara otomatis mengirimkan hasil jawabannya), *There is grace period when open attempts can be submitted, but no more question answered* (ada penambahan waktu dan hasil pengisian tetap bisa dikirim namun tidak bisa lagi menjawab), dan terakhir *Attempts must be submitted before time expires, or they are not counted* (jawaban kuis harus dikirim sebelum waktu berakhir kalau tidak dilakukan maka jawaban tidak dihitung). Ketiga sub menu tersebut pengaturan untuk memberikan kondisi atau persyaratan saat waktu kuis berakhir.
- 4. *Grade* digunakan untuk melakukan pengaturan terhadap penilaian kuis. Menu ini bisa digunakan untuk melakukan pengaturan untuk melihat skor tertinggi mahasiswa yang mengikuti kuis, hingga batas percobaan yang diijinkan saat mengisi kuis.

![](_page_66_Picture_100.jpeg)

**Gambar 97.** Menu untuk Tampilan Pemberian Nilai

- *Grade category:* Kategori penilaian kuis.
- *Grade to pass:* Batasan nilai minimal kuis yang harus dipenuhi oleh mahasiswa
- *Attempts allowed:* Batasan jumlah percobaan pengisian kuis.
- *Grading method:* Metode ini bisa digunakan apabila *mode attempts allowed* dalam bentuk *unlimited*. Sehingga dosen dapat melihat pengambilan nilai berdasarkan nilai yang tertinggi saat mahasiswa melakukan pengisian kuis berkali-kalai, ataupun nilai murni di saat pertama kali mahasiswa melakukan pengisian kuis.
- 5. Menu *Question Behavior* bisa digunakan untuk mengacak soal yang akan diberikan ke mahasiswa. Jadi setiap mahasiswa bisa berbeda pertanyaannya dengan nomor soal yang sama. Pilih '*Yes*' untuk melakukan pengacakan soal.

![](_page_66_Picture_8.jpeg)

**Gambar 98.** Tampilan Menu Question Behavior

6. Menu *Review Options* bisa digunakan untuk melihat kembali hasil jawaban. Setiap pertanyaan kuis yang selesai terjawab, dapat diatur untuk menampilkan hasil dari jawaban- jawaban yang sudah diberikan ataupun tidak. Baik jawabannya benar ataupun salah bisa ditampilkan secara langsung ataupun menunggu waktu kuis berakhir. Hal ini bisa dilakukan melalui menu *Review Options*. Apabila ingin menampilkan jawaban yang benar di akhir sesi, maka hilangkan tanda centang untuk sesi-sesi sebelum waktu kuis berakhir.

![](_page_67_Figure_1.jpeg)

**Gambar 99.** Menu Review Options

- *During the attempt:* Pilihan aksi *review* saat melakukan percobaan kuis
- *Immediately after the attempt:* Pilihan aksi *review* setelah melakukan percobaan kuis 2 (dua) menit setelah menekan tombol *Submit all and finish.*
- *Later, while the quiz is still open:* Pilihan aksi *review* untuk 2 (dua) menit kemudian saat waktu pengisian kuis masih berjalan. Ini dapat berjalan apabila kuis memiliki batasan waktu.
- *After the quiz is close:* Pilihan aksi *review* yang akan dilakukan saat waktu kuis sudah berakhir.
- 7. *Overal Feedback* dapat digunakan oleh dosen untuk memberikan umpan balik di setiap batasan nilai kuis. Setiap soal yang terjawab semua atau 100% dosen bisa memberikan umpan balik ke mahasiswa. Begitu pula sebaliknya,

untuk setiap soal yang terjawab kurang dari 100%, dosen tetap dapat memberikan umpan balik ke mahasiswa yang bersifat motivasi. Menu ini dapat diisi ataupun dikosongkan.

![](_page_68_Picture_49.jpeg)

**Gambar 100.** Tampilan Memberikan Umpan Balik

*8. Restrict Access* atau pembatasan akses dapat digunakan oleh dosen apabila ingin membatasi akses ke kuis berdasarkan kategori-kategori yang dipilih. Klik *Add restriction* untuk menambahkan *restriction*.

![](_page_68_Picture_4.jpeg)

**Gambar 101.** Tampilan Menu Pembatasan

![](_page_69_Figure_0.jpeg)

**Gambar 102.** Pilihan Pembatasan

- *Activity Completion:* Pembatasan akses berdasarkan aktivitas yang harus dipenuhi oleh mahasiswa. Sebagai contoh, kuis ini dapat diakses apabila mahasiswa sudah mengikuti kuis yang pernah diikuti sebelumnya ataupun sudah mengerjakan tugas yang pernah diberikan sebelumnya.
- *Date:* Pembatasan akses berdasarkan tanggal dan waktu yang ditentukan. Dosen dapat menentukan kapan akses ke kuis dibuka dan kapan akses ke kuis berakhir.
- *Grade:* Pembatasan akses berdasarkan nilai dari aktivitas sebelumnya. Sebagai contoh, apabila mahasiswa tidak memenuhi syarat berdasarkan kuis sebelumnya, maka tidak dapat mengikuti kuis yang akan dibuka. Syarat yang ditentukan berdasarkan presentasi nilai yang ditentukan oleh dosen.
- *User profile:* Pembatasan akses berdasarkan profil mahasiswanya, seperti kota, alamat rumah, alamat email, nama depan, dan sebagainya.
- **Restriction set:** Pembatasan akses dalam bentuk pembatasan akses yang bertumpuk. Jadi dosen dapat melakukan berbagai pembatasan akses berdasarkan *date* dan *grade* dalam satu pengaturan.

9. Apabila semua pengaturan telah selesai dilakukan, jangan lupa untuk menyimpannya dengan menekan tombol *Save and return to course*. Langkah ini belum selesai, masih ada satu langkah lagi untuk memasukan soal-soal kuis pada aktivitas ini. Klik aktivitas Kuis yang sudah dibuat untuk masuk ke menu kuis.

![](_page_70_Picture_79.jpeg)

**Gambar 103.** Klik Aktivitas Kuis untuk Melihat Pengaturan Kuis

10. Setelah klik aktivitas kuis, akan muncul tampilan menu kuis. Apabila muncul peringatan *No questions have been added yet*, hal ini dikarenakan soal-soal kuis belum dimasukan. Klik *Edit quiz* untuk masuk ke dalam pengaturan kuis.

![](_page_70_Picture_80.jpeg)

**Gambar 104.** Klik Edit Quiz untuk Melakukan Pengaturan Kuis

11. Setelah klik *Edit quiz*, akan muncul menu *editing quiz*. Di dalam menu ini dosen dapat memberikan nilai maksimal kuis dengan mengisi menu *Maximum grade*. Sedangkan untuk memasukan soal-soal kuis klik *Add*.

![](_page_71_Picture_0.jpeg)

**Gambar 105.** Menu Pengaturan Kuis

12. Setelah klik *Add*, akan muncul tampilan untuk memasukan soal-soal di dalam kuis. Akan muncul menu-menu yang dapat dipilih untuk memasukan soal yang sudah dibuat dan disimpan di dalam bank soal ataupun soal-soal yang baru akan dibuat.

![](_page_71_Picture_93.jpeg)

**Gambar 106.** Tampilan Menu Add untuk Memasukan Soal dengan Berbagai Metode

- *A new question:* Dosen dapat menggunakan menu ini untuk memasukan soal-soal yang baru akan dibuat secara satu per satu.
- *From question bank:* Dosen sudah lebih dulu membuat soal-soal yang disimpan ke dalam bank soal.
- *A random question:* Dosen dapat membuat soal-soal yang acak berasal dari bank soal yang sudah dibuat. Dengan demikian, 1 (satu) nomor soal dapat memiliki ragam pertanyaan yang diambil dari bank soal yang sudah dibuat.
## **3.2.1 Membuat Pertanyaan Baru (***A New Question***)**

Apabila dosen memilih menu *a new question*, akan muncul jenis pertanyaan yang akan dibuat, seperti pilihan ganda, esai, dan sebagainya. Penjelasan jenis pertanyaan dan cara pengisiannya akan dibahas pada bab berikutnya. Klik *Shuffle* maka soal akan ditampilan secara acak dan tidak berdasarkan urutannya.

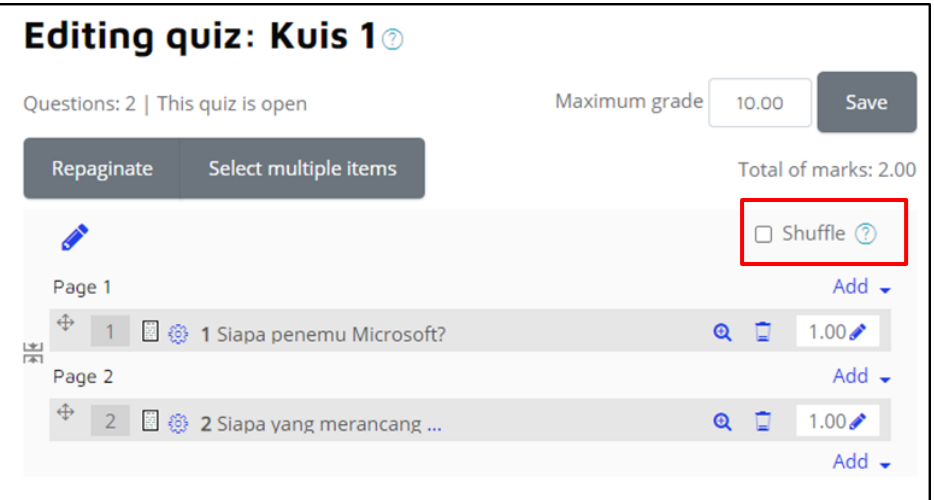

**Gambar 107.** Tampilan Soal yang Baru Dibuat

### **3.2.2 Input Soal Melalui Bank Soal (***From Question Bank***)**

Metode memasukan soal dari bank soal bisa dipilih melalui menu from question bank.

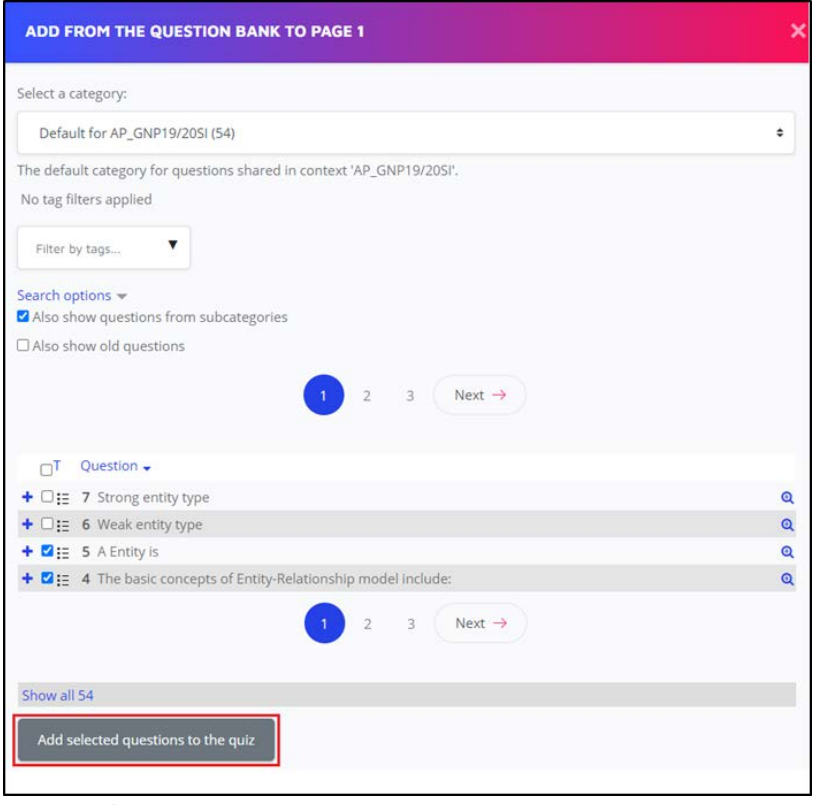

**Gambar 108.** Memilih Soal Melalui Bank Soal

Pilih atau tentukan soal-soal yang akan diberikan di dalam kuis. Klik *add selected question to the quiz* lalu *save*. Lanjutkan ke *course* untuk melihat pilihan soal yang telah dibuat. Klik *Quiz*> lalu *preview* untuk melihat tampilan kuis.

| Kuis 1<br>Silakan isi kuis ini |                               |   |               |
|--------------------------------|-------------------------------|---|---------------|
| Preview quiz now               | Grading method: Highest grade |   |               |
|                                | Jump to                       | ÷ | Forum Diskusi |

**Gambar 109.** Tampilan Preview Soal di Dalam Course

## **3.2.3 Input Soal Secara Acak (***A Random Question***)**

Ketika dosen memilih cara memasukan soal melalui metode *a random question*, akan muncul tampilan seperti berikut ini.

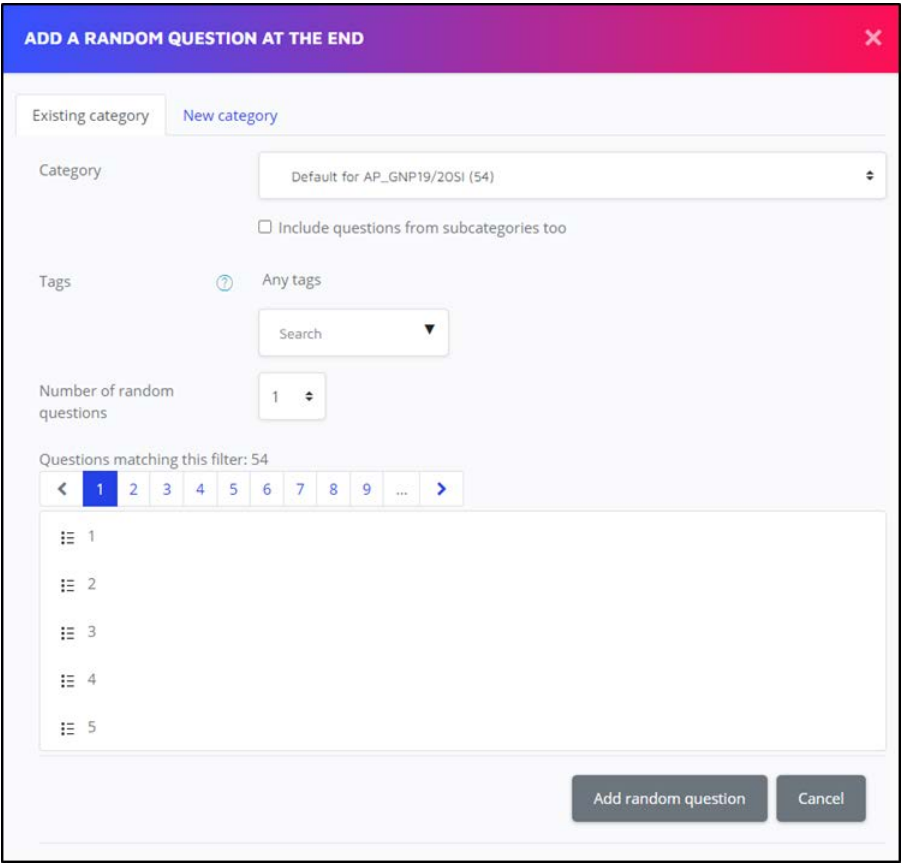

**Gambar 110.** Tampilan Menu Memasukan Soal Secara Acak

#### **Keterangan :**

- *Category:* Merupakan menu untuk memilih kategori soal yang tersimpan di dalam bank soal.
- *Tags:* Apabila memilih berdasarkan Tags, soal yang ditampilkan hanya berdasarkan tag yang dipilih (apabila ada).
- *Number of random questions:* Menu ini menentukan jumlah soal yang akan diacak yang berada di dalam bank soal yang sudah dibuat. Apabila ada 10 (sepuluh) jenis pertanyaan di dalam bank soal dan hanya akan menampilkan 5 (lima) soal secara acak maka bisa memanfaatkan menu ini. Setelah itu, klik *Add random question* untuk menyimpan pengaturan tersebut.

# **BAB IV**

# **MEMBUAT BANK SOAL**

#### **4.1 Langkah Membuat Bank Soal**

1. Langkah pertama dalam membuat bank soal adalah memilih *course* atau mata kuliah yang akan dibuat bank soal. Pada contoh gambar dibawah mata kuliah yang dipilih adalah Interaksi Manusia dan Komputer.

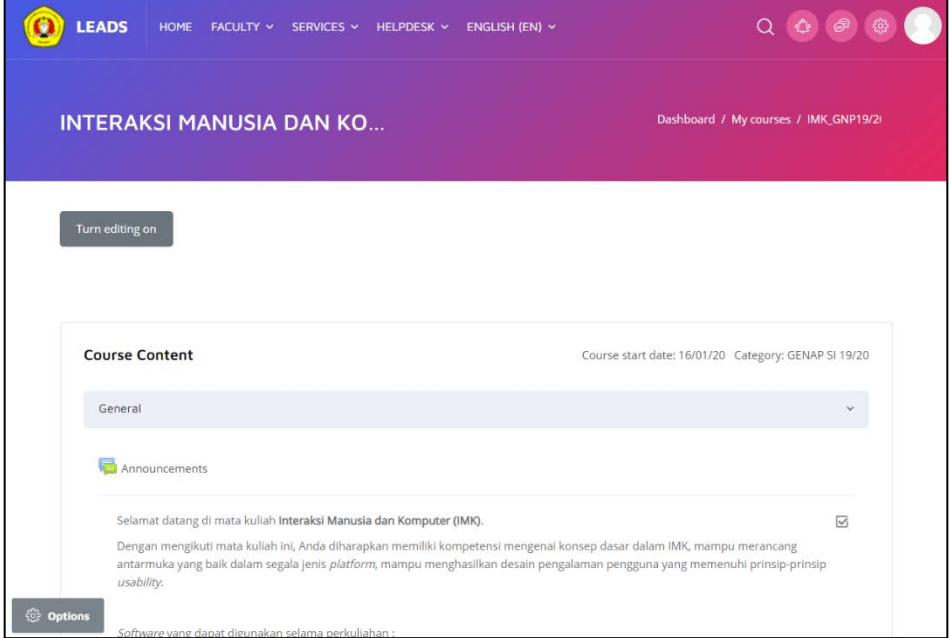

**Gambar 111.** Menu Mata Kuliah

2. Lalu, klik tombol *Options* pada pojok kiri bawah laman web.

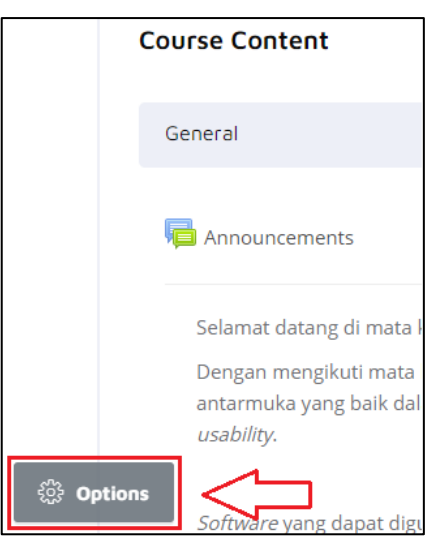

**Gambar 112.** Lokasi Tombol *Options*

3. Setelah itu, pilih opsi *More*.

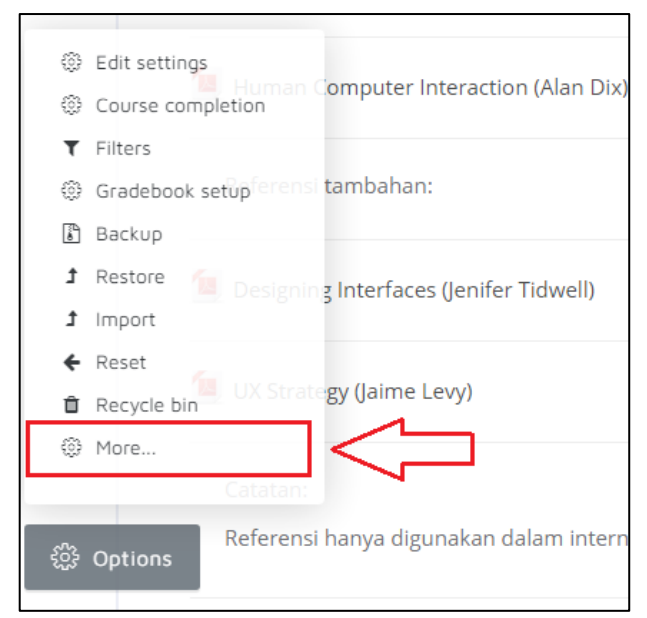

**Gambar 113.** Menu Opsi Pada Tombol *Options*

4. Selanjutnya akan muncul laman *Course Administration* seperti gambar berikut.

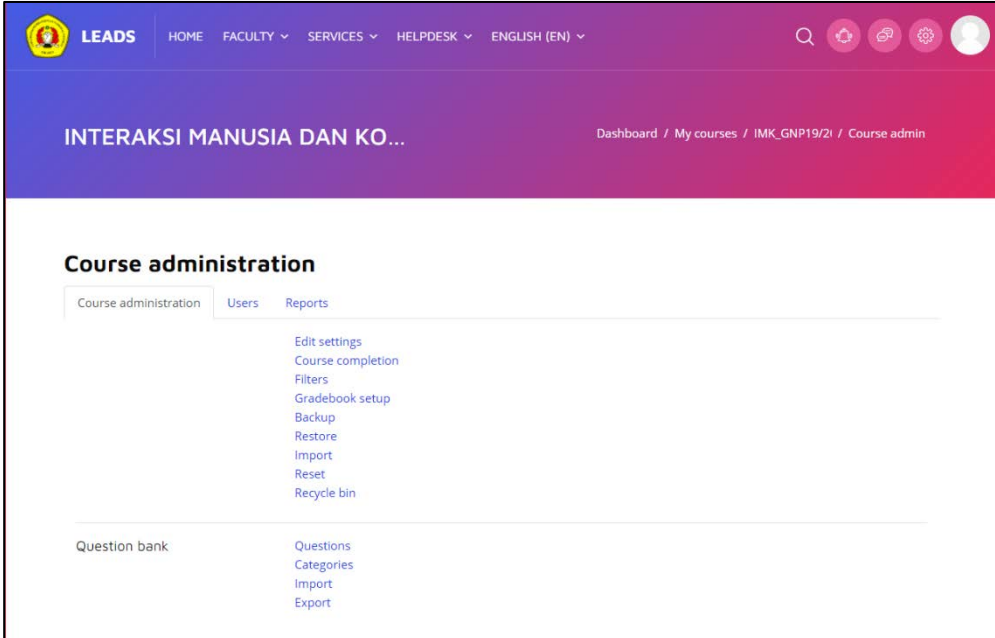

**Gambar 114.** Menu *Course Administration*

Di dalam menu *question bank* terdapat beberapa pilihan, seperti *Questions*, *Categories*, *Import* dan *Export*.

**Keterangan** :

• *Questions* : Merupakan menu untuk mulai membuat bank soal.

- *Categories* : Merupakan menu yang digunakan untuk membuat kategori-kategori soal.
- *Import* : Merupakan menu yang digunakan untuk memasukan soal dari format-format yang sudah ditentukan dari perangkat.
- *Export* : Merupakan menu yang digunakan untuk menyimpan soal yang telah dibuat sebelumnya.
- 5. Sebelum membuat bank soal, sebaiknya buat kategori soal terlebih dahulu untuk memudahkan lokasi penyimpanan soal tersebut. Untuk membuat kategori, pilih opsi *Categories* pada *question bank*.

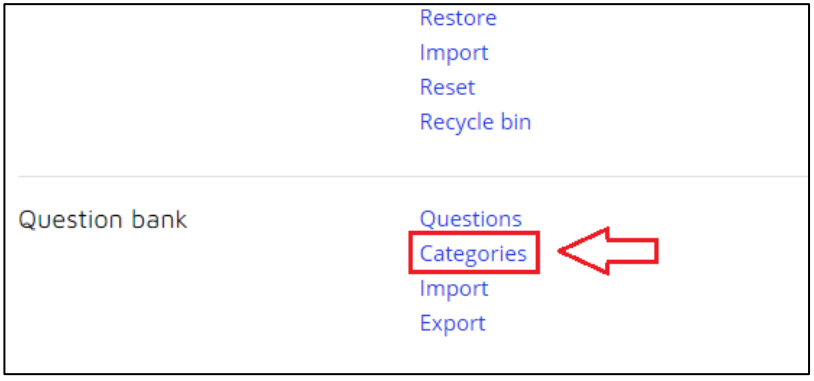

**Gambar 115.** Menu *Question Bank*

6. Setelah memilih opsi *Categories* akan muncul tampilan kategori sebagai berikut. Isi *field* yang telah disediakan, setelah selesai klik *Add category* untuk menyimpan kategori yang dibuat.

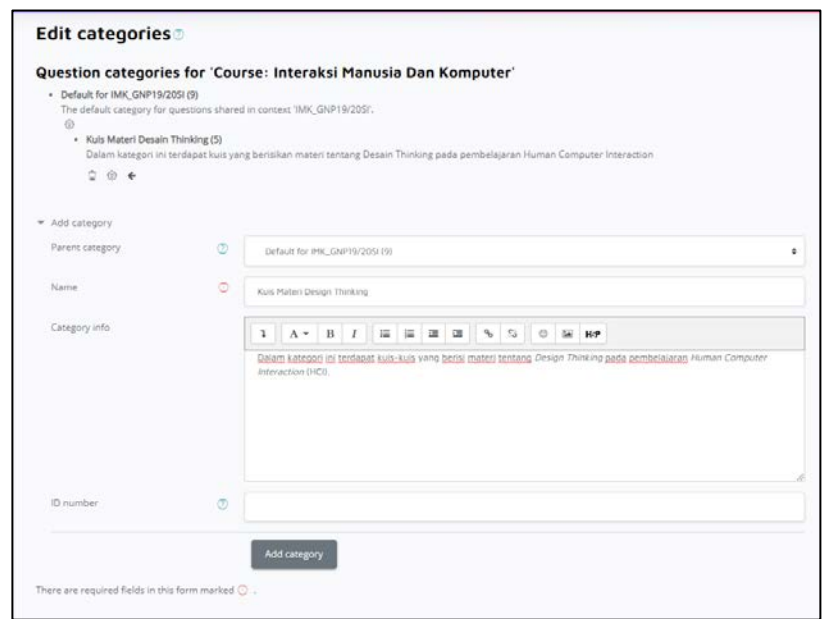

**Gambar 116.** Menu *Categories*

7. Di dalam menu *question bank,* muncul tampilan untuk memilih lokasi penyimpanan soal.

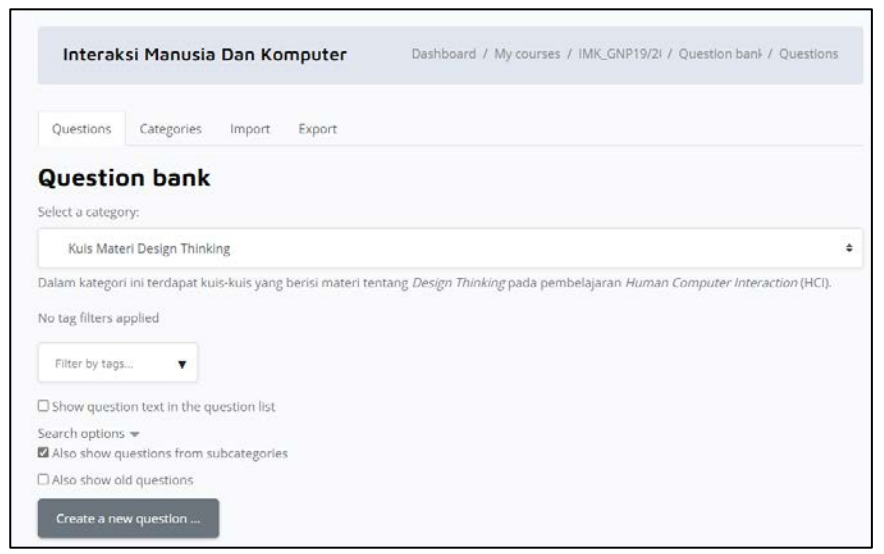

**Gambar 117.** Menu Question Bank

8. Di dalam menu tersebut, pilih lokasi penyimpanan soal yang akan dibuat. Nama kategori yang sudah dibuat sebelumnya adalah Kuis Materi *Design Thinking*. Pilih kategori yang telah dibuat sebelumnya tersebut untuk lokasi penyimpanan soal. Selanjutnya klik tombol *Create a new question.*

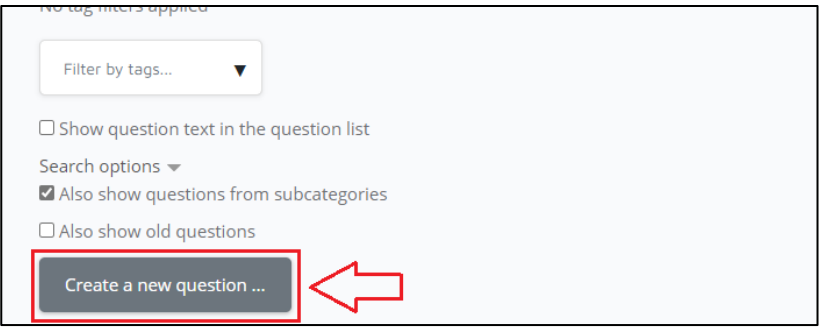

**Gambar 118.** Klik Tombol Create New Question

9. Setelah klik tombol *Create a new question* maka akan tampil pilihan tipe soal yang ingin dibuat seperti gambar berikut.

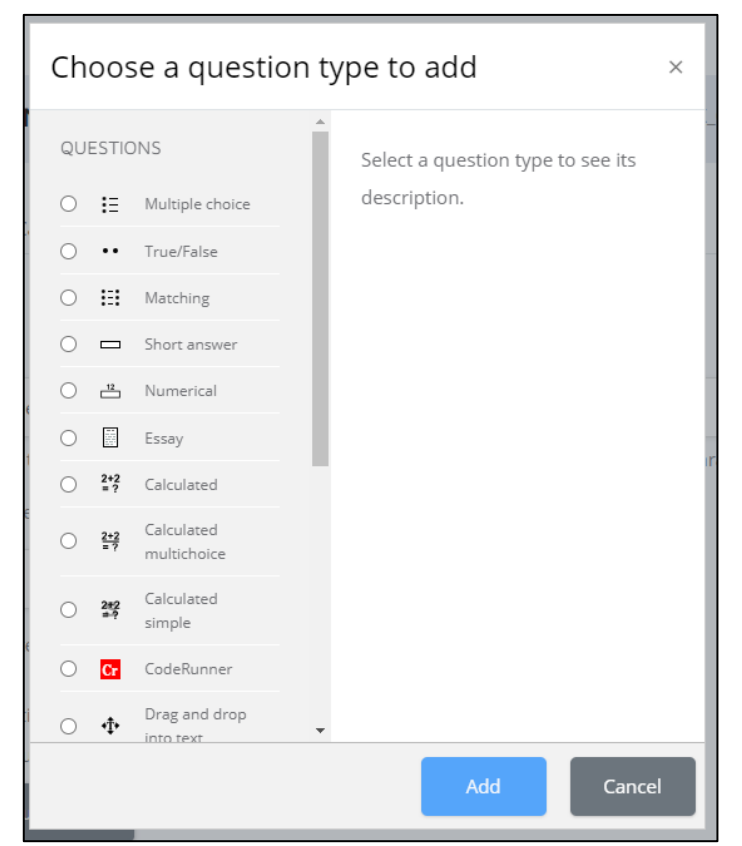

**Gambar 119.** Pilihan Menu Dalam Bank Soal

### **Keterangan :**

- *Multiple Choice:* Merupakan kategori soal pilihan ganda.
- *True/False:* Merupakan kategori soal dengan pilihan jawaban hanya benar *(true)* / salah *(false).*
- *Matching:* Merupakan kategori soal mencocokkan dua buah jawaban.
- *Short Answer:* Merupakan kategori soal dengan jawaban pendek.
- *Numerical:* Merupakan kategori soal matematika dengan menggunakan rumus atau hitungan matematika.
- *Essay:* Merupakan kategori soal dengan jawaban berupa teks atau suatu lampiran yang yang dideskripsikan secara panjang dan memiliki *field* untuk jawaban yang memuat banyak kata.
- *Calculated:* Merupakan kategori soal matematika dengan menggunakan rumus atau hitungan matematika. Bisa menggunakan formula yang telah disediakan di LeADS.
- *Calculated Multichoice:* Merupakan kategori soal seperti soal *Calculated* namun berupa pilihan ganda.
- *Calculated Simple:* Merupakan kategori soal seperti soal *Calculated* namun dibuat sederhana dan dibuat acak saat kuis dilaksanakan.
- *CodeRunner:* Merupakan kategori soal koding menggunakan bahasa C, Pascal, Java, nodeJS, Phyton, C, php, SQL, dan lainlain.
- *Drag and Drop Into Text:* Merupakan kategori soal yang dikerjakan dengan menarik jawaban yang tepat kepada teks yang rumpang.
- *Drag and Drop Markers:* Merupakan kategori soal yang dikerjakan dengan menarik jawaban yang tepat dengan penanda yang ditentukan.
- *Drag and Drop Onto Image:* Merupakan kategori soal yang dikerjakan dengan menarik jawaban yang tepat kepada gambar yang rumpang.
- *Embedded Answers (Cloze):* Merupakan kategori soal yang dapat menampung beberapa jenis soal yang disediakan LeADS.
- *Random Short-answer Matching:* Merupakan kategori soal seperti soal *Matching* namun dibuat acak dan jawaban singkat dari kategori tertentu.
- *Select Missing Words:* Merupakan kategori soal yang mengisi teks rampung menggunakan *drop-down menu* yang berisi jawaban.

#### **4.2 Membuat Soal Pilihan Ganda (***Multiple Choice***)**

*Multiple Choice* merupakan kategori soal dengan jenis pilihan ganda. Kategori ini dapat diakses dengan klik tombol *Create a new question* lalu pilih *Multiple Choice.*

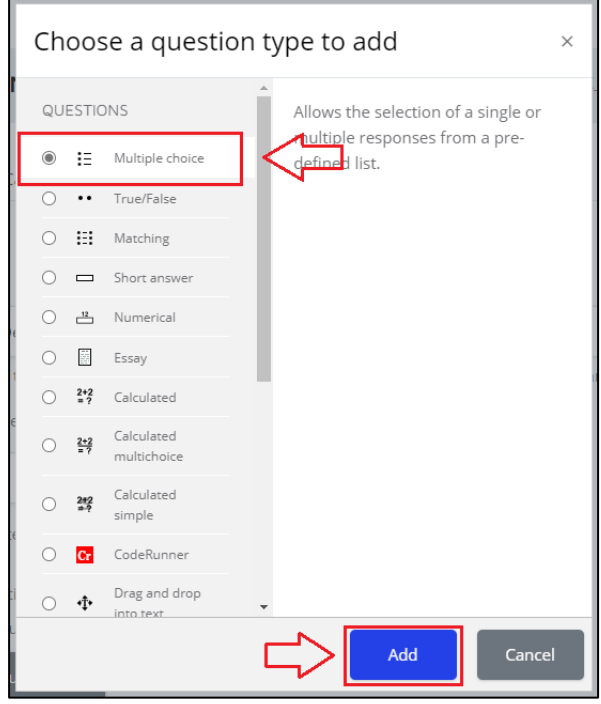

**Gambar 120.** Pilih Menu Multiple Choice

1. Klik tombol Add maka akan tampil laman *Multiple Choice* seperti berikut.

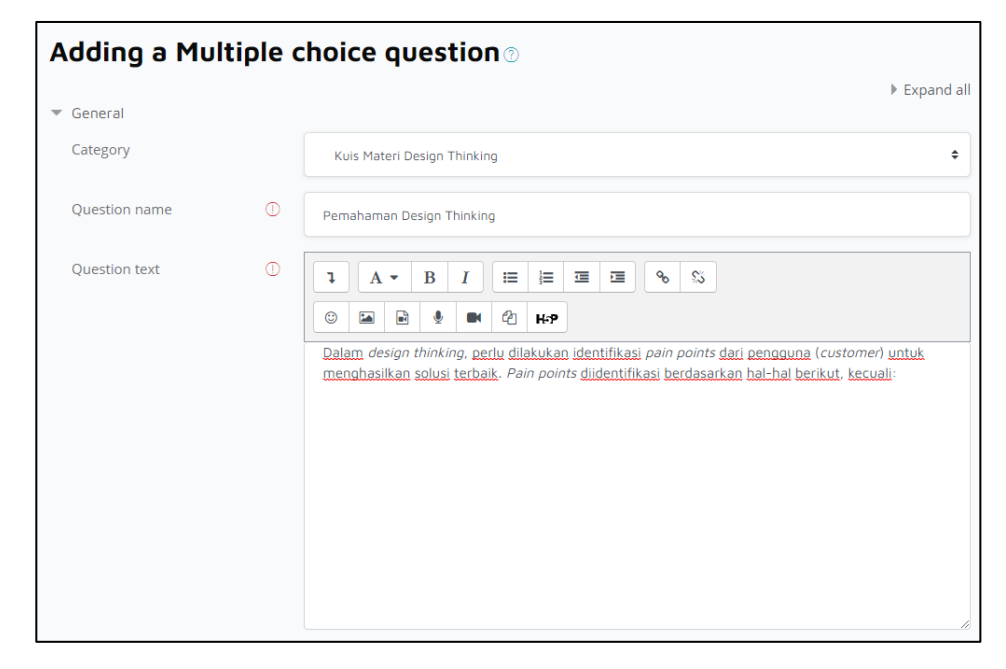

**Gambar 121.** Tampilan Laman Multiple Choice

#### **Keterangan:**

- *Category:* Merupakan kategori tempat penyimpanan soal yang dibuat.
- *Question name:* Merupakan nama soal sesuai tema soal.
- *Question text:* Merupakan isi soal yang ingin diberikan.
- *Number choice:* Merupakan format untuk nomor pilihan jawaban.
- 2. Lalu isi *field* pertanyaan yang tersedia pada laman tersebut.

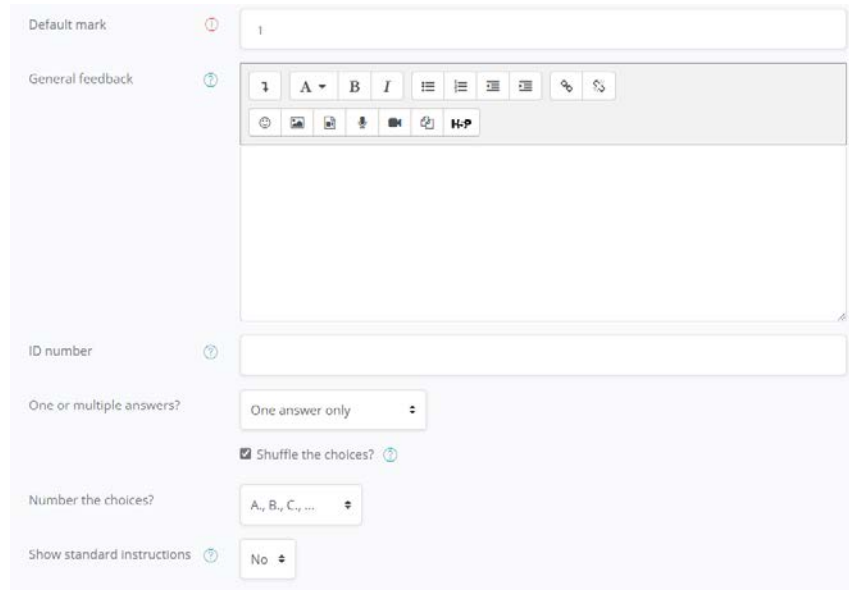

**Gambar 122.** Isi Field Yang Disediakan

3. Setelah itu *scroll* kebawah untuk mengisi *field* jawaban yang tersedia. Jawaban di isikan pada *choice,* lalu pada *grade* diisikan persen kebenaran jawaban tersebut, jika ingin memberi umpan berupa alasan mengapa jawaban tersebut benar atau catatan kecil bisa diisi pada *field feedback.*

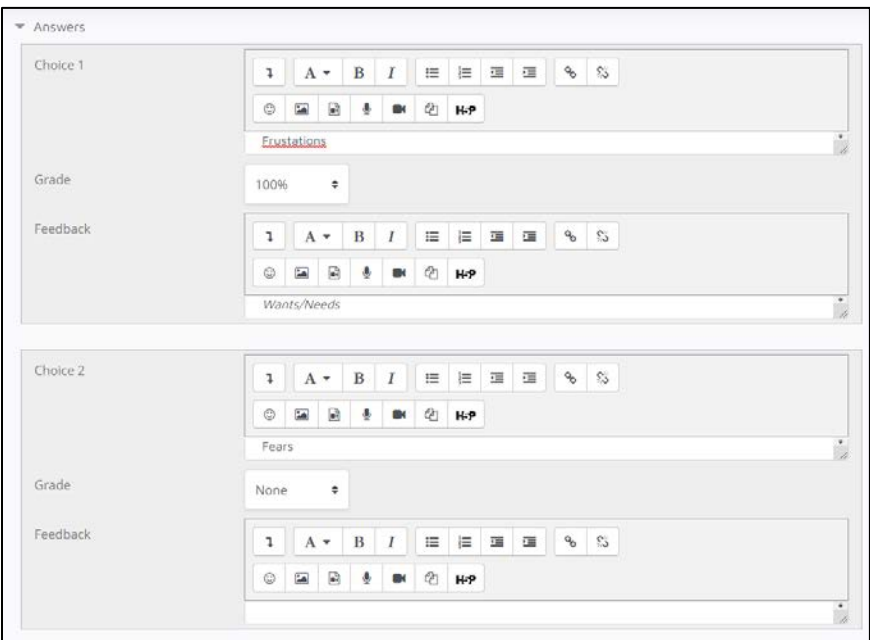

**Gambar 123.** Isi Pada Field Jawaban

4. Setelah mengisikan soal dan semua jawaban pilihan ganda, klik tombol *Save changes* pada bagian bawah halaman untuk menyimpan pertanyaan.

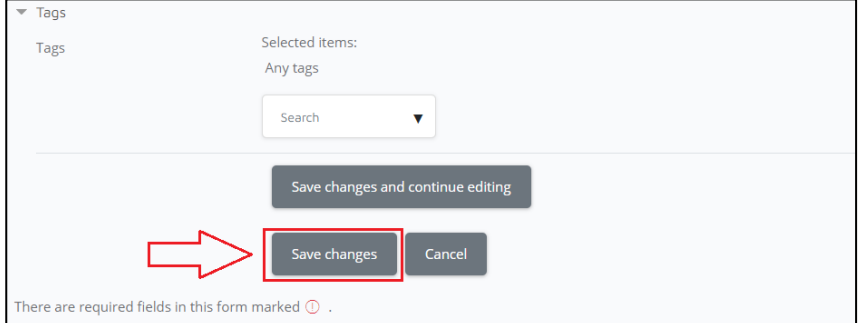

**Gambar 124.** Tekan Tombol Save Changes

5. Ulangi langkah-langkah tersebut untuk membuat kumpulan soal dalam bentuk pilihan ganda. Kumpulan soal akan muncul di *question bank* dengan jenis soal *Multiple Choice.*

| Create a new question                                   |         |                                           |                                                 |  |
|---------------------------------------------------------|---------|-------------------------------------------|-------------------------------------------------|--|
| <sup>+</sup> Question<br>c<br>Question name / ID number | Actions | Created by<br>First name / Surname / Date | Last modified by<br>First name / Surname / Date |  |
| IE Pemahaman Design Thinking                            | Edit -  | Admin Temporary<br>6 March 2021, 7:27 PM  | Admin Temporary<br>6 March 2021, 7:27 PM        |  |
| With selected:                                          |         |                                           |                                                 |  |
| <b>Delete</b><br>Move to $\gg$                          |         |                                           |                                                 |  |

**Gambar 125.** Kumpulan Soal Dalam Bentuk Pilihan Ganda

- 6. Lalu masuk ke topik atau pertemuan mata kuliah inputlah soal yang telah dibuat di *question bank*. Setelah itu, berikan tanda ceklis lalu klik *Add selected questions to the quiz* dan *Save*.
- 7. Tampilan contoh soal *Multiple Choice* yang telah dibuat.

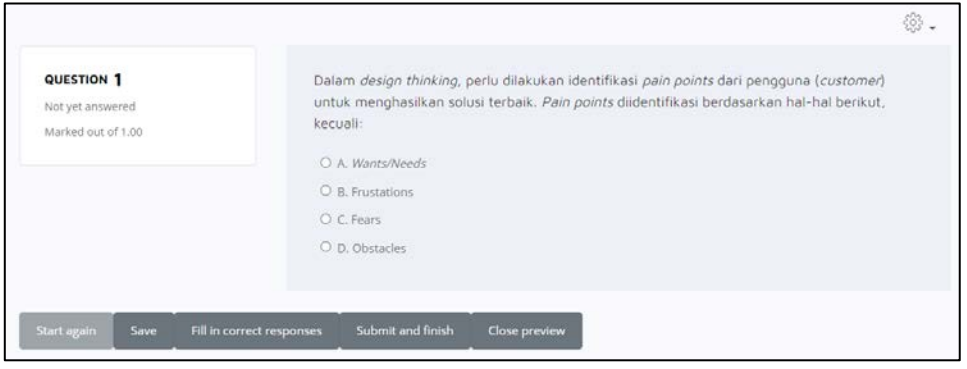

**Gambar 126.** Contoh Tampilan Soal Pilihan Ganda

## **4.3 Membuat Soal Benar/Salah (***True***/***False***)**

*True / False* merupakan kategori soal dengan pilhan jawaban benar (*true*) / salah (*false*)*.* Dalam soal kuis ini dibuat soal pernyataan yang jawabannya hanya benar atau salah. Kategori ini dapat diakses dengan klik tombol *Create a new question* lalu pilih *True/False*.

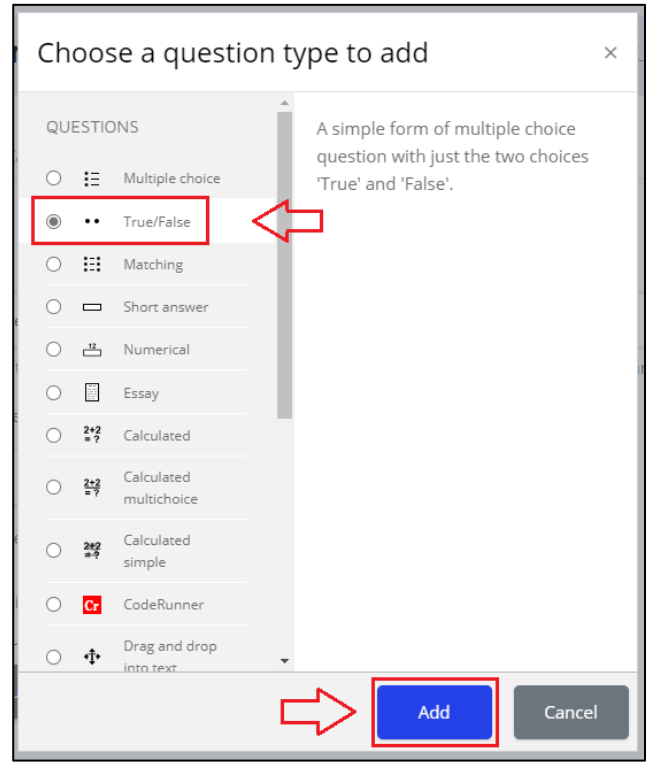

**Gambar 127.** Pilih Menu True/False

1. Klik tombol *Add* maka akan tampil laman *True*/*False* seperti berikut.

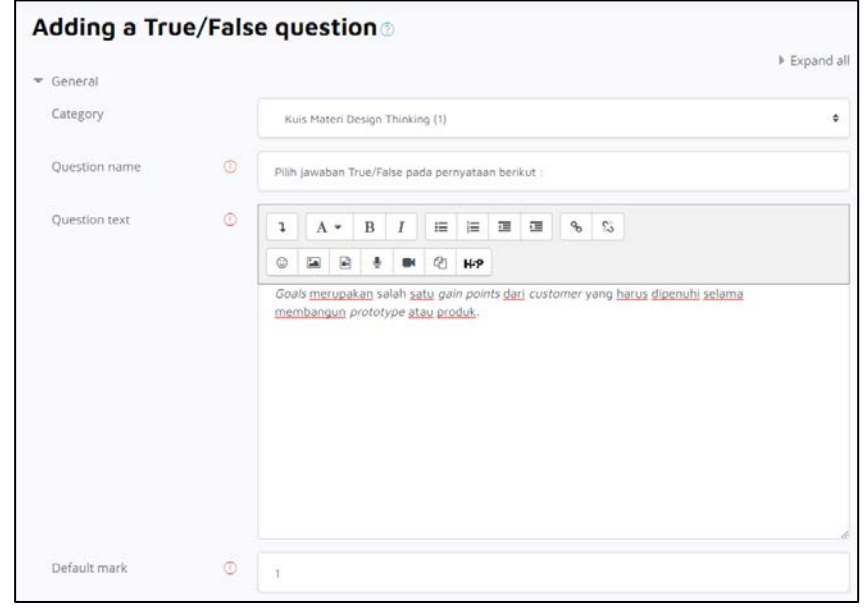

**Gambar 128.** Tampilan Laman True/False

## **Keterangan:**

- *Category:* Merupakan kategori tempat penyimpanan soal yang dibuat.
- *Question name:* Merupakan nama soal sesuai tema soal.
- *Question text:* Merupakan isi soal yang ingin diberikan.
- *Correct answer:* Pilih salah satu dari pernyataan yang dibuat, jika pernyataan benar pilihlah "*True*" dan jika pernyataan salah pilih "*False*".

2. Isi *field* pernyataan yang tersedia pada laman tersebut.

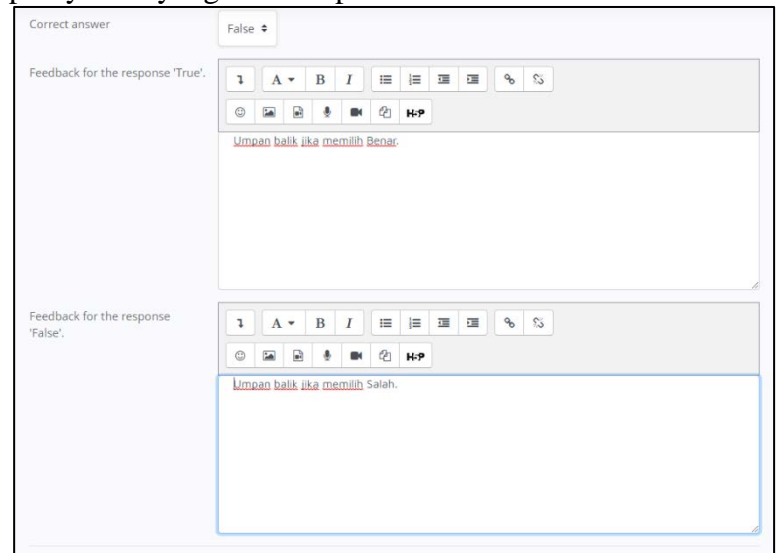

**Gambar 129.** Isi Field Yang Disediakan

- 3. Pilih apakah pernyataan tersebut benar/salah, dan umpan balik jika memilih salah satu dari jawaban tersebut.
- 4. Setelah mengisikan pernyataan dan menentukan jawaban, klik tombol *Save changes* pada bagian bawah halaman untuk menyimpan pertanyaan.

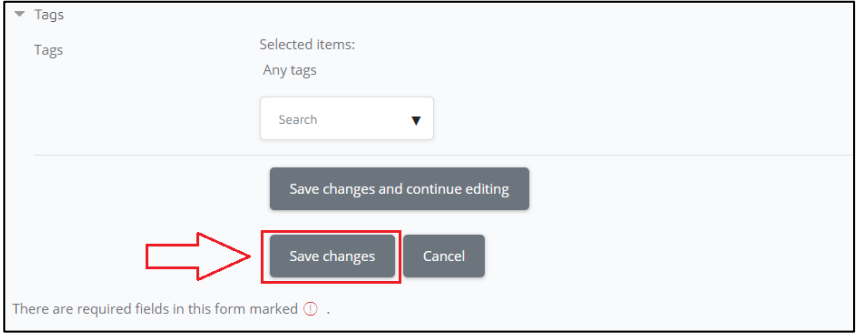

**Gambar 130.** Tekan Tombol *Save Changes*

5. Tampilan soal yang telah dibuat dan tersimpan di bank soal.

| • Ouestion                                                               | Actions | Created by                                      | Last modified by                                |  |
|--------------------------------------------------------------------------|---------|-------------------------------------------------|-------------------------------------------------|--|
| Question name / ID number                                                |         | First name / Surname / Date                     | First name / Surname / Date                     |  |
| Pemahaman Design Thinking<br>⊡:≕                                         | Edit -  | <b>Admin Temporary</b><br>6 March 2021, 7:27 PM | Admin Temporary<br>6 March 2021, 7:35 PM        |  |
| Pilih jawaban True/False pada pernyat Edit -<br>$\overline{\phantom{a}}$ |         | Admin Temporary<br>6 March 2021, 7:46 PM        | <b>Admin Temporary</b><br>6 March 2021, 7:46 PM |  |
| With selected:                                                           |         |                                                 |                                                 |  |
| <b>Delete</b><br>Move to $\gg$                                           |         |                                                 |                                                 |  |

**Gambar 131.** Kumpulan Soal Dalam Bentuk Benar/Salah**.**

- 6. Lalu masuk ke topik atau pertemuan mata kuliah inputlah soal yang telah dibuat di *question bank*. Setelah itu, berikan tanda ceklis lalu klik *Add selected questions to the quiz* dan *Save*.
- 7. Tampilan contoh soal *True*/*False* yang telah dibuat.

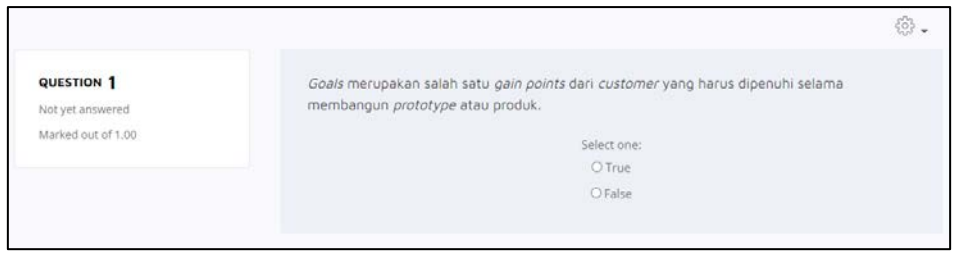

**Gambar 132.** Contoh Tampilan Soal Benar/Salah

#### **4.4 Membuat Soal Mencocokan Jawaban (***Matching***)**

*Matching* merupakan kategori soal mencocokan, dari pernyataan yang ada lalu akan dicocokan dengan memilih jawaban yang benar. Kategori ini dapat diakses dengan klik tombol *Create a new question* lalu pilih *Matching*.

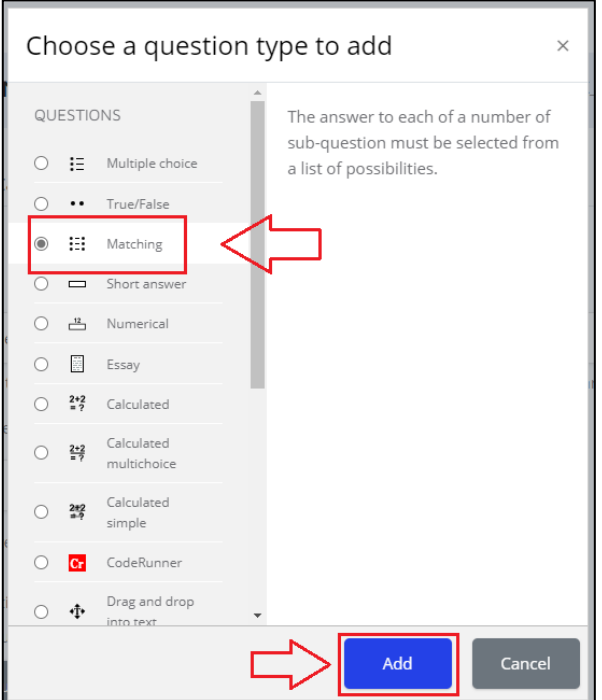

**Gambar 133.** Pilih Menu Matching

1. Klik tombol *Add* maka akan tampil laman *Matching* seperti berikut.

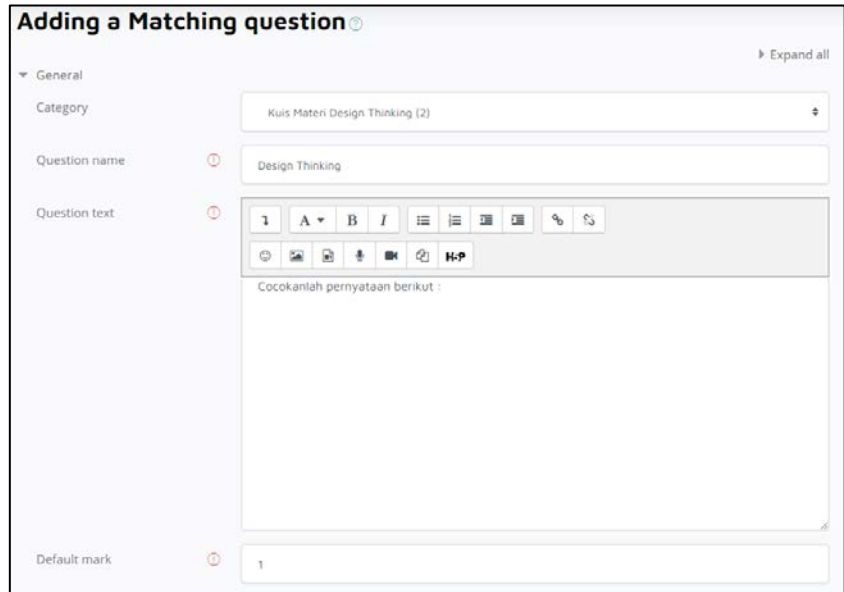

**Gambar 134.** Tampilan Laman Matching

## **Keterangan :**

- *Answers:* Merupakan penginputan soal atau pertanyaan, dan jawaban yang sesuai.
- *Questions 1:* Merupakan input pertanyaan atau soal pertama.
	- *Answer:* Merupakan jawaban dari *questions* 1.
- *Questions 2:* Merupakan input pertanyaan atau soal kedua.
	- *Answer:* Merupakan jawaban dari *questions* 2, dan seterusnya.

2. Isi *field* yang tersedia, juga dari *field question* serta *answer*.

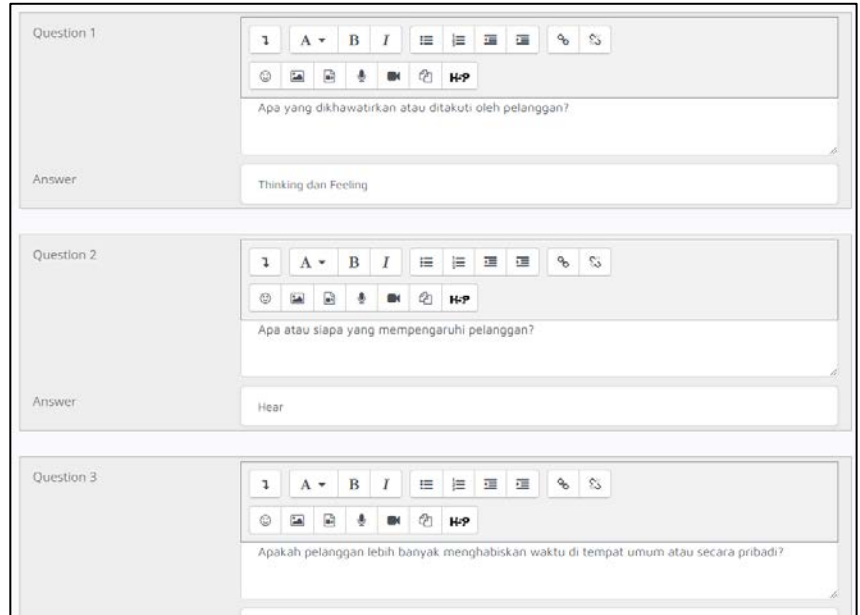

**Gambar 135.** Isi Field Yang Disediakan

3. Setelah mengisikan pertanyaan dan jawaban yang cocok, klik tombol *Save changes* pada bagian bawah halaman untuk menyimpan pertanyaan.

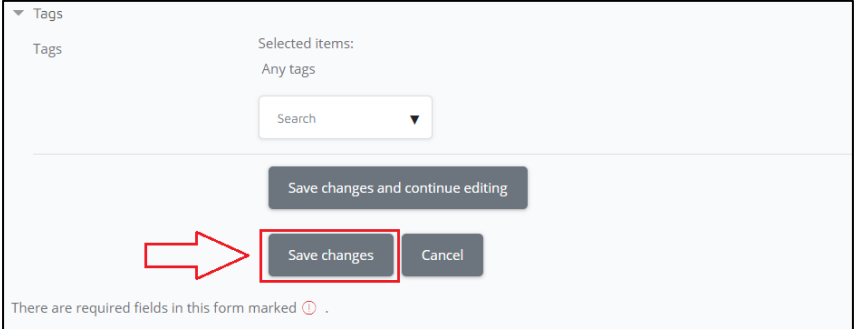

**Gambar 136.** Tekan Tombol *Save Changes*

4. Tampilan soal yang telah dibuat dan tersimpan di bank soal.

| T <sup>*</sup> Ouestion<br>Ouestion name / ID number               | Actions      | Created by<br>First name / Surname / Date | Last modified by<br>First name / Surname / Date |
|--------------------------------------------------------------------|--------------|-------------------------------------------|-------------------------------------------------|
| <b>DI:</b> Design Thinking                                         | Edit $\div$  | Admin Temporary<br>6 March 2021, 7:58 PM  | Admin Temporary<br>6 March 2021, 7:58 PM        |
| $\square$ : Pemahaman Design Thinking                              | Edit $\star$ | Admin Temporary<br>6 March 2021, 7:27 PM  | Admin Temporary<br>6 March 2021, 7:35 PM        |
| □ • Pilih jawaban True/False pada pernyat Edit .<br>With selected: |              | Admin Temporary<br>6 March 2021, 7:46 PM  | Admin Temporary<br>6 March 2021, 7:46 PM        |
| <b>Delete</b><br>Move to $\gg$                                     |              |                                           |                                                 |

**Gambar 137.** Kumpulan Soal Dalam Bentuk Pencocokan

- 5. Lalu masuk ke topik atau pertemuan mata kuliah inputlah soal yang telah dibuat di *question bank*. Setelah itu, berikan tanda ceklis lalu klik *Add selected questions to the quiz* dan *Save*.
- 6. Tampilan contoh soal *Matching* yang telah dibuat.

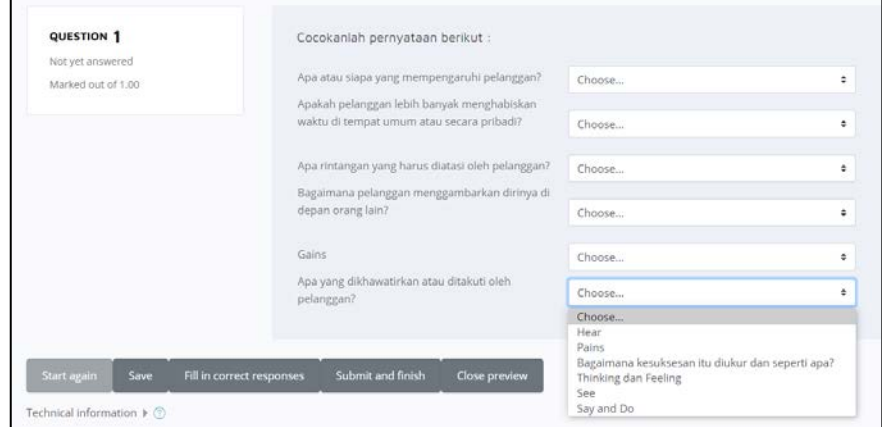

**Gambar 138.** Contoh Tampilan Soal Pencocokan

### **4.5 Membuat Soal Jawaban Singkat (***Short Answer***)**

*Short Answer* merupakan kategori soal dengan jawaban yang pendek atau singkat (bisa hanya satu atau beberapa kata). Kategori ini dapat diakses dengan klik tombol *Create a new question* lalu pilih *Short Answer.*

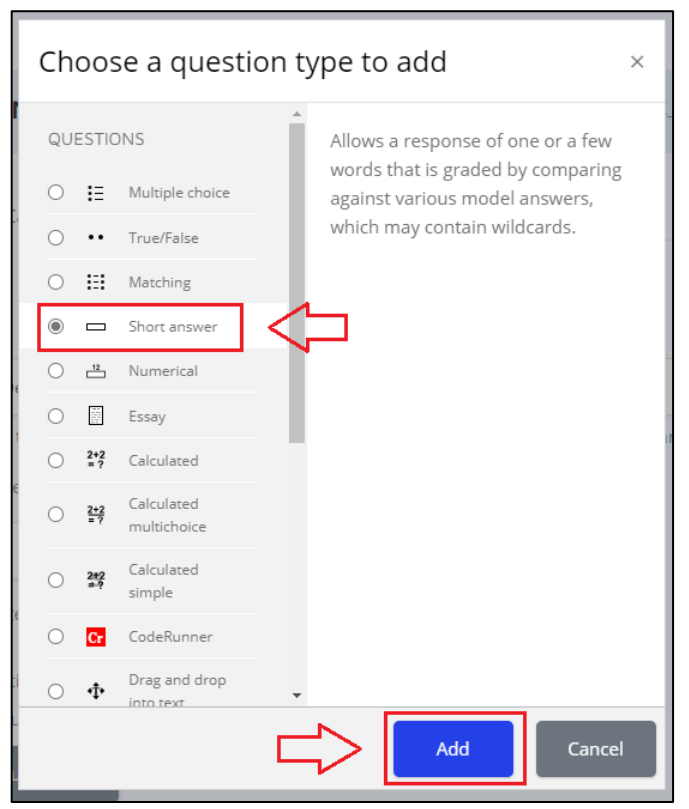

**Gambar 139.** Pilih Menu *Short Answer*

1. Klik tombol Add maka akan tampil laman *Short Answer* seperti berikut.

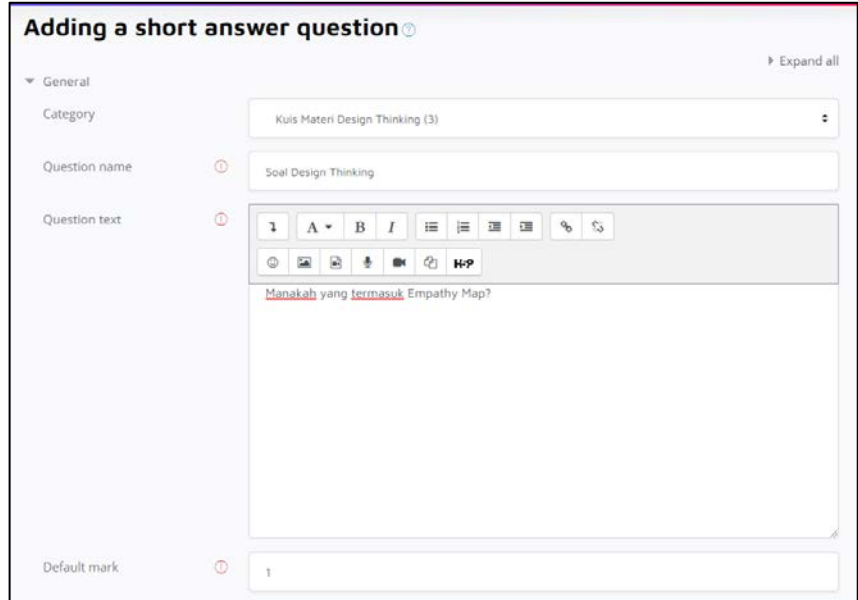

**Gambar 140.** Tampilan Laman Short Answer.

## **Keterangan:**

- *Category:* Merupakan kategori tempat penyimpanan soal yang dibuat.
- *Question name:* Merupakan nama soal sesuai tema soal.
- *Question text:* Merupakan isi soal yang ingin diberikan.
- *Answer:* Merupakan jawaban dari pertanyaan yang telah dibuat.
- 2. Isi *field* pertanyaan yang disediakan.

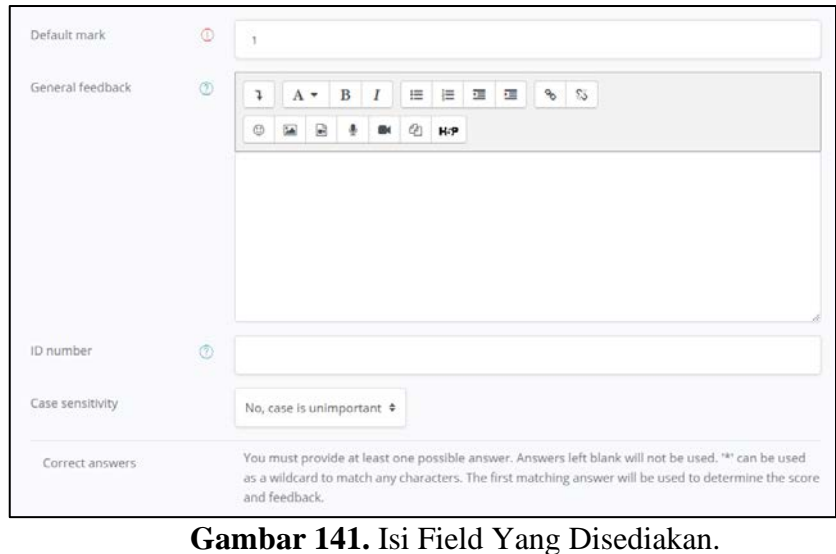

3. Isi field jawaban dan ukuran kebenaran per masing-masing jawaban.

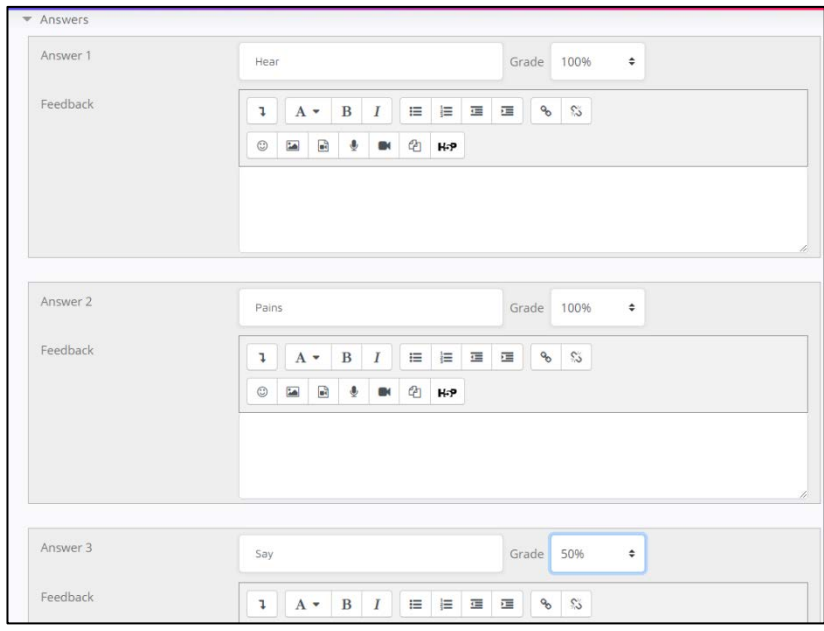

**Gambar 142.** Isi Pada Field Jawaban

4. Setelah mengisikan pertanyaan dan jawaban serta ukuran kebenaran, klik tombol *Save changes* pada bagian bawah halaman untuk menyimpan pertanyaan.

| $\overline{\phantom{a}}$ Tags                               |                                   |
|-------------------------------------------------------------|-----------------------------------|
| <b>Tags</b>                                                 | Selected items:<br>Any tags       |
|                                                             | Search<br>ν                       |
|                                                             | Save changes and continue editing |
|                                                             | Save changes<br>Cancel            |
| There are required fields in this form marked $\mathbb O$ . |                                   |

**Gambar 143.** Tekan Tombol Save Changes

5. Tampilan soal yang telah dibuat dan tersimpan di bank soal.

| T <sup>+</sup> Question<br>Ouestion name / ID number<br>$\square$ ::: Design Thinking | Actions<br>Edit $\sim$ | Created by<br>First name / Surname / Date<br><b>Admin Temporary</b> | Last modified by<br>First name / Surname / Date<br>Admin Temporary |  |
|---------------------------------------------------------------------------------------|------------------------|---------------------------------------------------------------------|--------------------------------------------------------------------|--|
| $\square$ := Pemahaman Design Thinking                                                | Edit $\sim$            | 6 March 2021, 7:58 PM<br>Admin Temporary<br>6 March 2021, 7:27 PM   | 6 March 2021, 7:58 PM<br>Admin Temporary<br>6 March 2021, 7:35 PM  |  |
| Soal Design Thinking                                                                  | Edit $\div$            | <b>Admin Temporary</b><br>6 March 2021, 8:08 PM<br>Admin Temporary  | Admin Temporary<br>6 March 2021, 8:08 PM<br>Admin Temporary        |  |
| D. Pilih jawaban True/False pada pernyat Edit -<br>With selected:                     |                        | 6 March 2021, 7:46 PM                                               | 6 March 2021, 7:46 PM                                              |  |
| <b>Delete</b><br>Move to $\gg$                                                        |                        |                                                                     |                                                                    |  |

**Gambar 144.** Kumpulan Soal Dalam Bentuk Jawaban Pendek

- 6. Lalu masuk ke topik atau pertemuan mata kuliah inputlah soal yang telah dibuat di *question bank*. Setelah itu, berikan tanda ceklis lalu klik *Add selected questions to the quiz* dan *Save*.
- 7. Tampilan contoh soal *Short Answer* yang telah dibuat.

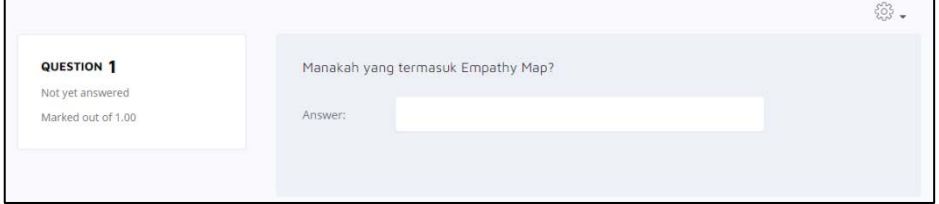

**Gambar 145.** Contoh Tampilan Soal Dengan Jawaban Pendek

### **4.6 Membuat Soal Matematika (***Numerical***)**

*Numerical* merupakan kategori soal matematika dengan menggunakan rumus atau hitungan matematika. Kategori ini dapat diakses dengan mengklik tombol *Create a new question* lalu pilih *Numerical.*

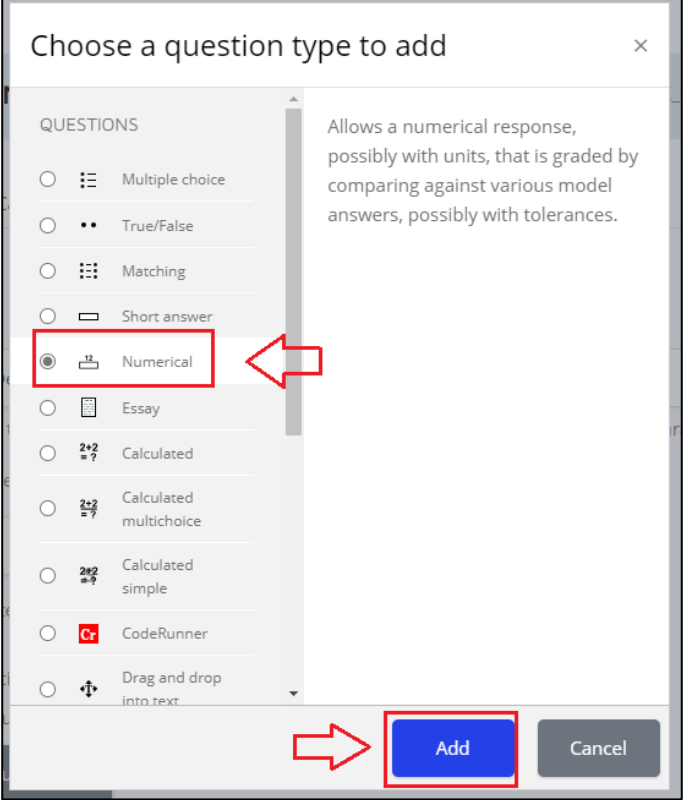

**Gambar 146.** Pilih Menu Numerical

1. Klik tombol Add maka akan tampil laman Numerical seperti berikut.

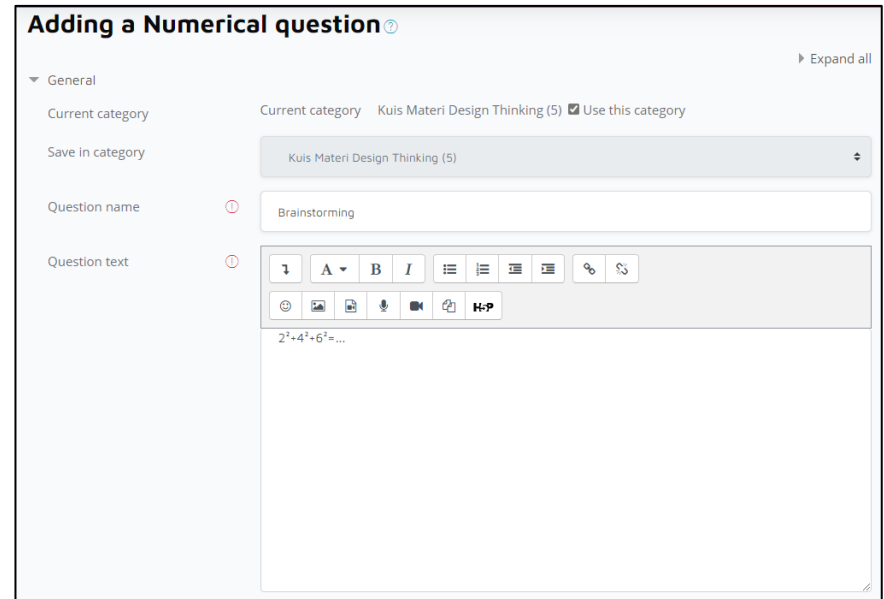

**Gambar 147.** Tampilan Laman Numerical

# **Keterangan:**

- *Category:* Merupakan kategori tempat penyimpanan soal yang dibuat.
- *Question name:* Merupakan nama soal sesuai tema soal.
- *Question text:* Merupakan isi soal yang ingin diberikan.
- *Answer:* Merupakan jawaban dari pertanyaan yang telah dibuat.
- 2. Isi field pertanyaan dan jawaban yang telah disediakan. Untuk jawaban dapat diisi keakuratan jawaban dan nilai *error*nya.

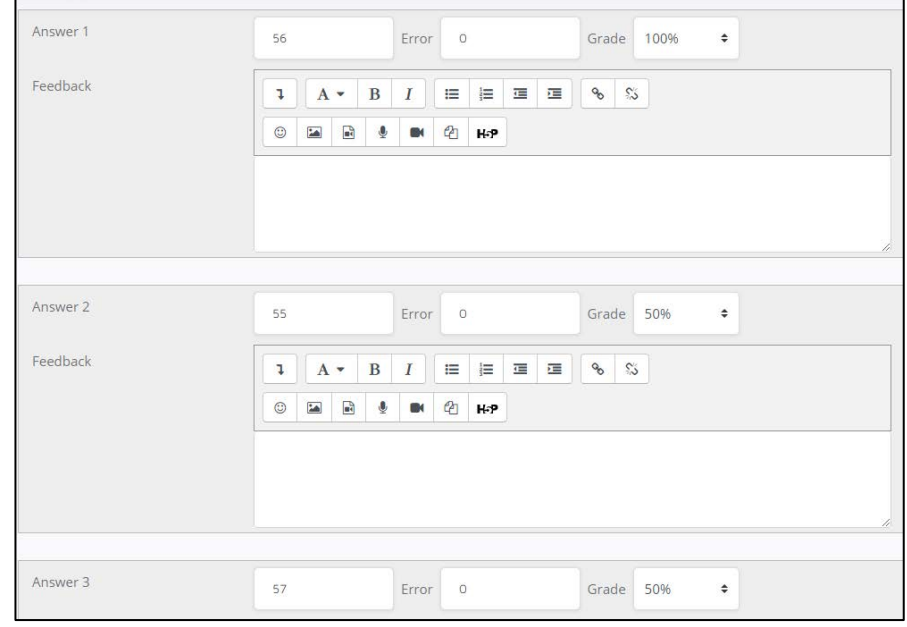

#### **Gambar 148.** Isi Pada Field Jawaban

3. Setelah mengisikan pertanyaan, jawaban, nilai keakuratan, serta nilai *error*, klik tombol *Save changes* pada bagian bawah halaman untuk menyimpan pertanyaan.

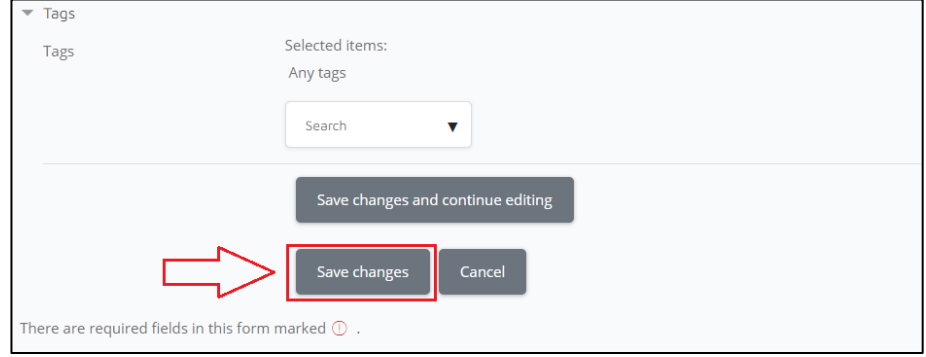

**Gambar 149.** Tekan Tombol Save Changes

4. Tampilan soal yang telah dibuat dan tersimpan di bank soal.

| Question                                         | Actions     | Created by                                      | Last modified by                                |  |  |  |
|--------------------------------------------------|-------------|-------------------------------------------------|-------------------------------------------------|--|--|--|
| Ouestion name / ID number                        |             | First name / Surname / Date                     | First name / Surname / Date                     |  |  |  |
| $\square$ :: Design Thinking                     | Edit $\sim$ | <b>Admin Temporary</b><br>6 March 2021, 7:58 PM | <b>Admin Temporary</b><br>6 March 2021, 7:58 PM |  |  |  |
| $\square$ : Pemahaman Design Thinking            | Edit $\sim$ | <b>Admin Temporary</b><br>6 March 2021, 7:27 PM | <b>Admin Temporary</b><br>6 March 2021, 7:35 PM |  |  |  |
| <b>그</b> Brainstorming                           | Edit $\div$ | Admin Temporary<br>19 February 2021, 11:58 PM   | Admin Temporary<br>6 March 2021, 8:32 PM        |  |  |  |
| $\square$ Soal Design Thinking                   | Edit $\sim$ | <b>Admin Temporary</b><br>6 March 2021, 8:08 PM | <b>Admin Temporary</b><br>6 March 2021, 8:08 PM |  |  |  |
| □ • Pilih jawaban True/False pada pernyat Edit ↓ |             | <b>Admin Temporary</b><br>6 March 2021, 7:46 PM | <b>Admin Temporary</b><br>6 March 2021, 7:46 PM |  |  |  |
| With selected:                                   |             |                                                 |                                                 |  |  |  |
| <b>Delete</b><br>Move to $\gg$                   |             |                                                 |                                                 |  |  |  |
| Kuis Materi Design Thinking (5)                  |             |                                                 | $\div$                                          |  |  |  |

**Gambar 150.** Kumpulan Soal Dalam Bentuk Perhitungan

- 5. Lalu masuk ke topik atau pertemuan mata kuliah inputlah soal yang telah dibuat di *question bank*. Setelah itu, berikan tanda ceklis lalu klik *Add selected questions to the quiz* dan *Save*.
- 6. Tampilan soal *numerical* yang telah dibuat.

 $\Gamma$ 

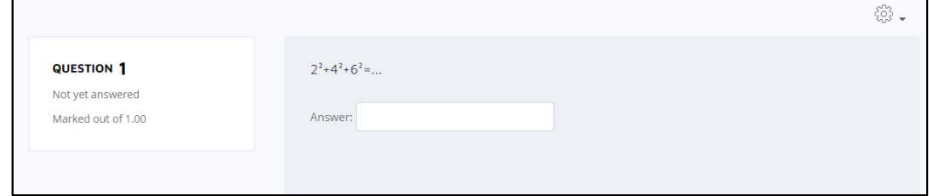

**Gambar 151.** Contoh Tampilan Soal Perhitungan

## **4.7 Membuat Soal Esai (***Essay***)**

*Essay* merupakan kategori soal dengan jawaban berupa teks atau suatu lampiran yang yang dideskripsikan secara Panjang dan memiliki *field* untuk jawaban yang memuat banyak kata. Kategori ini dapat diakses dengan mengklik tombol *Create a new question* lalu pilih *Essay*.

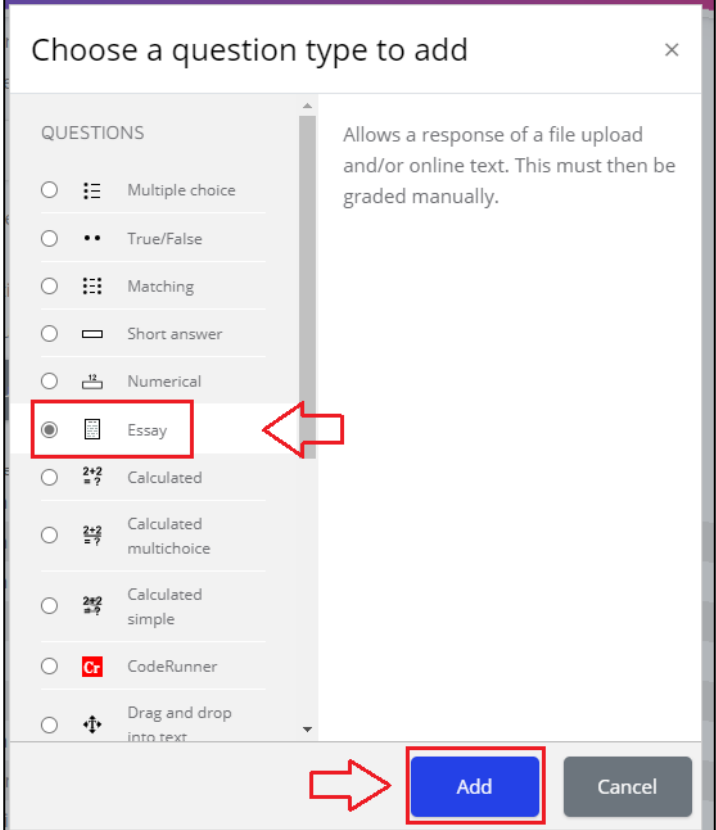

**Gambar 152.** Pilih Menu Essay

1. Klik tombol Add maka akan tampil laman *Essay* seperti berikut.

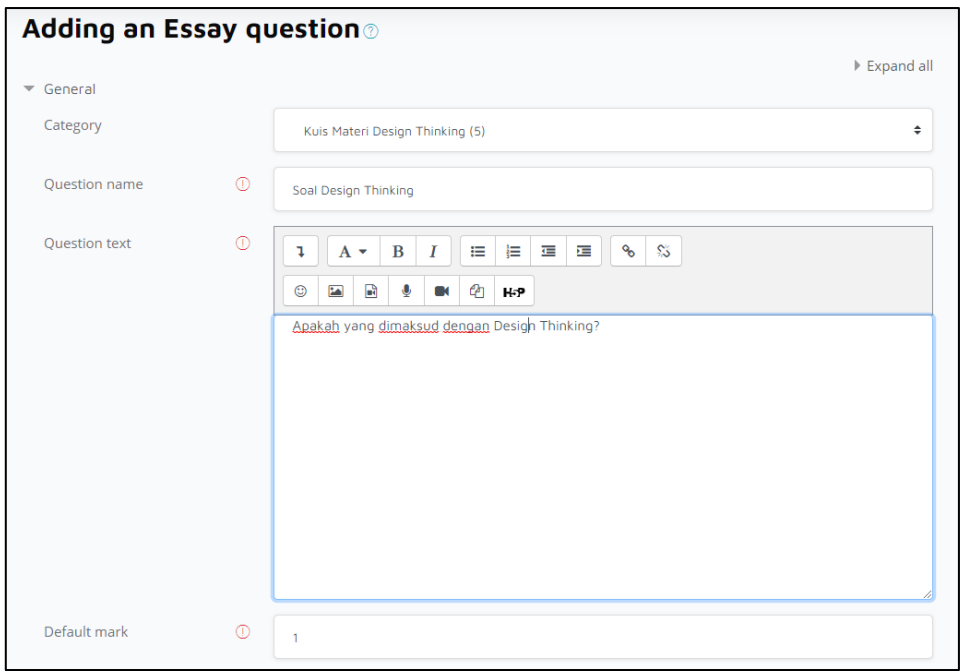

**Gambar 153.** Tampilan Laman Essay

## **Keterangan:**

- *Category:* Merupakan kategori tempat penyimpanan soal yang dibuat.
- *Question name:* Merupakan nama soal sesuai tema soal.
- *Question text:* Merupakan isi soal yang ingin diberikan.
- 2. Isi field pertanyaan yang tersedia.
- 3. Atur bagaimana bentuk teks yang dimasukan dalam jawaban, banyaknya baris serta dokumen pendukung yang dapat di *upload* ke LeADS.

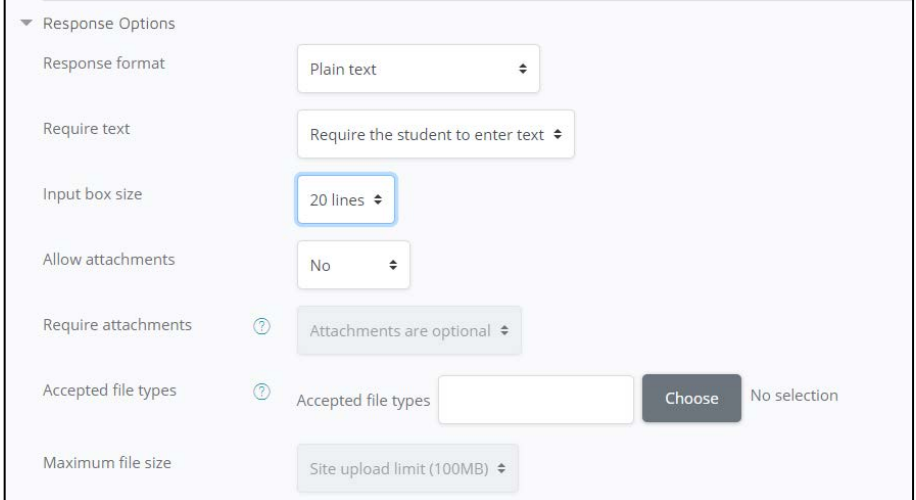

**Gambar 154.** Isi Field Yang Disediakan

4. Setelah mengisikan pertanyaan dan pengaturan jawaban, klik tombol *Save changes* pada bagian bawah halaman untuk menyimpan pertanyaan.

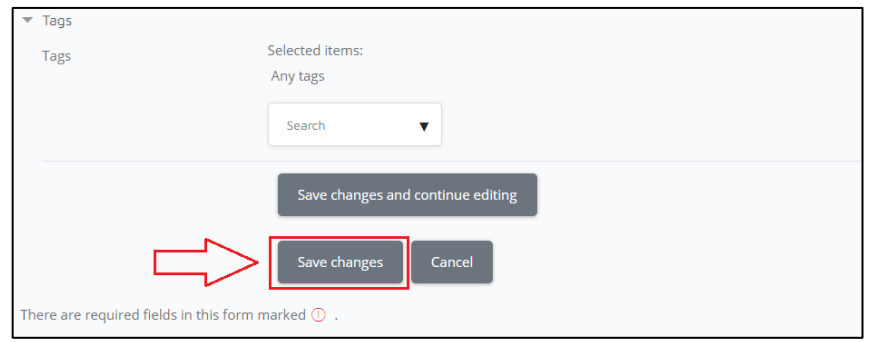

**Gambar 155.** Tekan Tombol Save Changes

5. Tampilan soal yang telah dibuat dan tersimpan di bank soal.

| Create a new question          |                                                  |             |                                                      |                                                 |   |  |
|--------------------------------|--------------------------------------------------|-------------|------------------------------------------------------|-------------------------------------------------|---|--|
|                                | T <sup>+</sup> Ouestion                          | Actions     | Created by                                           | Last modified by                                |   |  |
|                                | Ouestion name / ID number                        |             | First name / Surname / Date                          | First name / Surname / Date                     |   |  |
| UE                             | Soal Design Thinking                             | Edit $\div$ | Admin Temporary<br>6 March 2021, 8:42 PM             | Admin Temporary<br>6 March 2021, 8:42 PM        |   |  |
|                                | $\square$ :: Design Thinking                     | Edit $\sim$ | <b>Admin Temporary</b><br>6 March 2021, 7:58 PM      | <b>Admin Temporary</b><br>6 March 2021, 7:58 PM |   |  |
|                                | $\square$ : Pemahaman Design Thinking            | Edit $\div$ | <b>Admin Temporary</b><br>6 March 2021, 7:27 PM      | <b>Admin Temporary</b><br>6 March 2021, 7:35 PM |   |  |
|                                | □ Brainstorming                                  | Edit $\sim$ | <b>Admin Temporary</b><br>19 February 2021, 11:58 PM | <b>Admin Temporary</b><br>6 March 2021, 8:32 PM |   |  |
|                                | $\square$ Soal Design Thinking                   | Edit $\div$ | <b>Admin Temporary</b><br>6 March 2021, 8:08 PM      | <b>Admin Temporary</b><br>6 March 2021, 8:08 PM |   |  |
|                                | □ • Pilih jawaban True/False pada pernyat Edit ↓ |             | <b>Admin Temporary</b><br>6 March 2021, 7:46 PM      | <b>Admin Temporary</b><br>6 March 2021, 7:46 PM |   |  |
|                                | With selected:                                   |             |                                                      |                                                 |   |  |
| <b>Delete</b><br>Move to $\gg$ |                                                  |             |                                                      |                                                 |   |  |
|                                | Kuis Materi Design Thinking (6)                  |             |                                                      |                                                 | ÷ |  |

**Gambar 156.** Kumpulan Soal Dalam Bentuk Esai

6. Lalu masuk ke topik atau pertemuan mata kuliah inputlah soal yang telah dibuat di *question bank*. Setelah itu, berikan tanda ceklis lalu klik *Add selected questions to the quiz* dan *Save*.

7. Tampilan contoh soal *essay* yang telah dibuat.

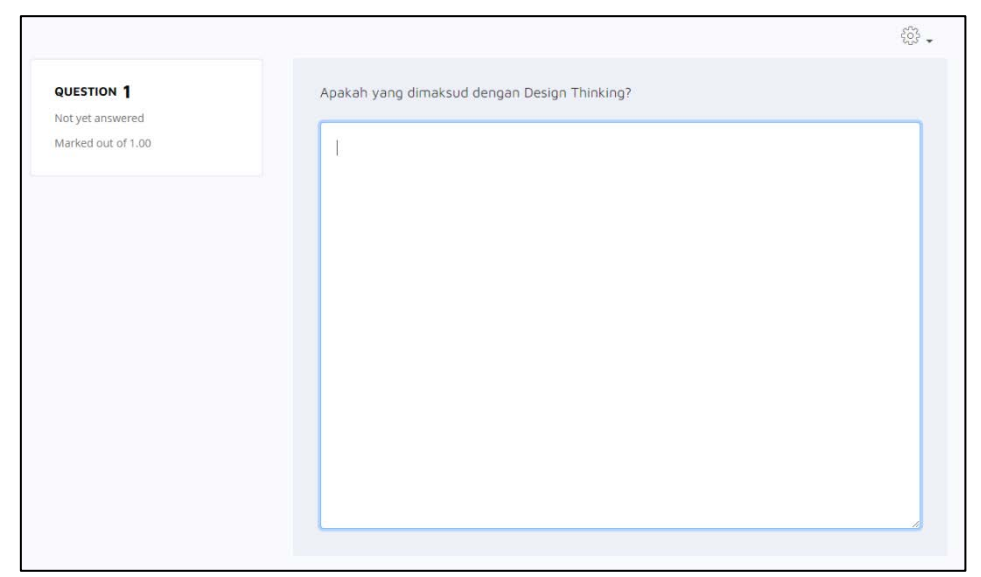

**Gambar 157.** Contoh Tampilan Soal Esai

## **BAB V**

## **PENUTUP**

Buku panduan penggunaan laman LeADS untuk dosen UPN Veteran Jakarta ini akhirnya telah selesai dibuat. Terima kasih kepada semua pihak yang telah banyak membantu terselesaikannya buku ini.

#### **5.1 Keterbatasan**

Terdapat beberapa keterbatasan yang tidak memungkinkan buku panduan penggunaan laman LeADS untuk dosen UPN Veteran Jakarta ini menjadi sempurna. Beberapa diantaranya sulitnya komunikasi secara tatap muka dikarenakan pandemi COVID-19, serta halaman LeADS yang masih dalam tahap pengembangan saat buku panduan ini dibuat yang menyebabkan keterbatasan fitur yang dapat digunakan. Keterbatasan lainnya adalah pengalaman kami sebagai tim penulis dalam pengeksplorasian laman LeADS ini, namun kami berharap dengan buku panduan yang kami tulis ini, dosen dapat dan mampu terbantu dalam penggunaan LeADS di lingkungan UPN Veteran Jakarta.

#### **5.2 Rencana Pengembangan**

Kami tim penulis akan berusaha untuk mengembangkan isi buku penggunaan LeADS untuk dosen UPN Veteran Jakarta seiring dengan penggunaan laman ini dan mengikuti perkembangan zaman dan tren *E-Learning* saat ini yang sesuai dengan kebutuhan pengajaran di lingkungan UPN Veteran Jakarta.

Apabila membutuhkan bantuan mengenai pembelajaran daring dengan LeADS, bisa menghubungi masing-masing admin LeADS di Fakultas atau kirim email ke *elearning@upnvj.ac.id.*